# MANUEL D'UTILISATION

# **NAGRA-VI**

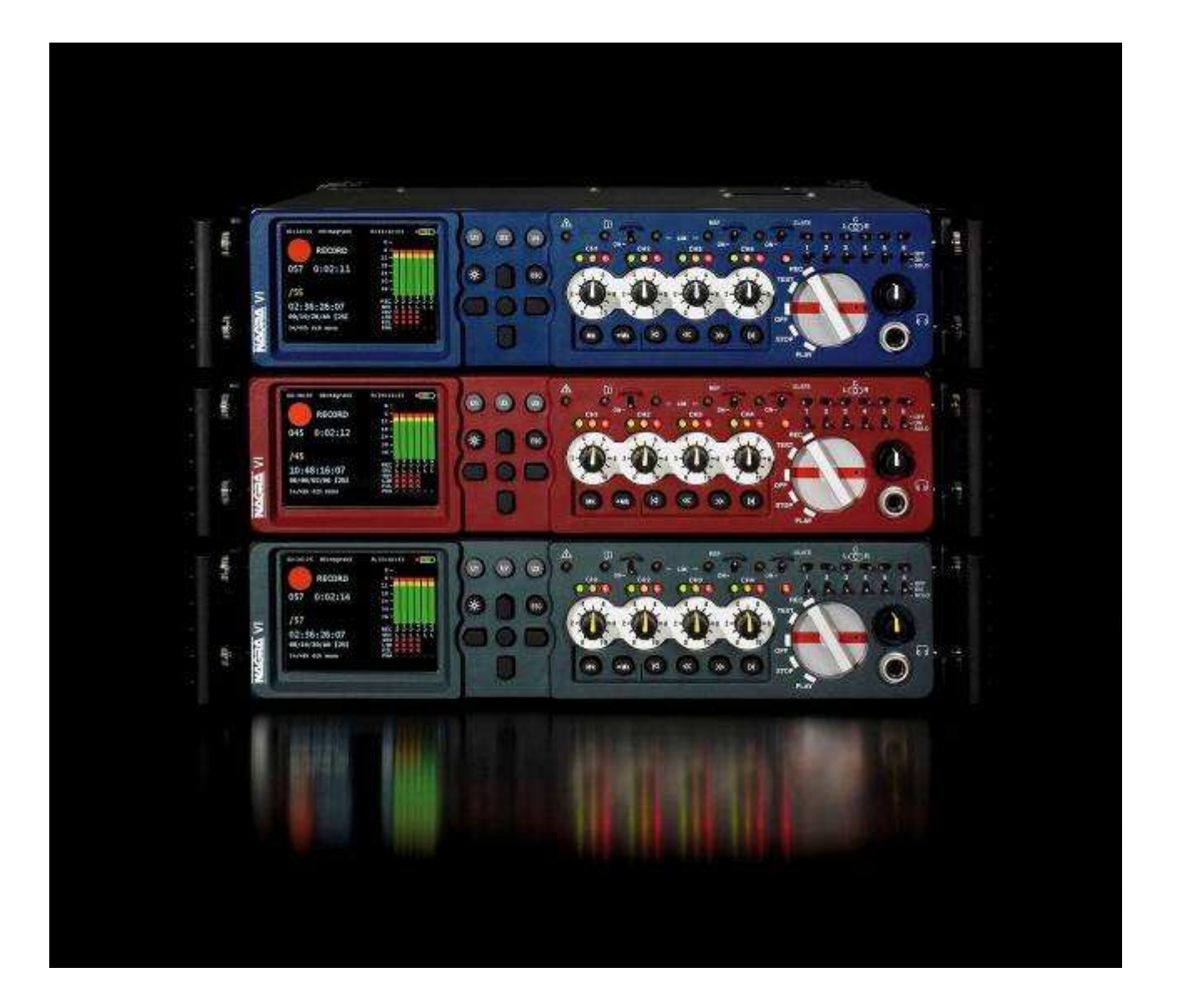

# **GARANTIE**

NAGRA/KUDELSKI certifie que cet appareil a été complètement contrôlé avant de sortir de nos usines.

Nous garantissons les produits de notre fabrication contre tout vice de fabrication pendant une période de deux ans à partir de la livraison.

Cette garantie couvre la réparation du défaut constaté ou, si nécessaire, le remplacement de pièces défectueuses, à l'exclusion de tout autre dédommagement.

Les frais de port aller / retour, ainsi que d'autres frais éventuels, sont à la charge du client.

Notre garantie est maintenue si l'utilisateur modifie ou répare l'appareil en cas d'urgence, mais nous nous réservons le droit de facturer la réparation des dégâts causés par une intervention incompétente ou par une fausse manœuvre de l'utilisateur.

Nous déclinons toute responsabilité pour des dégâts résultants, directement ou indirectement, de l'utilisation de nos produits.

Les autres produits vendus par NAGRAVISION / KUDELSKI S.A. sont couverts par la garantie de leurs fabricants respectifs. Nous déclinons toute responsabilité pour les dégâts résultants de l'utilisation de ces produits.

Nous nous réservons le droit de modifier le produit, et / ou ses spécifications sans préavis.

# **A PROPOS DE CE MANUEL**

Ce manuel est scindé en sept chapitres décrivant les aspects physiques de l'appareil, ses paramétrages, son utilisation, le Time Code, l'explication des messages d'erreur et les spécifications techniques.

GARANTIE

A PROPOS DE CE MANUEL

A PROPOS DU NAGRA VI Page 4 Chapitre 1 **ALIMENTATIONS** Packs Li-Ion, charge et alimentation externe DC Page 5 Chapitre 2 **DESCRIPTION** Côté gauche (entrées), face avant, côté droit Page 9 (sorties), face arrière, touches, commutateurs,

Chapitre 3 **UTILISATION**

 3.1 **MENUS** Arborescence du menu et navigation Page 21 3.2 **AUDIO** Paramétrages de : type et matrice des entrées, limiteur, filtre, mixeur interne, générateur interne, décodeurs MS, Monitoring. **Encode et ans le page 23**  3.3 **SUPPORTS** Supports et dossiers de travail, fichiers, catalogue, Index / prise, Métadata iXML , suffixes, fonctions de copies, auto-copies, gestion des copies. Page 32

connecteurs, etc…

- 3.4 **PARAMETRAGES** Paramétrages de : potentiomètres, mémoire tampon, fréquence de référence, fréquence d'échantillonage, format de fichier, nom de fichier, type d'écran, bip, haut-parleur, touches de raccourcis. Page 50
- 3.5 **OUTILS** Formatage, réglage de l'horloge interne (date et heure) Nom, mise à jour logicielle, paramètres par défaut, mémoire utilisateur (templates) en entre la pay de la Page 61
- Chapitre 4 **TIME CODE** Paramétrage du Time Code et du synchroniseur interne Page 68

Chapitre 5 **SOLUTIONS** Messages d'erreurs et résolution de problèmes Page 75 SPECIFICATIONS TECHNIQUES **Page 77**  ANNEXE 1 - Durées d'enregistrement & vitesses de transfert Page 78 ANNEXE 2 - Description des métadonnées iXML Page 79 ANNEXE 3 - Arborescence du menu V2.10 **ANNEXE 4** - Rapport de répertoire **ANNEXE 4** - Page 88 ANNEXE 5 - Modèle de Template **Page 89** ANNEXE 6 - Aide mémoire clavier USB externe **Page 93** 

DECLARATION DE CONFORMITE CE Page 94

# **A propos du Nagra VI**

Le Nagra-VI est un enregistreur audio numérique 6 pistes 24 bit sur disque dur interne de 120 GB (HDD) et carte Compact Flash (CF) amovible.

C'est un enregistreur de terrain conçu dans la fidèle tradition suisse NAGRA, simple à utiliser et capable de s'adapter aux conditions les plus difficiles.

Le NAGRA VI est basé sur un système de fichiers PCM linéaire BWF 16 ou 24 bit / 44.1 à 96kHz de fréquence d'échantillonnage, monophoniques ou polyphoniques, avec gestion des méta données iXML, Une horloge standard Time Code, un synchroniseur interne, une mémoire tampon d'enregistrement, deux

décodeurs MS, des limiteurs, une sortie numérique "dithering", une entrée / sortie horloge "word clock", des sorties analogiques et numériques ainsi que 2 ports USB2 complètent les caractéristiques du NAGRA VI.

Un écran TFT couleur 3½ " adopté pour ses qualités de visualisation et son large angle de vision même sous haute luminosité permet de visualiser les niveaux et configurer tous les paramètres de l'appareil.

Le système Time Code dispose non seulement des fréquences horloges SMPTE-EBU traditionnelles mais il est aussi compatible avec les systèmes NTSC 0.1% "pull down" et le format vidéo haute définition 24P (time code à 24,976i/s).

Le cœur du NAGRA est cadencé grâce à un quartz STRATUM III garantissant une dérive inférieure à 3ppm sur 15 ans dans une gamme de température allant de -20° à +70°.

L'alimentation s'effectue grâce à des boitiers Li-ion de 4.6 Ah ou 13.8AH offrant respectivement environ 4 et 12 heures d'autonomie. En complément, une prise XLR 4 pôles accepte une tension DC de 9 à 16V et deux prises Hirose délivrent une tension de 12V permettant par exemple l'alimentation de récepteurs HF.

Le NAGRA VI dispose de 6 entrées analogiques symétriques sur prises XLR dont quatre sont équipées de préamplificateurs micro de très haute qualité.

Ces entrées, disposant bien entendu d'une alimentation Phantom 48V, sont aussi dotées de transformateurs spécifiques NAGRA (en position "dynamique") offrant une amélioration du bruit de plus de 6dB par rapport à des entrées sans transformateurs.

Associés à l'utilisation de bonnettes anti-vent sur les micros, les filtres VORTEX intégrés à ces préamplificateurs offrent une protection électronique supplémentaire lors des enregistrements dans des conditions extrêmes.

Le NAGRA VI est équipé de deux ports USB, hôte et esclave, permettant non seulement la connexion à un PC ou MAC, reconnu comme un volume externe pour le transfert rapide des données, mais aussi permettant d'autres types de communication telles que le contrôle de l'appareil via un PC et la possibilité de connecter un clavier sur le port hôte afin d'entrer des méta données grâce aux futures mises à jour. Ces mises à jour du firmware sont réalisées simplement par téléchargement de fichiers sur notre site internet www.nagraaudio.com puis installées sur l'appareil via une carte compact flash.

Sur ce site, vous pouvez nous adresser tous commentaires et questions relatives au NAGRA VI.

"We've made it user-friendly"

KUDELSKI GROUP **NAGRAVISION** Route de Genève, 22 CH-1033 CHESEAUX SWITZERLAND Tel : +41 21 732 0101 Fax : +41 21 732 0212 audio@nagra.com www.nagraaudio.com

# **CHAPITRE 1 ALIMENTATIONS**

#### **Introduction**

Le Nagra-VI peut être alimenté à l'aide des blocs de batteries Li-Ion NVI-LIB1 de 4.6Ah, NVI-LIB2 de 13.8Ah ou via la prise 4 pôles XLR située sur le côté gauche. Sur les deux prises Hirose, le NAGRA VI peut fournir une tension de 12V / 500mA permettant d'alimenter des accessoires externes tels que : récepteurs HF, microphone numérique…

#### **Fusibles**

Quatre fusibles de protection amovibles, de type OMF 63 Schulter, situés sur le circuit d'alimentation sont accessibles en ôtant la plaque inférieure (7 vis 6 pans).

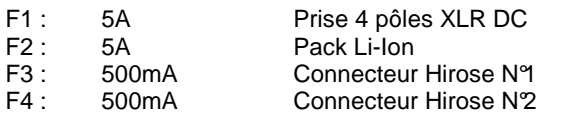

Fusibles de remplacement disponibles chez votre revendeur :

F1 & F2 # réf. 54 82001 500 F3 & F4 # réf. 54 82000 500

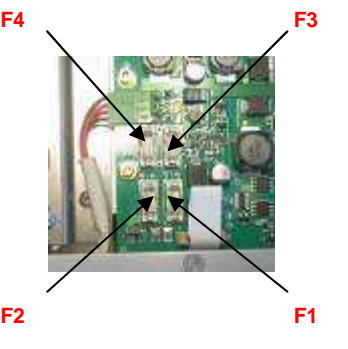

#### **Packs amovibles de batteries Li-Ion**

Deux packs Li-ion, de dimensions identiques, sont disponibles :

- **NVI-LIB1** (réf. 70 32110 000) : Pack de **4.6 Ah** (poids 800gr) permettant d'obtenir une autonomie d'environ 4 heures. Le temps de charge est d'environ 3 heures.

- **NVI-LIB2** (réf. 70 32115 000) : Pack de **13.8 Ah** (poids 1.3kg) permettant d'obtenir une autonomie d'environ 12 heures. Le temps de charge est d'environ 5 heures.

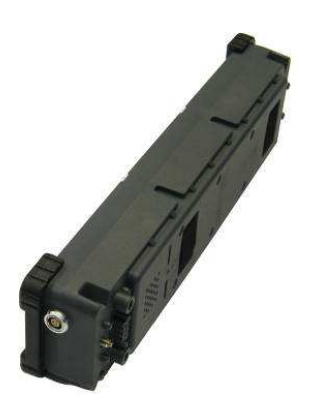

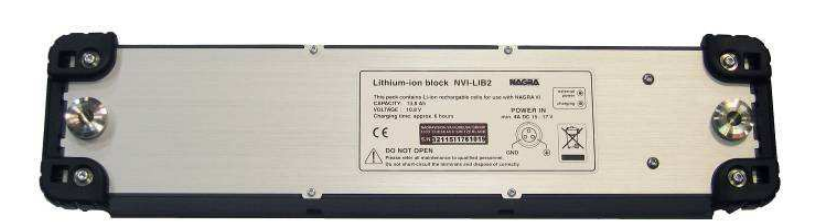

Recommandations :

- Il est conseillé de charger totalement la batterie avant la première utilisation.
- Ne pas laisser la batterie sur l'appareil pendant une longue période d'inactivité.

#### **Alimentation secteur**

L'alimentation secteur NVI-PSU (réf. 20 32250 000), 100/240V - 50/60Hz / 5A, équipée d'un connecteur LEMO 3 pôles, permet d'alimenter et de recharger les packs Li-Ion NVI-LIB1 et NVI-LIB2.

En fonctionnement, cette alimentation fournit l'énergie au NAGRA VI tout en rechargeant le pack Li-Ion. La présence secteur est indiquée par une led verte située à l'arrière du pack Li-ion

#### **Charge des packs Li-ion**

La charge des packs Li-ion s'effectue dès le branchement de l'alimentation secteur sur la prise LEMO 3 broches (pack connecté ou non sur le NAGRA VI).

Deux led situées à l'arrière du pack indiquent le fonctionnement :

- VERT : Présence secteur
- JAUNE : Charge en cours

La led jaune s'éteint lorsque la charge est terminée (Il n'y a aucun risque de surcharge si l'alimentation secteur est laissée branchée après la fin de la charge).

Nota : Une tension appliquée sur la prise XLR DC 4 pôles NE PERMET PAS d'effectuer la charge des batteries.

#### **Temps de charge**

- Pack NVI-BB1 4.6 Ah : environ 3 heures
- Pack NVI-BB2 13.8Ah : environ 5 heures

#### **Indications de la réserve d'énergie disponible**

Une jauge d'énergie située en haut à droite à l'écran permet de connaître à tout moment l'état de la réserve d'énergie.

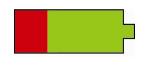

Indique que la batterie Li-ion est pleine (Autonomies : environ 4 h avec le pack de 4.6 Ah et 12h avec le pack de 13.8 Ah)

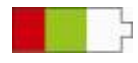

Dans ce cas, la zone verte Indique que la batterie Li-ion est à demi pleine. Les autonomies sont d'environ 2 heures avec le pack de 4.6Ah et 6 heures avec le pack de 13.8 Ah.La zone rouge doit être considérée comme une réserve (Indication du message "LOW BATTERIES").

Les autonomies restantes sont d'environ 10 à 15 mn avec le pack de 4.6Ah et 25 à 30 mn avec le pack de 13.8 Ah).

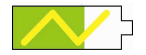

Le zig zag jaune indique la présence d'une source d'alimentation sur le connecteur 4 pôles DC. La zone verte n'indique pas la réserve de batterie externe mais la tension appliquée sur cette entrée : une jauge totalement verte correspond à une tension de 16V et une jauge totalement blanche correspond à une tension de 9V (cela permet à l'utilisateur de contrôler l'état de la batterie externe).

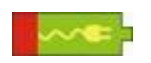

Cette jauge indique la présence secteur et la charge du pack Li-Ion.

**Nota :** Toutes les durées mentionnées dans cette section sont indicatives et ont été mesurées sans alimentations Phantom et sans équipements connectés sur les prises Hirose.

#### **Alimentation des horloges Time Code and Real Time Clock (RTC)**

Un condensateur de grande capacité permet de conserver les horloges RTC (date et heure) et Time Code pendant environ 3 minutes afin d'effectuer l'échange du pack batterie Li-ion (si aucune alimentation n'est présente sur la prise 4 pôles XLR).

Si ce délai d'environ 3 minutes est dépassé, l'écran de mise à l'heure s'affiche automatiquement à l'écran dès la mise sous tension.

#### **Alimentation externe DC**

Le Nagra VI peut être alimenté par une source externe DC de 9 à 16V sur la prise XLR 4 pôles (par exemple une batterie de voiture, batterie ceinture, etc…). Cette source externe est prioritaire. L'énergie ne sera pas fournie par le pack Li-ion. Il peut être enlevé si nécessaire.

Sur la jauge d'alimentation, le zig zag jaune indique la présence d'une source d'alimentation sur le connecteur 4 pôles DC.

La zone verte n'indique pas la réserve de batterie externe mais la tension appliquée sur cette entrée :

- jauge totalement verte : correspond à une tension de 16V
- jauge blanche : correspond à une tension de 9V

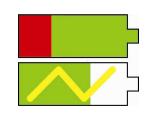

Indique qu'un pack Li-ion est branché et totalement chargé.

Indique qu'une source externe DC d'environ 13V est présente sur la prise XLR 4 pôles.

**Nota :** Si un pack Li-ion (avec une énergie suffisante) est installé sur l'appareil, la source externe peut être connectée ou déconnectée à tout moment, même en cours d'enregistrement (le pack Li-ion prend le relai automatiquement sans coupures).

#### **Durée de vie des packs Lithium-Ion, précautions.**

Les packs de batteries Lithium-Ion sont prévus pour environ 500 à 1000 cycles de charge complets, correspondant, dans le cas du NAGRA VI, à une durée de vie de l'ordre de 5 ans.

Toutefois, il est important de prendre certaines précautions afin d'optimiser la durée de vie de ces packs.

Contrairement au Nickel-Cadmium, le Lithium-Ion est extrêmement sensible aux décharges complètes, pouvant provoquer une destruction irrémédiable des cellules Li-Ion.

Le NAGRA VI dispose d'un dispositif permettant son extinction avant que la charge du pack Li-ion n'atteigne son point critique.

Il est à noter que même NAGRA éteint, les horloges Time Code et RTC continuent de décharger le pack Liion connecté. Ces circuits horloges déchargent en 1 mois environ une batterie de 4.6 Ah totalement chargée et une batterie de 13.8 Ah en 3 mois environ.

Contrairement au Nickel-Cadmium, le Lithium-Ion n'est pas affecté par les effets mémoires. Il est donc fortement conseillé de recharger régulièrement les packs Li-ion, même partiellement déchargés.

Sur une longue période d'inactivité (supérieure à 1 an), il est recommandé de stocker la batterie Li-ion (déconnectée du NAGRA VI) chargée à environ 50% et de vérifier régulièrement son état de charge. Dans ce cas et à température ambiante, la batterie perdra environ 4% de sa capacité. Pour information, une batterie chargée à 100% perdra par contre environ 20% de sa capacité.

Ces effets sont moindres si la température de stockage est plus basse.

#### Se rappeler :

- **NE PAS** stocker le Nagra VI trop longtemps avec un pack connecté.
- **NE JAMAIS** décharger le pack Li-ion complètement.
- **TOUJOURS** veiller à garder le pack chargé sans dommages.

# **CHAPITRE 2 DESCRIPTION**

#### **Côté GAUCHE "Entrées"**

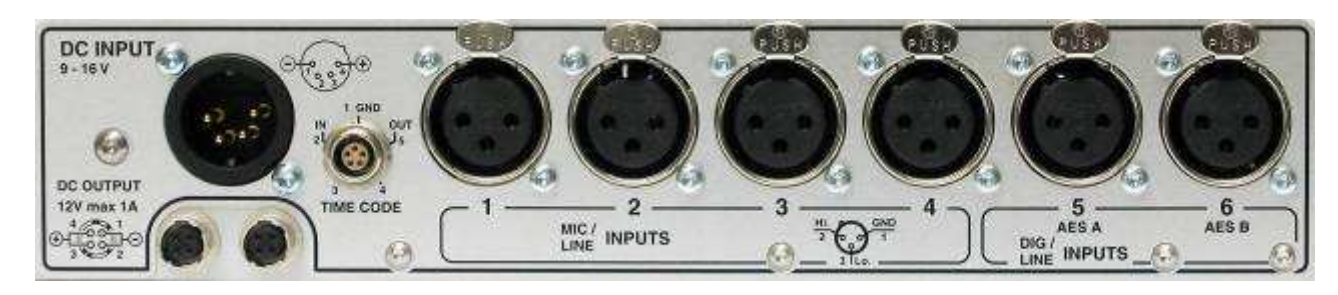

## **Prise d'alimentation externe DC**

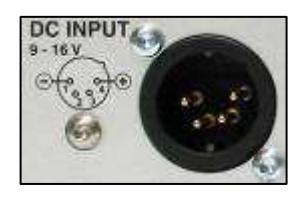

Prise standard XLR 4 pôles (les broches 2 et 3 ne sont pas utilisées) :

- Broche 1 : masse (-)
- Broche 4 : pôle positif (+)
- Tensions acceptées : de 9 à 16V
- Courant minimum : 3.3 A.

 Cette prise permet d'alimenter l'appareil ainsi que les deux prises Hirose mais ne permet PAS la charge des packs Li-ion NVI-LIB1 / LIB2.

### **Prises d'alimentation externe DC (vers l'extérieur)**

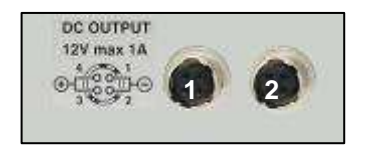

Ces deux prises Hirose fournissent une tension de 12 V DC (courant de 500mA max par prise). Elles permettent d'alimenter des récepteurs HF ou  **1 2** des microphones numériques.

### **Prise LEMO : Entrée / Sortie Time Code**

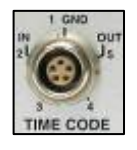

Prise LEMO 5 pôles (les broches 3 et 4 ne sont pas utilisées) :

- Broche 2 : IN / entrée Time Code externe
- Broche 5 : OUT / sortie Time Code
- Broche 1 : masse

(QCTCU # 70 16909 000 : câble entrée / sortie LEMO, à câbler)

#### **Prises d'entrées analogiques MICRO / LIGNE (1 à 4)**

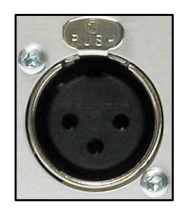

Ces quatre prises d'entrées XLR symétriques permettent le branchement de microphones dynamiques, statiques et de sources au niveau ligne. Les sensibilités d'entrées microphones 2.8 mV/Pa et 10 mV/Pa sont à paramamétrer dans le menu "Inputs". Les réglages de niveaux micro s'effectuent à l'aide des 4 potentiomètres situés sur la face avant.

Les niveaux ligne sont ajustés grâce au menu "Line In Level" ou aussi à l'aide des quatre potentiomètres (voir le menu "Pot assignment").

#### **Prises d'entrées analogiques LIGNE ou numériques AES (5 et 6)**

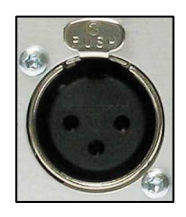

Ces deux prises d'entrées XLR symétriques permettent le branchement de :

- deux sources analogiques au niveau ligne : 5 et 6 **- ou** deux entrées numériques au format AES 31 : A et B
- La sélection s'effectue dans le menu du choix des entrées ("Inputs").

#### **Face avant**

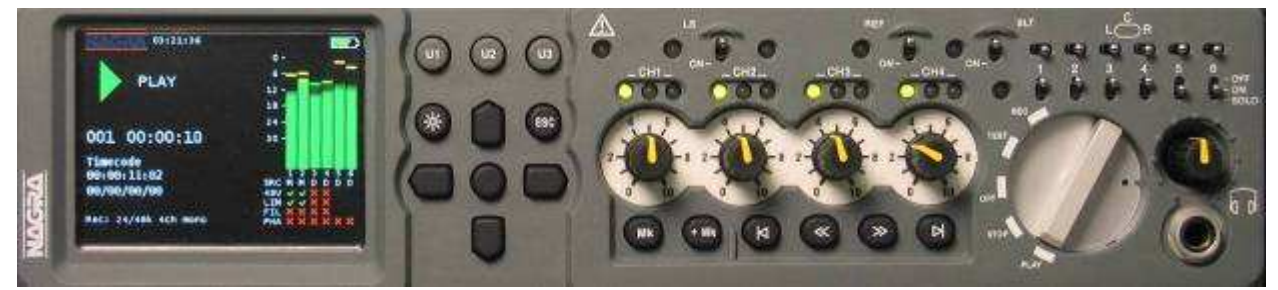

L'écran du Nagra VI est un afficheur couleur 3½" TFT permettant de visualiser l'état le l'appareil, la navigation dans les menus, ainsi que les niveaux audio sous la forme de bargraph. Il a été choisi pour ses qualités de visualisation même sous haute luminosité, son large angle de vision et ses performances sur une gamme de température étendue.

#### **Description de l'écran principal**

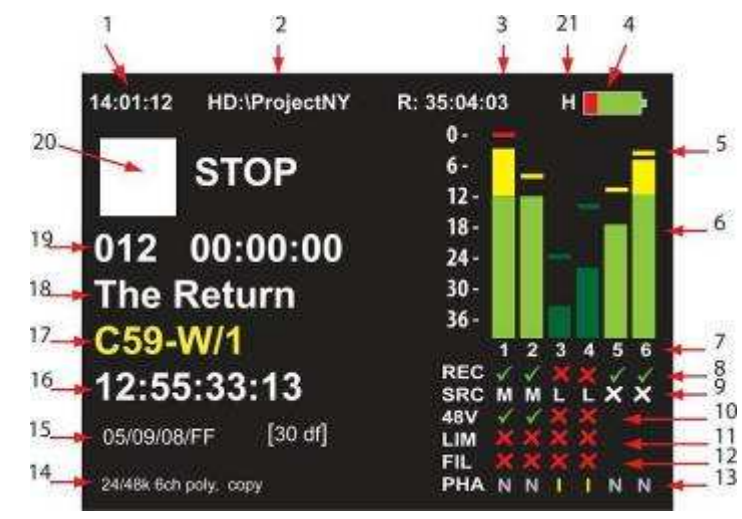

- 1: Horloge interne RTC (Real Time Clock)
- 2: Support utilisé (disque interne HD ou carte CF) et le dossier de travail.
- 3: Temps d'enregistrement restant sur le support sélectionné en HH:MM:SS selon le type de fichier choisi.
- 4: Jauge de l'alimentation pack Li-ion ou externe (Batterie Li-ion entièrement chargée dans cet exemple).
- 5: Visualisation des peaks.
- 6: Modulomètre 6 canaux.
- 7: Numéros des pistes. L'affichage des pistes non validées est plus foncé (pistes 3 & 4 dans cet exemple).
- 8: Contrôle de la validation des pistes à enregistrer (ici, seules les pistes 1,2, 5 & 6 sont sélectionnées :  $\blacktriangleleft$ )
- 9: Contrôle des entrées sélectionnées (ici, les entrées 1 & 2 sont en position MICRO, 3 & 4 en position Ligne, 5 & 6 sont coupées (la modulation présente dans ce cas indique que ces entrées 5 & 6 sont en mode de mixage "down-mix").

10: Contrôle de l'activation des alimentations Phantom 48V (ici, l'alimentation est active sur 1 et 2 : *e* et inactive sur les autres entrées :  $\times$ )

- 11: Contrôle de l'activation des limiteurs (ici, ils sont coupés : X)
- 12: Contrôle de l'activation du filtre Vortex (ici, ils sont coupés : X).
- 13: Contrôle de la phase, "**N**" (gris) : phase normale et "**I**" (jaune) : phase inversée.
- 14: Type de fichier (ici, les fichiers sont au format 24 bits / 48 kHz, mode monophonique).
- 15: User bits du Time Code et fréquence image sélectionnée.
- 16: Time code.

17: Métadonnées : "Scène" et "Numéro de prise" (ici, le mode "Wild track" a été choisi, présence de l'indication en jaune **–W**)

- 18: Métadonnées : "Nom du Projet"
- 19: Numéro et durée de l'index.
- 20: Icones des fonctions et états de l'appareil.

21: Lettres d'indication d'activité : "**H**" (Disque dur interne), "**CF**" (carte CF) et "**U**" (mémoire USB)

#### **Touches programmables de raccourcis " utilisateur"**

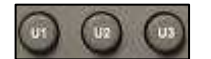

Ces touches U1, U2, U3, sont des touches de raccourcis programmables permettant un accès direct à une fenêtre de menu préalablement choisi (voir le menu "User key programming"). Ces raccourcis sont conservés dans les mémoires utilisateurs (Templates) et peuvent donc être différents dans chaque Template.

Les touches F1, F2 et F3 d'un clavier externe USB correspondent respectivement à ces trois touches U1, U2 et U3.

#### **Touches de navigation dans le menu**

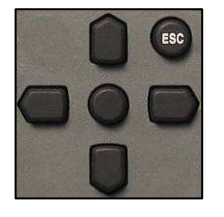

Touches d'accès, de navigation et de validation. La touche centrale permet l'accès aux menus et à la validation des fonctions choisies (fonction "EXE"). Les touches flèches haut/bas et gauche/droite servent à naviguer à travers les menus et sousmenus. La touche d'échappement "ESC" permet de sortir d'une fenêtre (de revenir en arrière). Maintenir cette touche pour sortir rapidement du mode menu.

Les touches de navigation d'un clavier externe USB ( $\dagger$ ,  $\dagger$ ,  $\dashrightarrow$ ) et la touche "Echap" correspondent respectivement aux touches fléches haut/bas, gauche/droite et à la touche ESC.

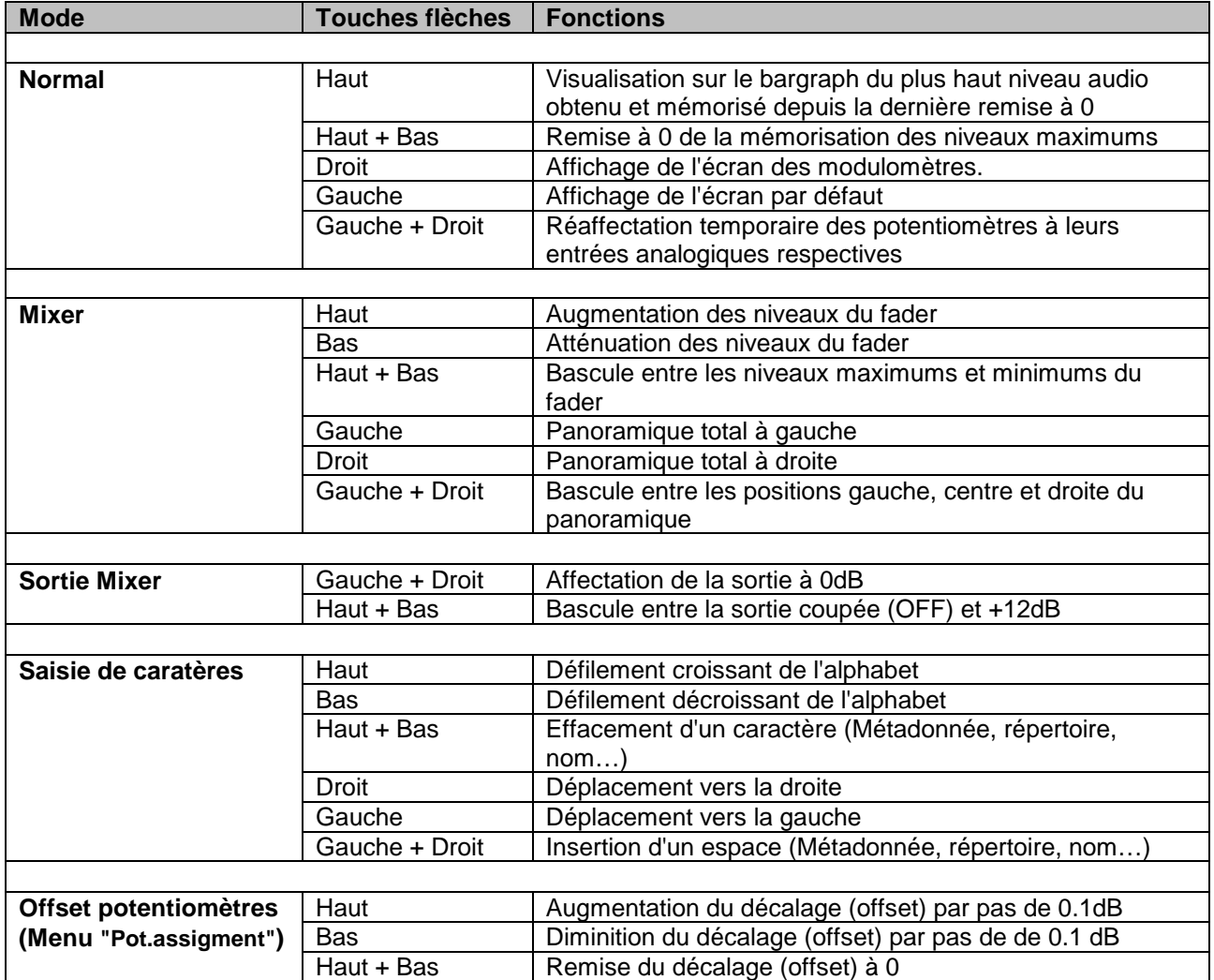

#### **Fonctions additionnelles (hors mode menu) :**

#### **Luminosité**

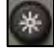

La luminosité de l'écran se règle en maintenant cette touche. Un premier maintien décroit la luminosité jusqu'à son minimum, un second maintien augmente la luminosité jusqu'à son maximum. Relâcher le bouton pour conserver l'éclairage souhaité qui sera mémorisé en mémoire interne (pas de sauvegarde de cette donnée dans les mémoires utilisateurs "Templates")

#### **Led d'alarmes**

Cette led d'alarmes indique les dysfonctionnements suivants :

- Clignotement rapide : Erreur de verrouillage d'horloge (menu "Clock référence")
- Double clignotement : Erreur de synchronisation AES (signal AES absent en entrée)

#### **Sélection du Haut-parleur interne**

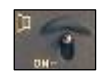

Ce sélecteur permet d'activer ou non le haut-parleur interne. Son fonctionnement dépend du menu "Loudspeaker". La sélection des pistes à écouter s'effectue à l'aide des commutateurs de Monitoring. Le bouton de réglage casque règle le volume du haut-parleur.

#### **Sélection du Générateur de Référence**

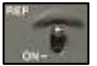

Ce commutateur fugitif permet d'activer le générateur de référence dont le niveau et la fréquence sont réglables dans le menu "Reference generator". Il dispose de deux modes de fonctionnement sélectionnables dans ce même menu : "Normal" (maintenir le bouton afin d'activer le générateur) ou "Toggle" (bascule entre les modes ON et OFF permettant d'envoyer une référence sur une longue durée).

#### **Sélection du micro d'ordre interne**

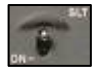

Ce commutateur fugitif active le microphone interne situé derrière le sélecteur principal. Le signal est envoyé simultanément sur les 6 canaux.

#### **Matrice Monitoring**

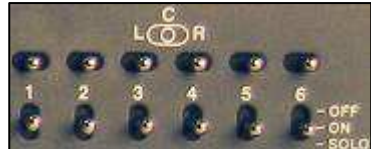

Ce groupe de commutateurs permet le routage (acheminement) des 6 pistes vers les sorties casque et vers le haut-parleur.

Les 6 commutateurs situés en haut permettent le routage des 6 pistes vers les canaux droit et/ou gauche (L : Gauche / C : Centre / R : Droit).

Les 6 commutateurs situés en bas permettent l'activation (ON), la désactivation (OFF) ou l'écoute seule (SOLO) d'une piste (position fugitive).

Dans le cas où la fonction "Mix if mon off" est validée dans le menu "Monitoring mode", le contrôle de la sortie du mixeur intégré sera disponible au casque lorsque les 6 commutateurs sont placés sur OFF (mode "Mixage des canaux 1 à 6 vers les sorties audio").

Selon le paramétrage des menus "LINE et/ou AES output source" (mode "Monitoring"), ces commutateurs peuvent aussi affecter les sorties.

Nota : l'appui sur le bouton de réglage casque active les sorties casque en MONO.

#### **Potentiomètres**

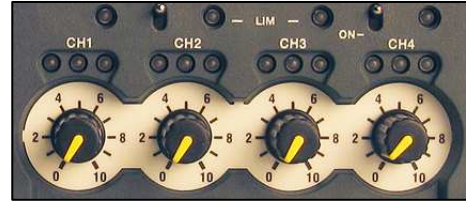

Par défaut, ces quatre potentiomètres règlent le gain des quatre entrées microphones. Le menu "Pot. Assignment" permet entrées microphones. Le menu d'assigner les potentiomètres pour le réglage d'une ou plusieurs entrées simultanément (micro ou ligne), le réglage de gains du mixer ou encore de verrouiller les positions des potentiomètres (les valeurs verrouillées sont conservées en mémoire jusqu'à une nouvelle affectation des potentiomètres).

Les niveaux et assignements peuvent être sauvegardés dans les mémoires utilisateurs (Templates).

#### **LED de contrôles des niveaux**

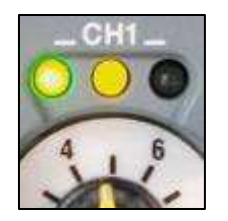

Les trois leds situées au dessus de chaque potentiomètre signalent la présence d'un signal sur chaque entrée micro en relation avec les indications du bargraph. Par défaut, les leds indiquent :

- Vert : présence d'un signal à -40 dB
- Jaune : présence d'un signal à -12 dB
- Rouge : présence d'un signal à -1 dB

Le menu "Meter programming menu" permet de paramétrer l'allumage de ces leds et des trois zones (verte, jaune et rouge) du bargraph à d'autres niveaux.

#### **LED d'activités des limiteurs**

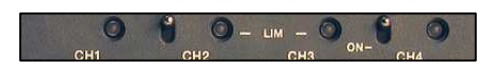

Les quatre led situées au dessus des leds de contrôles de niveaux signalent le fonctionnement des limiteurs s'ils ont été activés (individuellement ou par paires). Les limiteurs sont actifs à partir de -8 dBFs (niveau max : + 36dB pour entre -8 et -6dBFs).

#### **Touches de marqueurs**

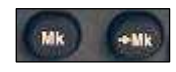

En modes Enregistrement, Lecture ou Pause, l'appui sur la touche "**Mk**" insère un marqueur de position. En Lecture, l'appui sur la touche "➨Mk" permet de se positionner directement sur le point de marqueur inséré.

Nota : cette position n'est pas mémorisée après l'extinction de l'appareil

#### **Touches d'avance et retour rapides, sauts de plage**

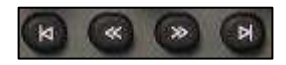

Ces touches usuelles de "transport" permettent l'avance et le retour rapides, les sauts d'indexes avant et arrière. Après une action sur l'une de ces touches, l'enregistreur se placera toujours dans le mode dans lequel il était (Lecture, Synchronisation ou Stop).

- **I**⊳ Saut au début de l'index en cours, puis saut d'index arrière par appuis successifs ou par maintien. Fonction Ctrl + F1
- $\blacktriangleleft$  Retour rapide à 4 fois la vitesse nominale en mode Lecture (\*) ou à 127 fois la vitesse en position Stop (\*\*). \* Fonction Ctrl + F2 \*\* Fonction Alt + F2
- Avance rapide à 4 fois la vitesse nominale en mode Lecture (\*) ou à 127 fois la vitesse en position Stop (\*\*). \* Fonction Ctrl + F3 \*\* Fonction Alt + F3
- $\blacktriangleright$  Saut d'index avant par appuis successifs ou par maintien. Fonction Ctrl + F4

#### **Autres fonctions :**

- I En cours d'enregistrement, un appui sur cette touche permet de créer un nouvel index. En mode de synchronisation TC, avance rapide puis retour à la lecture synchrone dès relâchement.
- **I**⊳ Le maintien de cette touche tout en plaçant le sélecteur principal en Enregistrement (REC) active le mode "False Start" (faux départ) dans les métadonnées. En mode de synchronisation TC, retour rapide puis retour à la lecture synchrone dès relâchement.
- $44 + W$ **+** Un appui simultané de ces deux touches tout en plaçant le sélecteur principal en Lecture (PLAY) active le synchroniseur Time Code selon les paramètres effectués dans le menu "Sync". Fonction  $Alt + F5$

Nota : les fonctions décrites en *italique* sont exécutables sur un clavier USB externe.

#### **Sélecteur de fonctions principales**

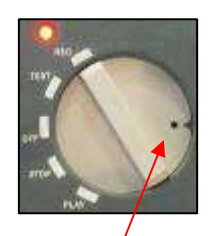

Micro interne (Slate)

Ce sélecteur principal typique "NAGRA" dispose de 5 positions :

- **OFF :** Il s'agit de la position éteinte "OFF" du NAGRA VI. Dans cette position, seuls les circuits de l'horloge RTC et Time Code sont sous tension. Lorsque le sélecteur est placé dans cette position, l'appareil s'éteint au bout de 3 secondes, sauf si l'appareil est encore en mode de lecture/écriture sur un support (en mode autocopy par exemple), alors l'extinction ne sera effective qu'à la fin de la procédure.
- **TEST :** Cette position peut-être considérée comme une position "d'attente avant enregistrement" permettant d'agir sur les niveaux, vérification des menus, monitoring, etc… Attention, puisque l'appareil est prêt à enregistrer, il n'est pas possible de modifier certains paramètres (tels que le format de fichier par exemple). Si la mémoire tampon (buffer PRE REC) est active (\*), la LED rouge clignote. Dans cette position, le Time Code est présent en sortie TC.

\* : Fonction Ctrl + F11

- **REC :** Position de mise en enregistrement des pistes préalablement sélectionnées dans le menu "Input" ou "File Format". La led rouge reste allumée "fixe" pendant la durée de l'enregistrement. Fonction Ctrl + F12
- **STOP :** Cette position permet l'accès aux commandes de sauts d'index et de défilements rapides. Elle autorise les modifications de tous les paramètres pouvant être effectuées dans les différentes pages des menus. Dans cette position, aucun signal n'est disponible en sortie et le Time Code présent en sortie est la dernière valeur lue. Fonction Ctrl + F6 ou Ctrl + barre d'espace
- **PLAY :** Mode de lecture qui démarre de la position en cours. Juste après un enregistrement, le NAGRA lira automatiquement le dernier index stocké. Les touches de sauts d'index et de défilements rapides (à 4 fois la vitesse nominale) sont actives. Le Time Code lu est disponible en sortie TC. Fonction Ctrl + F5

Nota : les fonctions décrites en *italique* sont exécutables sur un clavier USB externe.

#### **Prise casque jack & bouton de réglage de niveau**

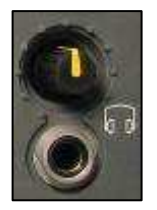

Le potentiomètre règle le niveau casque des 2 prises jack (face avant et côté droit) ainsi que le niveau du haut-parleur. Un appui continu sur ce potentiomètre permet une écoute mono fugitive.

Il peut être affecté pour le réglage des sorties lignes dans le menu "Pot assignment". Dans ce cas, le niveau casque prédédent est mémorisé. L'appui sur les touches flèches "Gauche + droit" simultanément permet de revenir momentanément au réglage du casque et du haut-parleur.

#### **Housse et courroie de transport, poignées.**

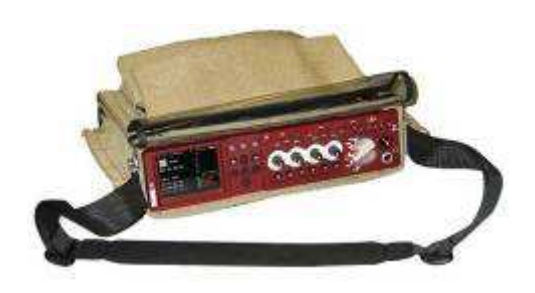

Housse NVI-CC **Poignées** 

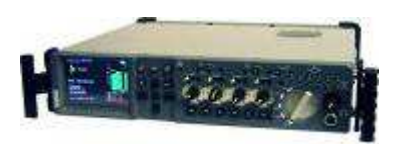

Les côtés disposent de deux embases permettant la fixation de la sangle NVI-SS ou des poignées noires de protection. Ces poignées permettent de protéger la face avant et de basculer le NAGRA pour la fixation du bloc batterie NVI-LIB.

#### **Pieds d'inclinaison**

Pour faciliter le travail en mode horizontal, deux pieds permettent d'incliner l'appareil d'environ 10 cm. Ils se placent aisément lorsque les poignées latérales noires ou la courroie sont fixées (voir photo).

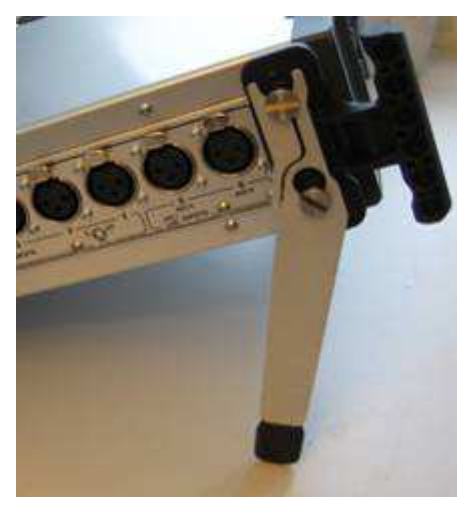

Référence du pied : 01 32050 02

## **Côté droit - Sorties**

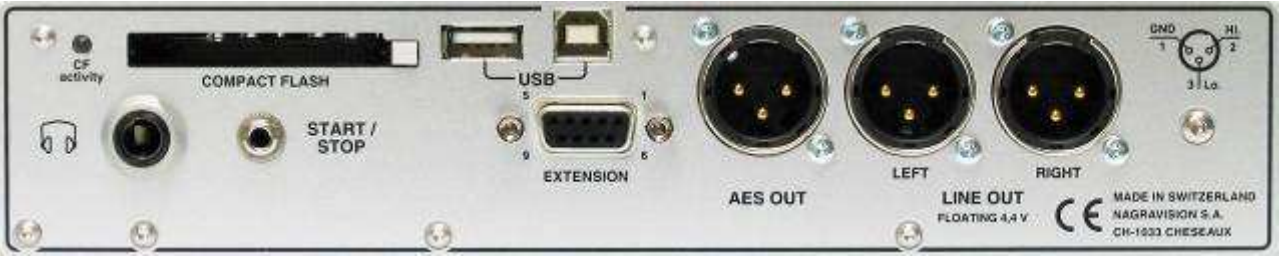

Panneau latéral droit standard

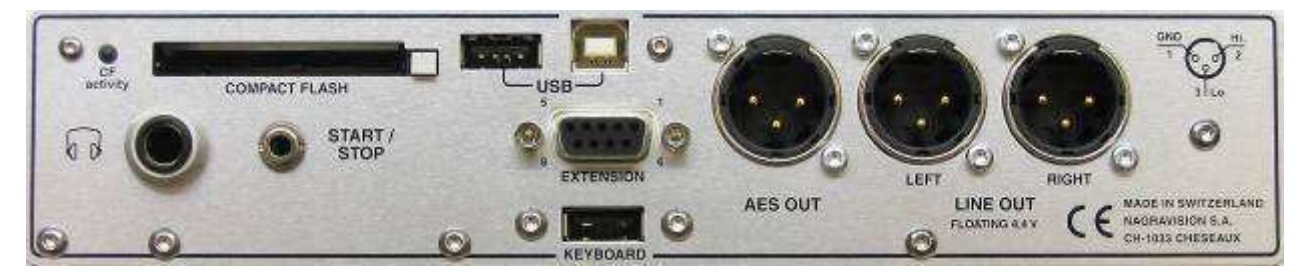

Panneau latéral droit équipé du secont port USB hôte "Keyboard"

#### **Logement carte Compact Flash**

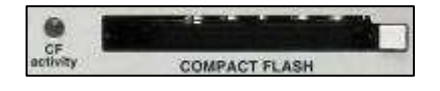

Ce logement (slot) permet l'utilisation des cartes Compact Flash de types I & II. Pour retirer la carte, appuyer sur le bouton blanc situé à droite du slot jusqu'à son éjection puis appuyer à nouveau pour extraire la carte.

La led "CF activity" signale une lecture ou une écriture sur la carte. Il est donc fortement déconseillé de l'enlever si la led est allumée ou si elle clignote.

Si le sélecteur principal est placé sur OFF alors que la led est active, l'appareil s'éteindra après la procédure en cours (mode "Autocopy" par exemple).

#### **Prise casque**

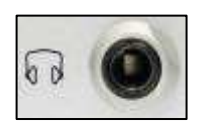

Il s'agit d'une prise standard 6.35mm en parallèle avec la prise casque située sur la face avant. Le niveau sur ces 2 prises est réglé simultanément à l'aide du bouton de la face avant.

#### **Prise de télécommande "Start / Stop"**

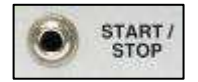

Cette prise jack 3.5mm 2 pôles permet de contrôler l'appareil à l'aide d'un télécommande filaire (un simple commutateur ON/OFF), dont la polarité peut être paramétrée dans le menu "Start/Stop polarity".

Dépendant de la position du sélecteur principal, cette télécommande permet de basculer entre les fonctions :

- -RECORD/STOP
- -PLAY/STOP
- -PREREC/RECORD (si le mode PREREC est activé).

#### **Prises USB hôte et esclave**

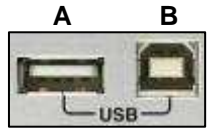

Ces deux ports USB hôte (type A) et esclave (type B) sont au standard USB 2.0. Le port esclave permet le branchement du NAGRA VI à un ordinateur (PC ou MAC) permettant le transfert des données.

Le port hôte permet la connexion d'un disque dur externe, une clé USB, un graveur de DVDRAM ou d'un clavier USB.

### **Second port USB hôte "Keyboard"**

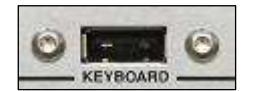

Ce second port USB hôte (de type **A**) optionnel (NVI-USB) permet de brancher un clavier USB simultanément avec un autre périphérique connecté sur le port USB hôte principal.Contacter votre agent "NAGRA" pour connaitre les modalités d'installation.

#### **Prise Extension**

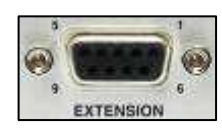

Cette prise femelle sub-D 9 pôles dispose des deux sorties AES 1- 2 et 3-4, d'une entrée et d'une sortie pour une référence Word clock et d'une interface MIDI pour des applications ultérieures.

- Pin# Connnexion
- 1 MIDI (Pt froid low)
- 2 Sortie AES  $1 + 2$  Out (Pt froid low)<br>3 Masse
- **Masse**
- 4 Sortie AES 3 + 4 Out (Pt froid low)<br>5 Entrée Word clock / sync IN
- Entrée Word clock / sync IN
- 6 MIDI (Pt chaud high)
- 7 Sortie AES 1 + 2 Out (Pt chaud high)
- 8 Sortie AES  $3 + 4$  Out (Pt chaud high)
- 9 Sortie Word clock OUT

#### **Prise de sortie AES**

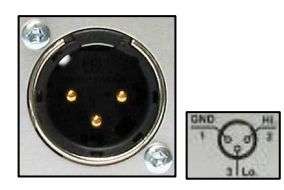

Cette prise de sortie XLR 3 pôles symétrique est au standard AES. Elle dépend du paramétrage effectué dans le menu "AES out source" et du menu "AES out wordlength" pour définir la résolution 24 ou 16 bit dithering. Par défaut, les canaux 1&2 sont présents sur cette prise.

#### **Prises de sorties analogiques gauche et droite**

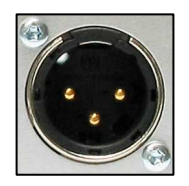

Ces deux prises de sorties XLR 3 pôles symétriques (sans transformateurs ) sont les deux sorties analogiques qui dépendent du menu "Line out source".

Le niveau peut être fixe, paramétré de -6 à +15dB à l'aide du menu "Line out level" par pas de 3dB ou réglé avec le bouton de réglage casque (paramétrage dans le menu "Pot. Assignment").

## **Face arrière & pack batteries**

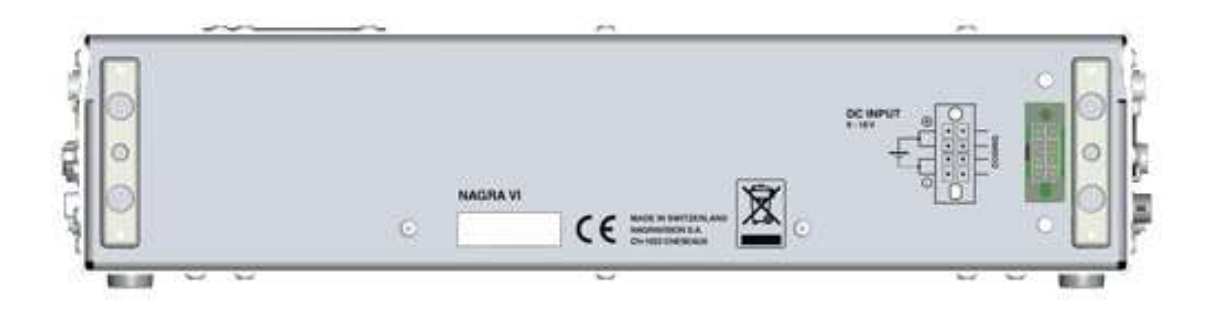

Vue de la face arrière avec ses 2 supports pour le pack batterie et son connecteur 8 pôles d'alimentation.

#### **Numéro de série**

Une étiquette porte le numéro de série du NAGRA VI qui se trouve aussi en mémoire flash interne visible dans le menu "Tools" → "Software" → "About".

#### **Packs batteries**

Deux packs Li-ion, de dimensions identiques, sont disponibles :

- **NVI-LIB1** (réf. 70 32110 000) : Pack de **4.6 Ah** (poids 800gr) permettant d'obtenir une autonomie d'environ 4 heures. Le temps de charge est d'environ 3 heures.

- **NVI-LIB2** (réf. 70 32115 000) : Pack de **13.8 Ah** (poids 1.3kg) permettant d'obtenir une autonomie d'environ 12 heures. Le temps de charge est d'environ 5 heures.

Recommandations :

- Il est conseillé de charger totalement la batterie avant la première utilisation.
- Ne pas laisser la batterie sur l'appareil pendant une longue période d'inactivité

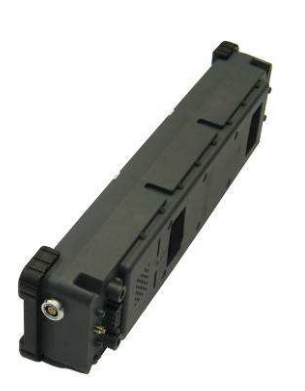

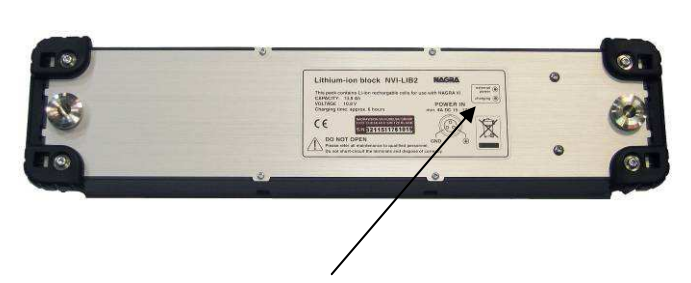

Leds de présence secteur (verte) et charge (jaune).

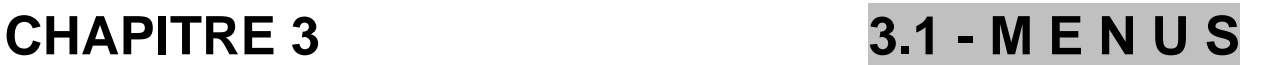

#### **Structure des menus**

Le Nagra VI dispose d'un système de menus et sous-menus identique à l'arborescence d'un disque dur d'un PC qui permet le paramétrage complet de l'appareil.

Les touches en croix, la touche centrale et la touche ESC (Echappement) situées à droite de l'écran permettent de naviguer dans ces menus.

#### **MENU PRINCIPAL**

La touche centrale permet d'accéder directement au menu. Le menu validé est affiché à droite du menu ou sous –menu. (Par exemple ici, le disque de travail "Working drive" est le disque interne "Internal disk").

Le menu "en cours" sélectionné est affiché d'une couleur différente des autres menus.

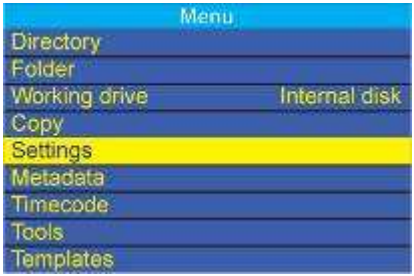

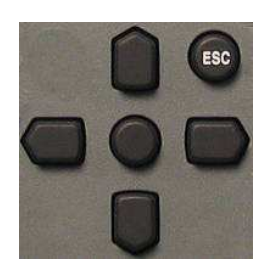

Les touches en croix, la touche centrale et la touche ESC (Echappement) situées à droite de l'écran permettent de naviguer dans ces menus

L'appui continu sur la touche ESC permet de sortir de mode menu et de revenir à l'écran principal.

- Touche  $\triangle$ : déplacement vers le haut dans l'arborescence.
- Touche ♦: déplacement vers le bas dans l'arborescence.
- Touche ←: déplacement vers la gauche dans l'arborescence.
- Touche →: déplacement vers la droite dans l'arborescence.
- Touche : validation de la sélection, fonction "EXE".

#### **Nota :**

- Dans les illustrations de ce manuel, un trait **noir** indique que le sous–menu suivant apparaît après un appui sur la touche flèche droite  $\rightarrow$ , un trait **rouge** indique que le sousmenu suivant apparaît après un appui sur la touche centrale ●.
- Attention, tous les paramétrages ne sont pas disponibles si le sélecteur principal est en position TEST et la mémoire tampon (mode PRE-RECORD) est active. Placer le sélecteur principal sur STOP pour pouvoir valider tous les paramétrages.
- La sauvegarde des paramétrages se fait automatiquement à l'extinction de l'appareil. **Astuce** : Il est possible des les sauvegarder sans éteindre. Il suffit de placer le sélecteur sur OFF et dès l'apparition du message "POW OFF", placer le sélecteur sur STOP ou TEST. Les paramètres seront alors mémorisés sans extinction.

#### **Arborescence**

Voici les menus et sous-menus (voir le menu complet en annexe III).

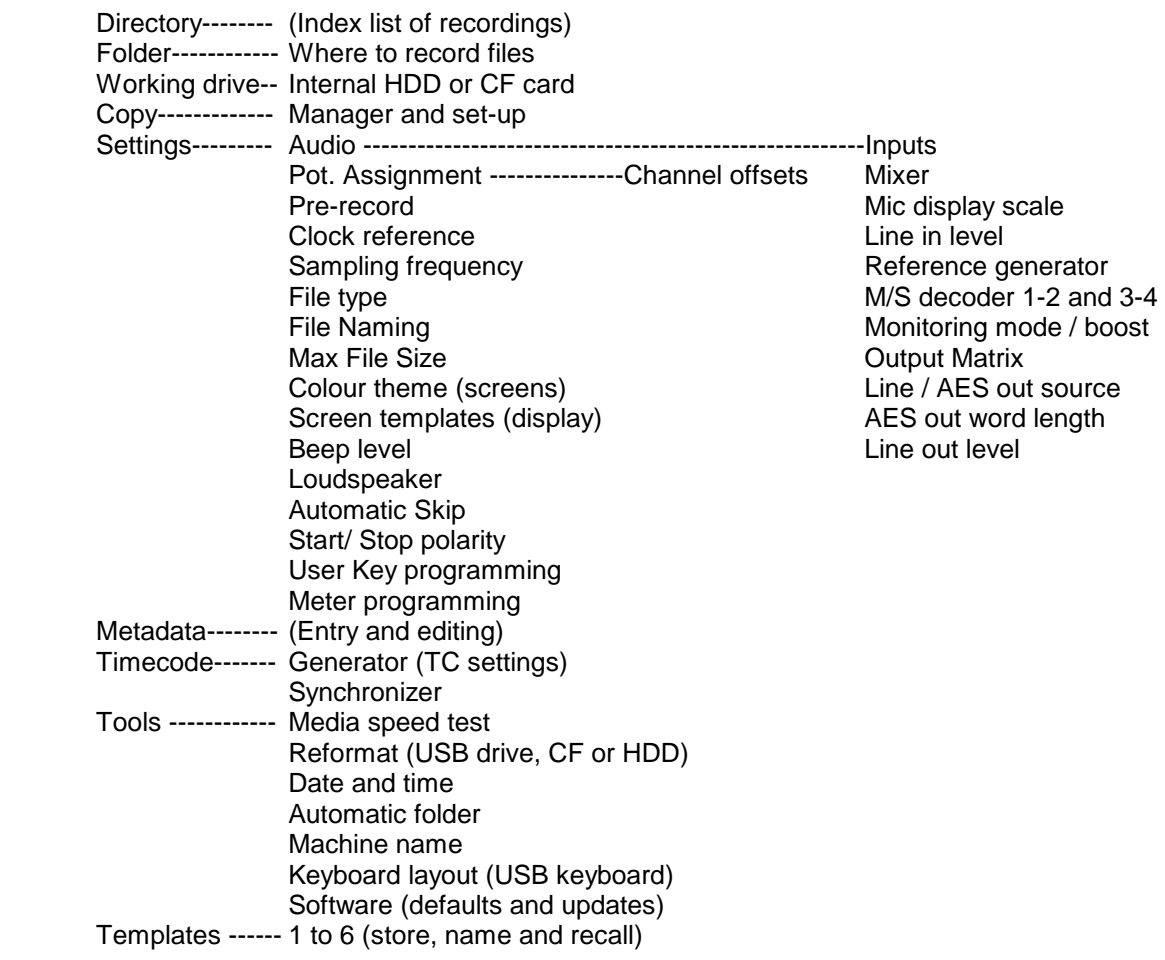

- **Nota :** Les symboles ci-après sont utilisés seulement dans ce manuel pour indiquer les fonctions possibles des touches situées à droite de l'écran :
	- " $\overline{z}$ " Les touches flèches gauche et droite peuvent être utilisées.
	- "It" Les touches flèches haut et bas peuvent être utilisées
	- "EXE" La touche centrale de validation peut être utilisée
	- "ESC" La touche d'échappement peut être utilisée.

Il est à noter que les explications des menus dans ce manuel sont groupées en thèmes et non dans l'ordre dans lequel ils apparaissent à l'écran.

#### **Touches programmables**

Les touches U1, U2 et U3 permettent d'accéder directement à certaines fenêtres (voir menu "User key programming").

#### **Templates, "mémoires utilisateurs"**

Six différentes configurations peuvent être mémorisées (voir menu "Templates" et l'annexe IV).

# **CHAPITRE 3 3.2 - AUDIO**

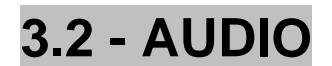

Ce chapitre couvre tous les aspects de la chaine AUDIO du NAGRA VI.

#### **Menu "Audio Settings"**

Ce menu permet la configuration des fonctions relatives à l'audio, telles que le paramétrage des entrées, des sortie, du mixeur, du monitoring…

Il est à noter que les explications des menus dans ce chapitre sont groupées en thèmes et non dans l'ordre dans lequel ils apparaissent à l'écran.

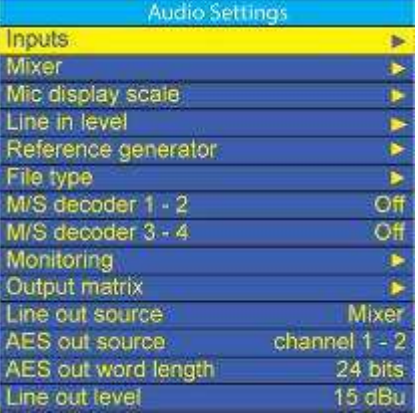

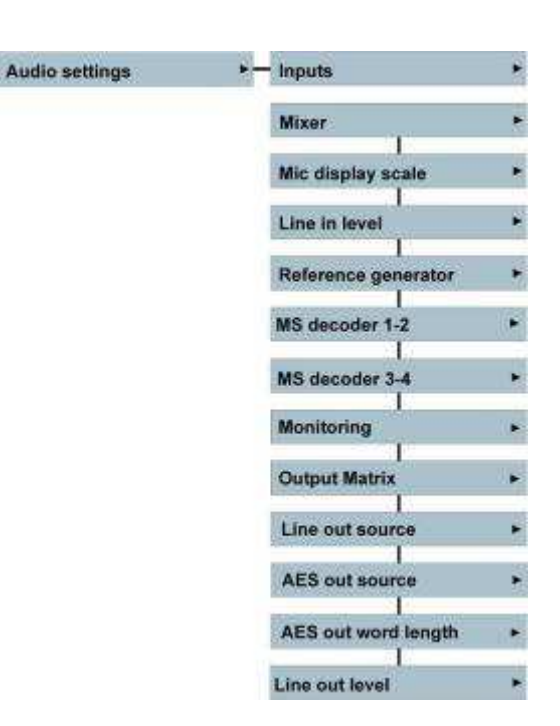

#### **Indication et réglages des niveaux audio.**

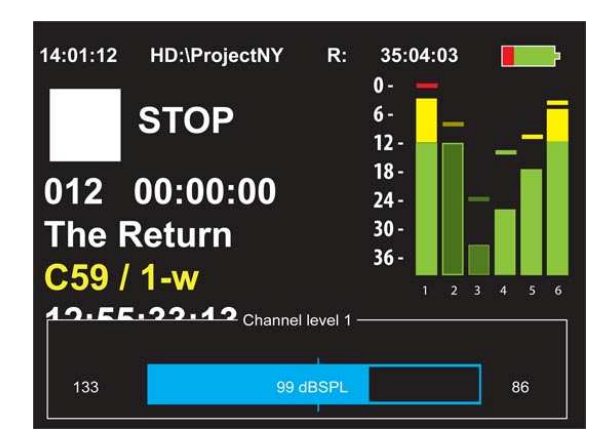

Les niveaux audio sont visualisés sur l'écran principal sous forme de six bargraphs verticaux. La balistique de ses indicateurs est similaire aux modulomètres utilisés sur nos précédents enregistreurs. Lorsqu'un potentiomètre est manipulé, une jauge bleue apparaît au bas de l'écran indiquant le canal concerné et le niveau réel en dBspl. Deux traits verticaux montrent la position avant modification. Cette indication est très utile car elle permet de revenir rapidement au réglage précédent, en cas d'erreur de manipulation du potentiomètre par exemple.

L'échelle dépend du menu "Mic display scale" lui permettant d'être adaptée au type de micro employé.

Les niveaux sont aussi rappelés par les trois led situées au dessus de chaque potentiomètre et correspondent aux zones verte, jaune et rouge du bargraph.

Ces secteurs peuvent être réglés grâce au menu "Meter programming"

Par défaut, les zones débutent à → Vert : -40dB, Jaune : -12dB, Rouge : -1dB Les niveaux maximums sont mémorisés et peuvent être visualisés à tout moment en appuyant sur la touche "haut".

Ces niveaux maximums peuvent être remis à 0 en appuyant simultanément sur les touches "haut" et "bas".

## **ENTREES, SORTIES, MIXEUR**

Le Nagra VI dispose de 6 entrées indépendantes 1 à 6 paramétrables à l'aide du menu "Inputs". Les entrées 1 à 4 sont équipées d'un préampli micro dynamique et statique de haute qualité. Les entrées 5 et 6 peuvent être sélectionnées en entrées ligne analogique ou en AES (A et B). Le choix de ces entrées s'effectue dans le menu "Inputs" (Matrice d'entrée).

#### **6 Entrées Ligne**

Les six entrées ligne acceptent jusqu'à +24dB. Le niveau peut être réglé dans le menu LINE IN LEVEL, par pas de 3dB de -6 à +24dB. Quatre des entrées peuvent être réglées à l'aide des potentiomètres (Voir menu "Pot assignment").

La lettre "**L**" apparaît sous chaque canal paramétré en "Ligne" face à l'indication "SRC" sur l'écran principal.

#### **4 Entrées Microphone**

Les quatre entrées 1 à 4 peuvent être sélectionnées en mode micro avec une sensibilité de 2,8mV/Pa ou 10mV/Pa. En mode 2,8mV/Pa, des transformateurs internes sont activés afin d'augmenter le rapport signal/bruit. Chacune de ces entrées peut bien entendu délivrer une alimentation Phantom +48V.

La lettre "**M**" apparaît sous chaque canal paramétré en "Micro" face à l'indication "SRC" sur l'écran principal.

Exemple de relation "pression acoustique / niveau mesuré" avec un microphone de sensibilité 10mV/Pa connecté sur une entrée à 10mV/Pa (Potentiomètre placé au maximum à droite) :

- Pour une pression acoustique de 0,1 Pa (1 µBar, soit 74 dBSPL), le niveau affiché sera de -9 dBFS.
- Pour une pression acoustique de 0,282 Pa (2,82 µBar, soit 83 dBSPL), le niveau affiché sera de 0 dBFS.
- Pour une pression acoustique de 1 Pa (10 µBar, soit 94 dBSPL), l'entrée sera saturée de plus de 11dB.

#### **2 Entrées Numériques AES**

Deux entrées numériques AES (AES "A" & AES "B") sont disponibles sur les prises 5 et 6. Ces deux paires AES peuvent être attribuées aux pistes 1/2, 3/4 ou 5/6.

Dans le menu "Settings"  $\Rightarrow$  "Audio"  $\Rightarrow$  "Inputs", à l'aide des touches "haut" ou "bas", choisir une piste d'une paire devant être paramétrée en mode AES, puis presser la touche centrale. Un sous menu "Choose input" apparait permettant de valider la piste sélectionnée en AES "A" ou AES "B".

Le signal AES entrant en 5 ou 6 sera alors dirigé vers les pistes 1/2, 3/4 ou 5/6 selon la sélection effectuée. Une fois l'une et/ou l'autre des entrées AES activées, le NAGRA VI est prêt à recevoir un signal AES.

Si celui n'est pas présent; la led jaune "ERROR" clignote et le message "AES (A ou B) error : no signal" s'affiche au bas de l'écran.

Important : Le paramétrage des entrées en mode AES nécessite la synchronisation du bus AES du NAGRA VI sur le signal AES entrant. Dans le menu "Settings" → "Clock reference", sélectionner "AES A" ou "AES B" avec la fréquence d'échantillonnage correspondant au signal AES entrant.

Dans le cas contraire, les horloges du NAGRA VI ne seront pas synchrones, pouvant provoquer alors des clics en enregistrements.

Dans le cas où deux sources AES sont connectées simultanément, elles doivent impérativement être paramétrées à la même fréquence d'échantillonnage et être verrouillées entre elles sur une horloge externe (La plupart des dispositifs équipés de sorties AES dispose d'une entrée de synchronisation "Horloge externe").

Sur le NAGRA VI, choisir "AES A" ou "AES B" dans le menu "Clock reference" pour verrouiller le NAGRA VI sur l'un des deux bus AES entrant.

La lettre "**D**" apparaît sous chaque canal paramétré en "AES" face à l'indication "SRC" sur l'écran principal.

#### **Ecran de configuration des Entrées (Matrice d'entrées)**

La relation "entrée / piste" est telle qu'en mode analogique, chaque entrée est attribuée à sa piste respective. C'est-à-dire que les entrées micro/ligne 1 à 4 sont dirigées vers les canaux 1 à 4 et les entrées additionnelles 5/6 vers les canaux 5/6.

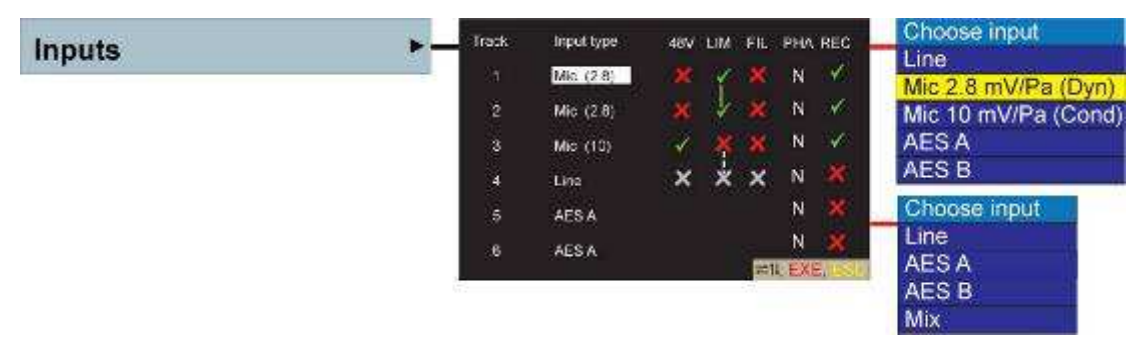

La matrice d'entrée permet la configuration des entrées audio.

La colonne "**Input type**" permet de paramétrer chaque entrée en mode analogique (Line, Mic 2.8mV/Pa, Mic 10mV/Pa) ou numérique (AES A ou B). A l'aide des touches "haut" et "bas", se placer sur l'entrée à configurer et appuyer sur la touche centrale. Une fenêtre "Choose input" s'affiche permettant de valider l'entrée souhaitée par la touche centrale. Le mode MIX est aussi disponible pour les entrées 5 et 6.

En mode analogique, quatre fonctions peuvent être activées : le 48V Phantom, le limiteur, le filtre coupebas et l'inverseur de phase.

En mode AES, seul l'inverseur de phase peut être activé.

 **Attention : Si un câble asymétrique est branché en mode 2,8mV alors que le 48V Ph est actif, l'entrée peut être endommagée. Depuis la version de firmware V2.10, l'alimentation Phantom est automatiquement coupée lorsque le mode 2,8mV est choisi. Elle peut bien entendu être réactivée ultérieurement pour des applications symétriques.** 

#### **Activations des fonctions :**

Déplacement à l'aide des touches haut, bas, gauche et droite pour placer en surbrillance la fonction devant être activée ou coupée. La touche centrale "EXE" permet de valider ("ON" représenté par : 0) ou couper ("OFF" représenté par :  $\mathcal{X}$ ).

- **48V** : Active le 48V Phantom sur les entrées micro 1 à 4.
- **LIM** : Active le limiteur analogique sur les entrées micro 1 à 4, séparément, ou couplé par paire 1&2 ou 3&4. Le couplage entre les pistes est activé en validant le trait vertical situé entre les canaux sur cette colonne. En mode séparé, chaque limiteur est indépendant, en mode couplé, si le limiteur s'active sur l'une des pistes, il sera aussi mis en fonction sur l'autre.
- **FIL** : Active le filtre vortex coupe-bas sur les entrées micro 1 à 4.
- **PHA** : Active l'inverseur de phase sur chaque entrée ("N" : normal, "I" : inversé). Si les entrées 5 et 6 sont en mode MIX, cette fonction est inhibée.
- **REC** : Permet de choisir les pistes à enregistrer (cette fonction est aussi possible dans le menu "Settings" > "Audio" > File Type").

Dans l'exemple ci-dessus, seules les pistes 1, 2 et 3 sont validées en enregistrement, activées en mode micro 48 VPh, avec la phase "Normale", les pistes 1 et 2 avec limiteur couplé.

**Nota :** Un symbole grisé "**X**" apparaissant sous les colonnes 48V, LIM, FIL et PHA, indique que ces fonctions ne peuvent pas être modifiées (par exemple, le 48VPh ne pas être activé si l'entrée est configurée en entrée ligne "Line").

### **Limiteurs**

Les entrées micro 1 à 4 sont équipées d'un limiteur analogique intégré dans chaque préampli micro. Ils sont mis en fonction dans la matrice d'entrée.

Ils peuvent être indépendants ou couplés par paire 1&2 ou 3&4. Dans ce cas, si l'un des limiteurs est sollicité, celui de l'autre piste sera activé de la même façon.

Les quatre led situées au dessus des leds de contrôles de niveaux signale le fonctionnement des limiteurs s'ils ont été activés.

Les limiteurs sont actifs à partir de -8 dBFs (niveau max : + 36dB pour entre -8 et -6dBFs).

#### **Filtres**

Les entrées micro 1 à 4 sont équipées d'un filtre coupe-bas intégré dans chaque préampli micro. Ils sont mis en fonction dans la matrice d'entrée.

Il s'agit d'un filtre anti-vortex offrant une protection optimale lors de l'utilisation du NAGRA VI dans des conditions extrêmes (vent, bruit de perche…).

Sa fréquence de coupure est à 250 Hz (-3dB) et sa pente est de 12 dB / octave.

Le choix d'un filtre hardware s'explique facilement : Il est situé dans chaque préampli micro, avant la conversion A/D, lui permettant d'être totalement efficace, contrairement à un filtre numérique situé plus en aval dans la chaine numérique qui ne pourra pas protéger le préampli micro en cas de perturbation.

**Nota** : La fréquence de coupure peut être modifiée sur demande.

#### **Mixage**

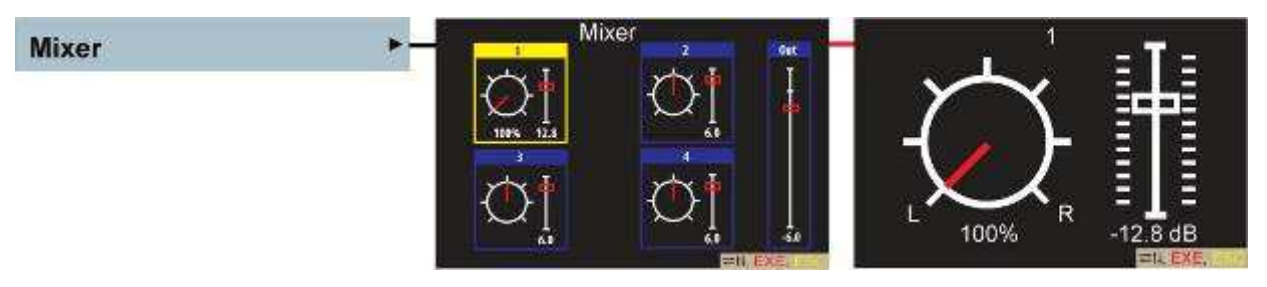

Le Nagra VI est équipé d'une solution de mixage (down-mix) permettant plusieurs possibilités selon le paramétrage des entrées dans la matrice d'entrée :

- Mixage des canaux 1 à 4 vers les canaux 5 et 6
- Mixage des canaux 1 à 5 vers le canal 6 (mixage mono)
- Mixage des canaux 1 à 6 vers les sorties audio

Le mixage peut être disponible en sorties LINE OUT et/ou AES (voir les menus "Line OUT source" et "AES OUT source")

### **Mixage de 1 à 4 vers 5 et 6 (Stéréo)**

Cette fonction permet le mixage stéréo vers les canaux 5(L) et 6(R) des entrées 1 à 4.

Dans ce cas, les canaux 5 et 6 doivent être configurés en mode "MIX" dans la matrice d'entrée. Le menu "Mixer" fait apparaitre les entrées 1 à 4 représentées chacune par un potentiomètre de panoramique et un curseur de réglage de niveau.

Mettre en surbrillance le canal à ajuster, l'appui sur la touche centrale permet l'accès aux réglages. Les touches flèches gauche et droite permettent de doser le routage du canal vers les pistes 5 et/ou 6, les touches flèches haut et bas permettent d'ajuster le niveau.

L'appui simultané des touches haut et bas bascule entre les niveaux maximum et minimum. L'appui simultané des touches flèches gauche et droite bascule entre les positions "CENTRE", "GAUCHE" et "DROIT".

Dans le menu " Pot assignment ", les potentiomètres de gain peuvent être affectés au réglage de niveau du mixage. Dans ce cas, les touches flèches haut et bas sont désactivées.

Il est bien entendu possible d'enregistrer ce mixage stéréo 5 & 6 sur le disque dur simultanément avec les quatre entrées 1 à 4, et aussi de copier seulement ce mixage sur une carte CF en ne validant  $(\checkmark)$  que les pistes 5 et 6 dans le menu AUTOCOPY et la destination "CF".

Cette fonction n'est possible qu'en mode de fichier monophonique.

Dans l'exemple ci-dessus, le pan est réglé totalement à gauche signifiant que la piste 1 est dirigée vers la canal gauche (c'est-à-dire la piste 5), le niveau est réglé à -12.8dB.

#### **Mixage des canaux 1 à 5 vers le canal 6 (mixage mono)**

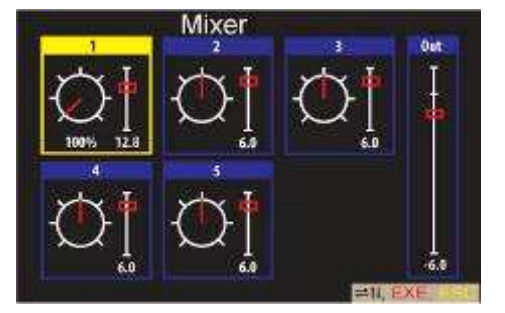

Cette fonction permet le mixage en mono vers le canal 5 des entrées 1 à 5.

Dans ce cas, seul le canal 6 est paramétré en mode MIX dans la matrice d'entrée.

Le menu "Mixer" fait apparaitre les entrées 1 à 5 représentées chacune par un potentiomètre de panoramique et un curseur de réglage de niveau.

Le potentiomètre de panoramique est grisé. Il est inactif dans ce mode (pas d'affectation gauche / droite pour un mixage mono).

#### **Mixage des canaux 1 à 6 vers les sorties audio**

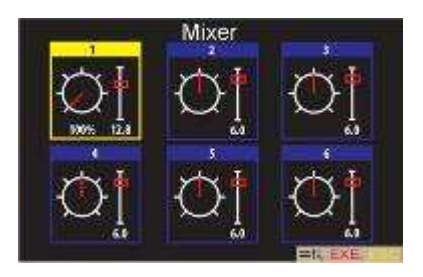

Cette fonction permet le mixage des 6 canaux en enregistrement ou en lecture.

Ce mixage est dirigé (grâce aux menus "Line OUT source" et "AES OUT source") vers les sorties audio analogique et AES pouvant être enregistré sur un autre enregistreur.

Le menu "Mixer" fait apparaitre les entrées 1 à 6 représentées chacune par un potentiomètre de panoramique et un curseur de réglage de niveau.

Grâce au menu "Pot assignment", les potentiomètres 1 à 4 peuvent être assignés pour régler le niveau des canaux 1 à 4, les canaux 5 et 6 ne sont alors réglables que par le mixer. Toutefois, si nécessaire, il est possible de choisir deux des potentiomètres 1 à 4 pour régler le niveau des canaux 5 et 6.

Le contrôle au casque du mixage en sortie s'effectue en plaçant les commutateurs de monitoring sur OFF et en validant la fonction "Mix in mon off" dans le menu "Monitoring / Monitoring Mode"

#### **Réglage du niveau de sortie du Mixer**

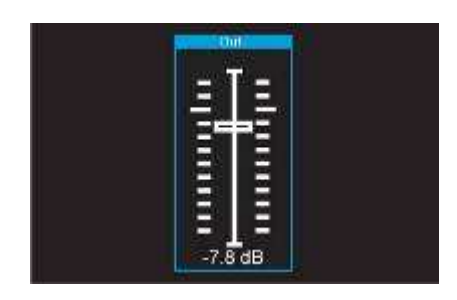

A droite de chaque écran de mixage se trouve le fader de réglage du niveau de sortie du Mixer. Le gain peut être ajuté de +12dB à -46dB.

Les deux plus larges graduations correspondent au 0dB. Le réglage peut s'effectuer avec les touches "Haut & Bas". L'appui simultané sur ces deux touches bascule entre les niveaux MAX et MIN. L'appui simultané sur les touches "Gauche + Droit" place le curseur sur 0dB. Le niveau est affiché au bas du fader.

Ce réglage peut aussi être effectué grâce au potentiomètre casque (paramétrable dans le menu "Pot assigment").

#### **Sélection de l'échelle de la jauge de contrôle des niveaux micros.**

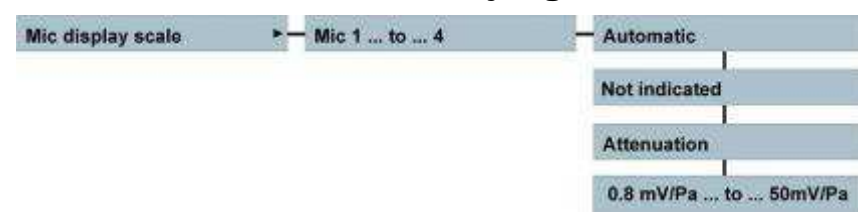

Lorsque les potentiomètres sont affectés pour le réglage des gains des entrées micros, leurs manipulations font apparaître une jauge de contrôle des niveaux.

Ce menu permet d'obtenir à l'écran une échelle de cette jauge dont la mesure en dBSPL correspondra à la sensibilité du micro employé.

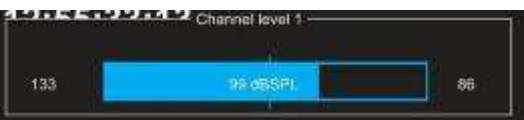

Jauge de contrôle des niveaux ⇒

Si la sensibilité des micros utilisés est connue, il suffit de paramétrer chaque entrée avec la sensibilité exacte ou la plus proche en mV/Pa.

Si la sensibilité n'est pas connue, il est possible de sélectionner le mode "Not indicated". Dans ce cas, la jauge n'apparaîtra pas à l'écran.

La position "Automatic" correspond à la sensibilité sélectionnée dans le menu "Inputs", soit 2.8 ou 10 mV/P. Le mode "Attenuation" fera apparaître une mesure en dB à partir de 0.

Dans le cas où l'un des potentiomètres est assigné pour régler plusieurs gains d'entrées, la mesure sera en dB et non en dBSPL si la sensibilité des micros est différente.

**Nota :** Ce menu ne concerne uniquement que l'échelle de la jauge de contrôle. Il n'affecte pas la sensibiité des entrées micros.

#### **Réglage des niveaux des entrées lignes**

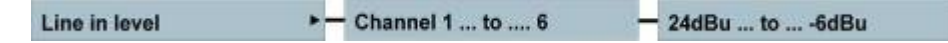

Ce menu permet le réglage des niveaux des entrées lignes analogiques de +24 à -6dBu par pas de 3dB. Ils peuvent être aussi ajustés par les potentiomètres de gains, voir le menu "Pot assignment".

#### **Générateur de référence**

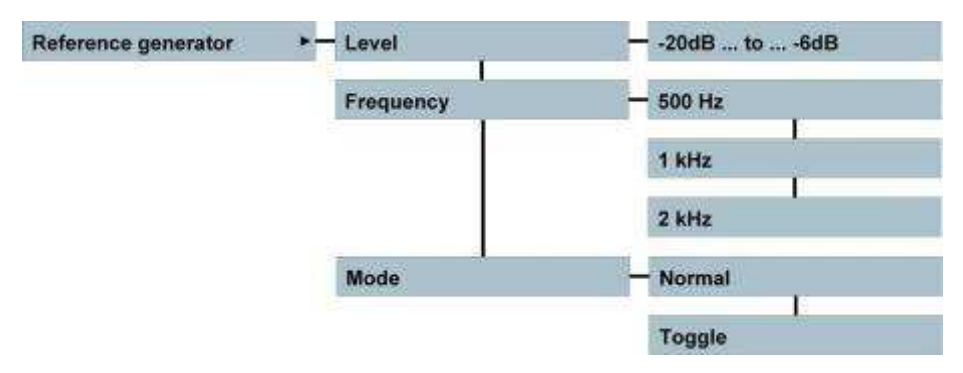

Ce menu permet le paramétrage de la fréquence de référence, activée à l'aide du bouton fugitif "REF". Son niveau est réglable de -20 à -6dB, sa fréquence peut être soit 500 Hz, 1kHZ ou 2kHz. En mode "Normal", le générateur est activé en maintenant le bouton REF vers le bas. En mode "Toggle", chaque action du bouton REF vers le bas bascule entre l'activation et la désactivation du générateur.

### **Décodeurs M/S**

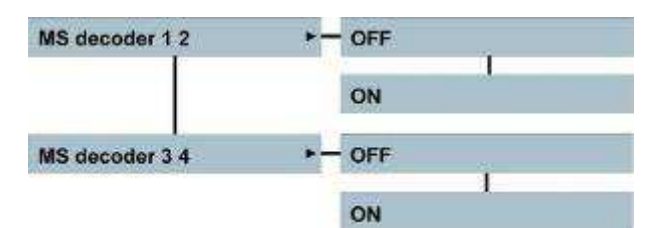

Puisque le Nagra VI dispose de quatre entrées micros, il est équipé de deux décodeurs M/S disponibles au casque.

Dans le cas ou les sorties AUDIO sont configurés en mode "Monitoring" (voir le menu LINE et/ou AES out source), les décodeurs seront alors aussi disponibles en sorties.

Le décodeur MS est utilisé pour décoder les signaux provenant d'un micro M/S afin d'obtenir une écoute stéréo.

#### **Sorties casque**

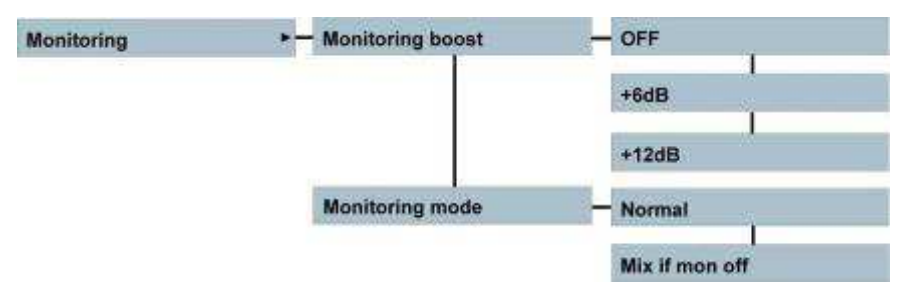

Le Nagra VI est équipé de deux sorties casque câblées en parallèle dont les niveaux de sorties sont réglables simultanément à l'aide du potentiomètre situé au dessus de la prise casque en façade. Une pression permanente sur le bouton de ce potentiomètre place la sortie casque en mode mono. Les commutateurs "OFF/ON/SOLO" et "L/C/R" permettent de diriger et d'affecter les pistes à écouter. Le menu "Monitoring mode" permet de configurer la sortie casque afin de contrôler le mixage (menu "Mix if mon off").

Le niveau de sortie casque peut être augmenté de +6 ou +12dB (menu "Monitoring boost"). Il s'agit alors d'une amplification numérique qui implique une saturation de cette sortie à partir de -6 ou -12dB.

 **Important** : L'augmentation du niveau d'écoute peut engendrer des dégradations irréversibles du système auditif. Le réglage du niveau casque relève exclusivement de la responsabilité de l'utilisateur.

#### **Matrice de sortie**

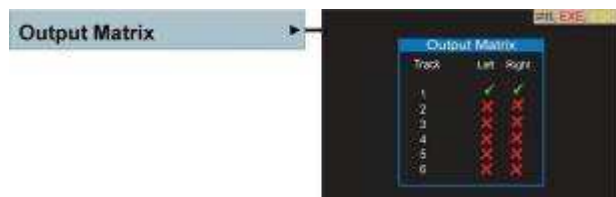

La matrice de sortie permet de diriger les canaux 1 à 6 vers les sorties gauche et/ou droite, analogiques et/ou AES (v : activé, x : désactivé).

Le mode "Output Matrix" doit être validé dans les menus "Line out source" et/ou "AES out source". Il est ainsi possible d'avoir sur ces sorties des signaux différents de ceux présents sur la sortie casque.

#### **Sélection des sources en sorties analogique & AES**

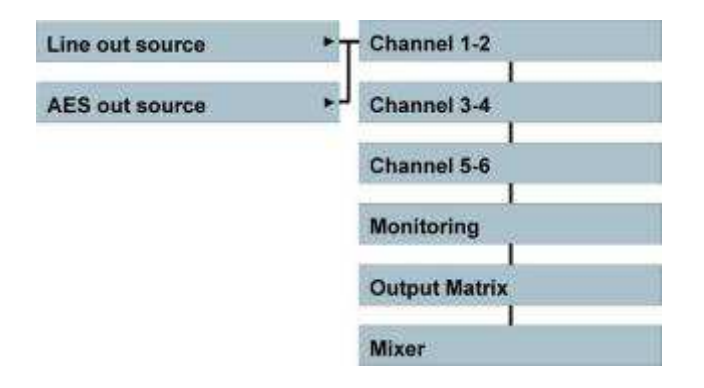

Les menus "Line out source" et "AES out source" permettent d'obtenir en sorties analogiques et AES :

- $\triangleq$  Channel 1-2 : canaux 1 & 2
- Channel 3-4 : canaux  $3 & 4$
- $\triangleq$  Channel 5-6 : canaux 5 & 6
- **4** Monitoring : dépend de la sélection des commutateurs de monitoring casque.
- Output Matrix : dépend de la sélection de la matrice de sortie.
- **Wixer : contrôle de la sortie du mixeur intégré.**

#### **Format du signal AES en sorties**

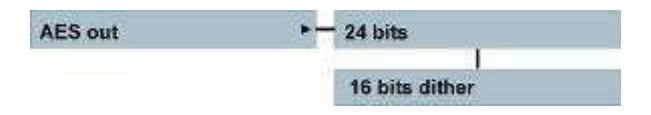

Dans le cas du transfert d'un enregistrement 24 bit vers une interface AES 16 bit, le mode "16 bits dither" permet la conversion du signal 24 bit en 16 bit.

Si l'enregistrement a été réalisé en 16 bit, il n'est pas nécessaire de configurer ce menu, les sorties AES seront par défaut en 16 bit.

Les sorties AES (XLR et sub-D 9) dépendent du menu " AES Output source".

#### **Réglage du niveau des sorties analogiques**

Line out level > - 15dBu ... to ... -6dBu

Ce menu permet de régler le niveau des sorties analogiques de +15 dBu à -6 dBu par pas de 3 dB.

Le potentiomètre de réglage du niveau casque peut être affecté pour le réglage fin des niveaux de sorties dans le menu "Pot assignment".

# **CHAPITRE 3 3.3 – Supports**

## **Supports, dossiers, fichiers, répertoire, indexes, prises.**

## **Explication des termes employés dans les menus**

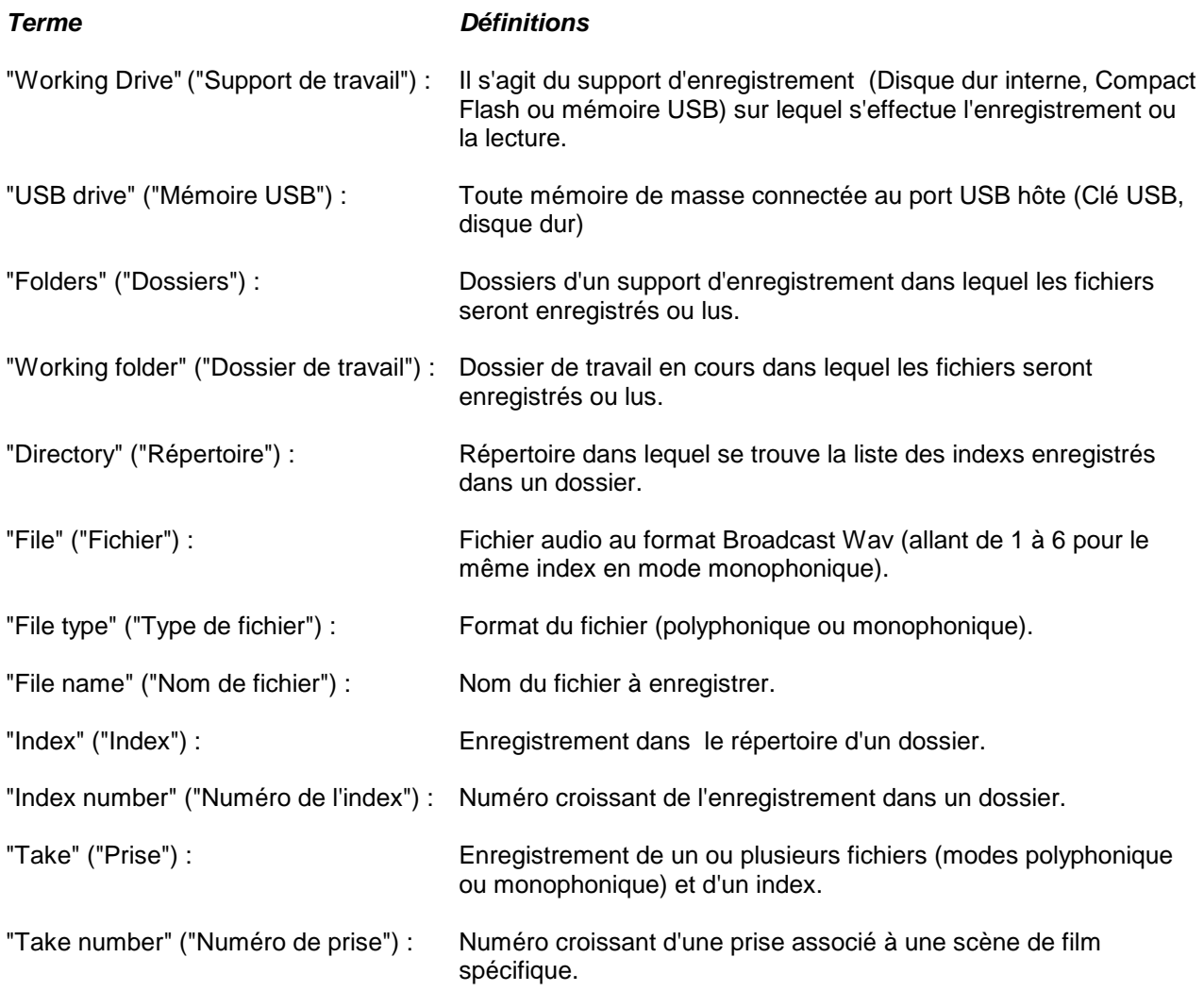

#### **Disque Dur Interne**

Par défaut, le NAGRA VI est équipé d'un disque dur interne de 120GB, de type 2 ½" Parallèle ATA (PATA) Western Digital (Numéro d'identification : WDC 1200BEVE-00UYT0).

Il peut être remplacé par un disque standard de même type.

Dans le cas d'une utilisation extrême de l'appareil (par exemple à -30° ou lorsque la NAGRA VI doit su bir des chocs), l'enregistrement sur la carte CF est recommandé, le disque dur peut alors être déconnecté.

Egalement, l'installation d'un disque SSD PATA (Solid State Drive) permet au NAGRA VI d'être totalement insensible aux vibrations et silencieux.

Le disque dur interne doit être considéré comme le support le plus rapide et le plus sûr. L'enregistrement direct sur un périphérique externe USB (disque dur, clé USB) peut s'avérer délicat (risque de déconnexion intempestive, vitesse de communication plus basse, qualité du support…).

Le type et le numéro d'identification du disque dur est visible dans le menu "Tools" → "Software" → "About".

#### **Carte Compact Flash**

Le NAGRA VI accepte tous types de cartes CF supérieures à 128 MB.

Pour éviter tous dysfonctionnements, il est recommandé de contrôler la compatibilité des cartes employées à l'aide du menu "Tools"  $\Rightarrow$  "Media speed test" qui permet aussi de vérifier leurs authenticités.

Le type et le numéro d'identification de la carte CF est visible dans le menu "Tools"  $\Rightarrow$  "Software"  $\Rightarrow$ "About".

Nota : Eviter les cartes "bon marché" et se méfier des contrefaçons !

#### **Mémoire USB**

Le port Hôte du NAGRA VI accepte tous types de mémoires de masse telles que des disques durs externes, clés USB et graveurs de DVD-RAM.

Pour éviter tous dysfonctionnements, il est recommandé de contrôler la compatibilité des mémoires employées à l'aide du menu "Tools"  $\Rightarrow$  "Media speed test" qui permet aussi de vérifier leurs authenticités. Le type et le numéro d'identification des mémoires USB sont visibles dans le menu "Tools" ⇒ "Software" ⇒ "About".

Les disques durs ayant une consommation supérieure à la norme USB, il est nécessaire de les connecter à une alimentation externe.

Une option double port hôte de référence NVI-USB permet d'alimenter un disque externe sur 2 ports USB hôtes simultanément.

#### Compatibilité des graveurs de DVD-RAM

Nous recommandons les graveurs suivants :

- $\downarrow$  LG GE20LU10
- **Plextor PX830UF**
- **↓** Sony DRX830UL

#### **Conseils** :

- Même si nous avons testé en enregistrement direct de nombreuses mémoires USB sans problèmes, nous déconseillons leurs utilisations en tant que disque de travail (fragilité de la connectique USB, conformité des mémoires, etc…).
- **+** Par ailleurs, il est aussi déconseillé de brancher une mémoire USB lorsque le NAGRA VI est en cours d'enregistrement (risque de dysfonctionnement du disque interne) !
- Pour optimiser la rapidité de fonctionnement des cartes CF et mémoires USB utilisées, nous conseillons d'effectuer le formatage directement sur l'appareil grâce au menu "Tools" "Reformat" (la taille des clusters est amenée à 32kB).

## **SUPPORT DE TRAVAIL (WORKING DRIVE)**

Le menu "Working drive" permet de sélectionner le support sur lequel l'enregistrement et la lecture seront effectuées : Le disque interne, une carte Compact Flash ou une mémoire USB connectée au port hôte.

Pour des raisons de rapidité et de sécurité, nous recommandons le choix du disque dur interne comme support de travail prioritaire.

L'utilisation d'une carte CF ou d'une mémoire USB comme support de travail nécessite leur vérification à l'aide du menu "Tools" → "Media speed test".

Nota : il n'est pas possible d'enregistrer sur plusieurs supports simultanément.

## **DOSSIERS (FOLDERS)**

Afin de faciliter et d'organiser la gestion des fichiers enregistrés sur les supports de travail, il est possible de créer jusqu'à **1000** dossiers par support pouvant contenir **299** indexes chacun.

Les dossiers créés par défaut sont :

- sur le disque dur : "NAGRAVI"
- Sur la carte CF et la mémoire USB : "NAGRA\_VI"

Le dossier choisi sera le "Dossier de travail" ("Working drive") dans lequel les fichiers seront enregistrés et lus.

### **Menu "Folders" ("Dossiers")**

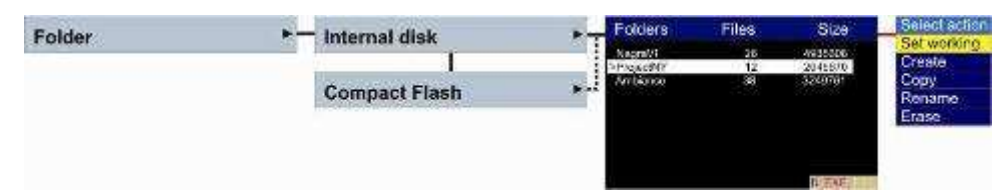

Le menu "Folder" permet de parcourir les dossiers présents sur chaque support par ordre alphabétique. Un appui sur la touche "flèche droite" permet de visualiser le nombre de fichiers contenus dans chaque dossier et la taille du dossier.

**Nota :** Le nombre de fichiers indiqué correspond au nombre total de tous types de fichiers présents dans le dossier.

Il peut inclure des fichiers créés sur un ordinateur tels que des fichiers "Word", "Excel", "Images",  $etc....$ ).

#### **Dossier de travail ("Working Folder")**

Le dossier de travail est le dossier dans lequel les fichiers seront enregistrés et lus.

A la première mise sous tension, le dossier de travail par défaut "NAGRAVI" est créé.

Le dossier de travail sélectionné est mémorisé sur le support utilisé dans un fichier nommé "NagraVI.ini". Grâce à ce fichier, le dossier de travail sur une carte CF sera par exemple reconnu automatiquement sur un autre NAGRA VI.

**Nota :** La sélection d'un dossier de travail ne peut être effectuée qu'en mode STOP (pas de changement de dossier autorisé en modes PRE-REC, enregistrement ou lecture.

> Un dossier de travail sélectionné ne peut pas être renommé ou effacé. Il faut choisir un autre dossier pour effectuer ces actions.

#### **Création manuelle d'un nouveau dossier**

Dans le menu "Folder", choisir le support, appuyer sur la touche centrale et sélectionner "Create". Une fenêtre vide apparaît. Les touches flèches "haut" et "bas" permettent de faire défiler les caractères et les touches flèches "gauche" et "droite" de se déplacer dans le nom. Un appui sur la touche centrale valide le nom. Il est possible de saisir jusqu'à 31 caractères au maximum.

Nota : Le message "Create Error" apparaît si le nom de dossier existe déjà ou si le NAGRA est connecté à un ordinateur.

#### **Création automatique d'un nouveau dossier**

Le NAGRA VI a la possibilité de générer un nouveau dossier de travail automatiquement chaque jour. Dans le menu "Tools" → "Automatic folder", activer le mode "On".

Le jour est déterminé par le passage à minuit de l'horloge interne RTC (Real Time Clock) mise à l'heure dans le menu "Tools" → "Time & date".

Si l'appareil est allumé après 6h00 du matin, un nouveau dossier sera créé automatiquement portant un nom au format de la date : YYYYMMDD (année / mois / jour).

Dans le cas où le NAGRA VI est allumé entre minuit et 6h00, une fenêtre apparaitra permettant de valider ou non la création d'un nouveau dossier.

Nota : Le nom du dossier peut bien entendu être modifié (voir le paragraphe "Renommer un dossier"). Si cette fonction est désactivée, les fichiers sont enregistrés dans le dossier en cours.

#### **Changer de dossier de travail**

Dans le menu "Folder", choisir le support de travail, appuyer sur la touche flèche "droite" et sélectionner le dossier en validant par la touche centrale. Le caractère ">" apparait devant le nom du dossier. Le NAGRA VI est alors prêt à enregistrer dans le dossier de travail choisi.

Nota : Le message "Used for copy" apparaît si la sélection est faite alors qu'une procédure de copie est en cours.

#### **Copier un dossier**

Dans le menu "Folder", choisir le dossier à copier, appuyer sur la touche centrale et activer la fonction "Copy". Choisir le support de destination et valider par la touche centrale.

Tous les fichiers inclus dans le dossier seront copiés.

L'écran "Copy manager" du menu "Copy" est affiché pendant la procédure de copie.

#### **Renommer un dossier**

Dans le menu "Folder", choisir le dossier à renommer, appuyer sur la touche centrale et activer la fonction "Rename". Saisir le nouveau nom et valider par la touche centrale.

Nota : - Le message "Error folder in use" indique que le dossier est le dossier de travail en cours. - Le message "Used for copy" indique qu'une procédure de copie est en cours.

#### **Effacer un dossier**

Dans le menu "Folder", choisir le dossier à effacer, appuyer sur la touche centrale et activer la fonction "Erase". Le message "Press Right to confirm" s'affiche, appuyer sur la touche flèche "droite" pour confirmer la procédure d'effacement. Le dossier sélectionné et par conséquent les fichiers présents dans celui-ci seront effacés. Un appui sur la touche flèche "gauche" annule la procédure.

Nota : - Un dossier de travail ne peut pas être effacé.

- Le message "Used for copy" indique qu'une procédure de copie est en cours.
- Si un ou plusieurs sous-dossiers existent dans le dossier a effacé, le message d'erreur " Used for Copy " apparaît alertant l'utilisateur que ceux-ci ne seront pas effacés tant qu'ils ne sont pas vides.
#### **Visualisation des dossiers sur un ordinateur**

Connecter l'ordinateur (PC ou MAC) sur le port USB esclave du NAGRA VI. Celui-ci sera automatiquement reconnu, le disque dur interne ainsi que (si elles sont présentes), la carte Compact Flash et la mémoire USB connectée sur le port hôte seront détectés comme nouvelles mémoires de masse. L'exemple ci-dessous décrit la connexion sur un PC. Le poste de travail affichera :

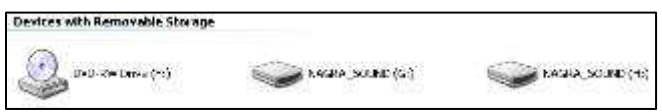

Sélection du disque interne, dans cet exemple (G:) :

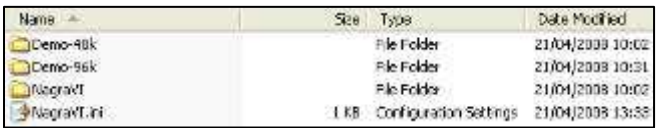

Trois dossiers sont présents dans le volume (G:) ainsi que le fichier "NagraVI.ini" dans lequel se trouve le nom du dossier de travail en cours.

Ouverture du dossier "NagraVI" dans cet exemple :

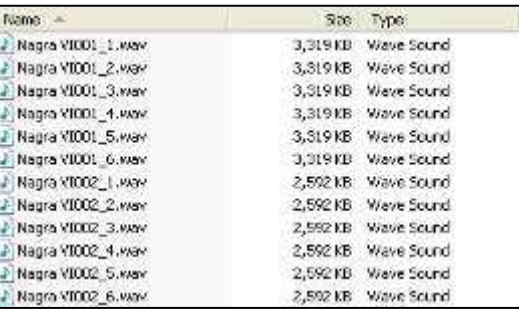

 Deux enregistrements monophoniques "Nagra VI001" et "NAGRA VI002" sont présents dans ce dossier "NagraVI" comportant 6 canaux.

Nota : Comme sur un ordinateur, il est possible sur le NAGRA VI de créer, copier, renommer ou effacer un dossier du disque interne ou d'un support externe. Le nom du dossier peut contenir jusqu'à 31 caractères.

#### **LES FICHIERS**

#### **Types de fichiers : Monophonique ou Polyphonique**

Nota : Le "Type de fichier" n'est pas à confondre avec le "Format de fichier" qui est toujours le BWF (Broadcast Wave Format) avec l'extension ".wav"

#### **Fichier POLYPHONIQUE** :

Chaque enregistrement crée un fichier unique ".wav" dans lequel sont incluses les pistes précédemment sélectionnées dans le menu "Input" ou "File type"  $\infty$  validation des pistes à enregistrer :  $\checkmark$ .

Cette méthode tend à être utilisée pour des applications musicales où un simple enregistrement en deux pistes est réalisé. Le menu "Max file size" permet de fragmenter la taille des fichiers de 650MB à 4GB. Par défaut, la valeur est de 2GB, ce qui correspond à une durée de 19 minutes en mode 6 canaux en 24 bit à 96kHz.

Nota : Il est à noter que certains systèmes de post-production n'acceptent pas ce type de fichier.

#### **Fichier MONOPHONIQUE**

Chaque enregistrement crée un fichier '.wav" par pistes (précédemment sélectionnées dans le menu "Input" ou "File type"  $\infty$  validation des pistes à enregistrer :  $\checkmark$ ).

Le nom de ces fichiers se termine par " #" spécifiant le numéro du canal.

Cette méthode tend à être utilisée en tournage films car la plupart des systèmes de post-production acceptent ce type de fichier et qu'il est possible si besoin de transférer les sons piste par piste.

Nota : Le choix de l'un de ces formats n'affecte pas l'espace disque utilisé. Un enregistrement 6 canaux en mode polyphonique ou monophonique occupera le même espace. Il aura la même taille.

#### **Sélection du type de fichier**

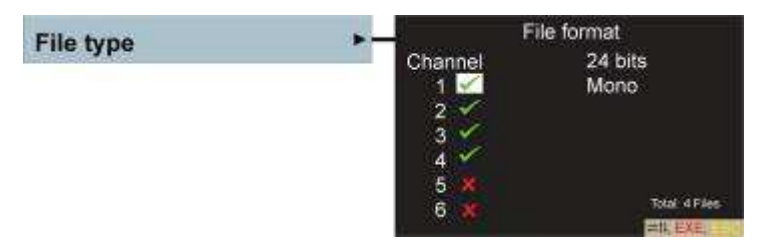

Le menu "File type" permet la sélection :

- $\downarrow$  Des canaux à enregistrer ( $\vee$ ), aussi disponible dans le menu "Input".
- $\downarrow$  Du format de fichier 16 ou 24 bit.
- 45 Du mode Monophonique ou Polyphonique.

Utiliser les touches flèches pour se déplacer et appuyer sur la touche centrale pour changer la sélection. Sortir du menu par la touche "ESC" ou la touche flèche "gauche".

#### **Sélection du nom de fichier**

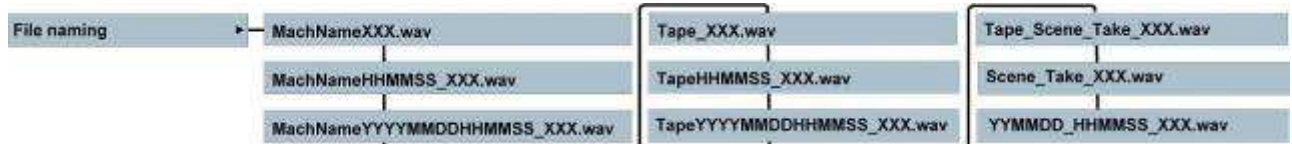

Le menu "File naming" permet de choisir le format du nom de fichier. Les termes employés dans ce menu désignent :

- XXX : Numéro de l'index de 001 à 299
- $\triangleq$  MachName : Nom de l'appareil donné dans le menu "Tools"  $\Rightarrow$  "Machine name"
- HHMMSS : Heure de début de l'enregistrement en Heure / Minute / Seconde
- YYYYMMDD : Jour de l'enregistrement au format Année (Y) / Mois (M)/ Jour (D)
- $\overline{\phantom{a}}$  Tape : Nom du dossier de travail
- **↓ Scene : Numéro de la scène des métadonnées**<br>↓ Take : Numéro de la prise des métadonnées
- Take : Numéro de la prise des métadonnées

Les noms de fichiers au format monophonique porte le suffixe "\_#" (# correspondant au numéro du canal) L'heure et la date dépendent du paramétrage de l'horloge RTC dans le menu "Tools" → "Time & date"

#### **Numéro d'index**

Le numéro d'index est le numéro qui s'incrémente automatiquement, donné à chaque mise en enregistrement dans le dossier en cours, de 001 à 299 maximums.

Nota : Il n'est pas possible d'enregistrer au-delà du numéro 299 même si le disque n'est pas plein et même si le N°299 est le seul fichier enregistré dan s le dossier de travail. Le NAGRA VI affiche le message "Directory full" ("Répertoire plein") après une tentative d'enregistrement si le numéro 299 existe. Par exemple, dans le cas d'un enregistrement en mode monophonique 6 canaux, lorsque le numéro 299 est atteint, 1794 fichiers sont enregistrés dans le répertoire (6 x 299).

#### **Numéro de prise**

En tournage film, le numéro de prise est directement lié à la scène en cours. Ces informations de scène et de prise sont à saisir dans le menu "Metadata" (Métadonnées").

Un nouveau numéro de scène remet le compteur des prises à "001". A l'écran, les numéros de scène et de prise sont affichés en jaune : **"Scène" / "Prise"**.

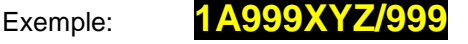

#### **DIRECTORY / REPERTOIRE**

Le répertoire ("Directory") permet de visualiser tous les fichiers enregistrés dans le dossier de travail en cours. La partie droite de l'écran affiche les détails du fichier mis en surbrillance dans la liste à droite.

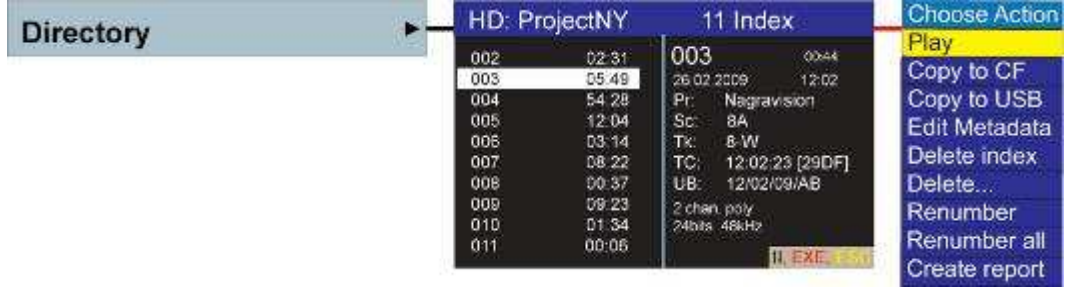

Une fenêtre "Choose Action" (Choix d'une tâche) apparaît après un appui sur la touche centrale permettant :

Utiliser les touches flèches "Haut" et "Bas" pour se déplacer et la touche centrale pour valider le choix.

- **Play** Permet la lecture du fichier sélectionné, même si la fréquence d'échantillonnage est différente de la configuration en cours (Sortir du mode "Directory" valide à nouveau la fréquence d'échantillonnage en cours). L'indication "Play" est remplacée par "Stop". Sélectionner "Stop" pour arrêter la lecture.
- **Copy to "xxx"** Comme dans l'exemple ci-dessus, dans le cas où le support de travail est le disque dur, la fenêtre affiche les tâches "Copy to CF" et "Copy to USB". Ces fonctions permettent de copier un ou plusieurs fichiers du disque dur interne vers une carte CF ou une mémoire USB. S'il n'existe pas, le nom de dossier dans lequel se trouvent les fichiers sera automatiquement créé sur le support de destination.

Mode de fonctionnement :

- **L** Copie d'un fichier : Choisir le fichier à copier, sélectionner "Copy to XXX", une nouvelle fenêtre s'affiche indiquant par exemple : "Copy from 003 to 003". Valider la procédure de copie par un appui sur la touche centrale "EXE".
- Copie de plusieurs fichiers : Choisir le premier fichier à copier (par exemple le fichier 003), sélectionner "Copy to XXX", une nouvelle fenêtre s'affiche indiquant : "Copy from 003 to **003**". Se déplacer sur le numéro de **droite** et saisir le dernier fichier à copier. Valider la procédure de copie par un appui sur la touche centrale "EXE".
- Nota : Le menu "Copy"  $\Rightarrow$  "Copy manager" permet de contrôler l'état de la copie en cours). La fonction de copie est possible même en cours d'enregistrement. Dans le cas d'une erreur lors de la procédure de copie, le message "Copy error" s'affiche au bas de l'écran (par exemple, si le numéro de l'index à copier existe déjà sur le support de destination). Voir le menu "Copy" pour plus de détails.
- **Edit Metadata** Permet de saisir et modifier les métadonnées du fichier sélectionné et d'ajouter des informations complémentaires dans le champ "Note" (jusqu'à 64 caratères). Si la fonction "Aucopy" est active, le fichier copié sera aussi modifié.
- **Delete Index** Permet d'effacer le fichier sélectionné. Appuyer sur la touche centrale "EXE" et valider à l'aide de la touche flèche "droite" (Ecran : "Press right to confirm"). Un effacement accidentel peut être éventuellement récupéré à l'aide d'un logiciel spécifique de récupération de données sur un PC ou un MAC si aucun enregistrement ou aucune renumérotation n'est effectué après l'effacement (procédure non garantie). L'effacement est aussi possible en cours d'enregistrement permettant ainsi de libérer de l'espace disque.
- **Delete…** Permet d'effacer plusieurs fichiers simultanément. Choisir le premier fichier à effacer, sélectionner "Delete…", une nouvelle fenêtre s'affiche indiquant : "Delete from xxx to **xxx**". Se déplacer sur le numéro de **droite** et saisir le dernier fichier à effacer; appuyer sur la touche centrale EXE puis valider par la touche flèche "droite" (Ecran : "Press right to confirm").
- **Renumber** Après une procédure d'effacement, cette fonction permet de renommer les fichiers à partir d'un fichier donné. Les fichiers précédents le fichier de départ sélectionné seront ignorés. Cette fonction est validée par l'appui sur la touche flèche "droite" (Ecran : "Press right to confirm").
- **Renumber** a**ll** Après une procédure d'effacement, cette fonction permet de renommer à partir de "001" tous les fichiers présents dans le dossier de travail en cours. Cette fonction est validée par l'appui sur la touche flèche "droite" (Ecran : "Press right to confirm").

Nota : Les fonctions "Renumber", "Renumber all", and "Delete….." ne sont pas possibles en cours d'enregistrement.

**Create report** Permet de générer un rapport du dossier de travail en cours sous la forme d'un fichier texte, sauvegardé dans ce dossier de travail. Il pourra ensuite être simplement ouvert dans un logiciel de traitement de texte (Excel, Word…) permettant la création d'un rapport son contenant les informations de Time Code et Métadonnées de chaque index.

Informations continues dans le rapport (voir l'exemple donné en annexe IV) :

 Numéro de l'index # Durée de l'index Date et heure de l'enregistrement Nom de Projet Numéro de Scène # Numéro de Prise # Valeur de démarrage du Time Code User bit du Time Code Fréquence image du Time Code Fréquence d'échantillonnage Quantification 24 ou 16 bit Nombre de canaux enregistrés Nom des prises 1 à 6 **Notes** 

## **LES METADONNEES (METADATA)**

Utilisées généralement dans le monde de la production cinématographique, les Métadonnées (Metadata) sont des informations relatives au fichier enregistré telles que le nom du film, le nom et le numéro de la scène, le numéro de la prise, etc… (Voir en annexe 1 la liste des métadonnées prises en compte par le NAGRA VI). Sur le NAGRA VI, les métadonnées sont au standard iXML, enregistrées dans l'entête (header chunk) de chaque fichier BWF.

Les métadonnées peuvent être saisies dans les menus "Metadata" et "Directory".

Nota : Ces métadonnées additionnelles seront ignorées sur les systèmes et logiciels de post-productions n'acceptant pas les fichiers BWF.

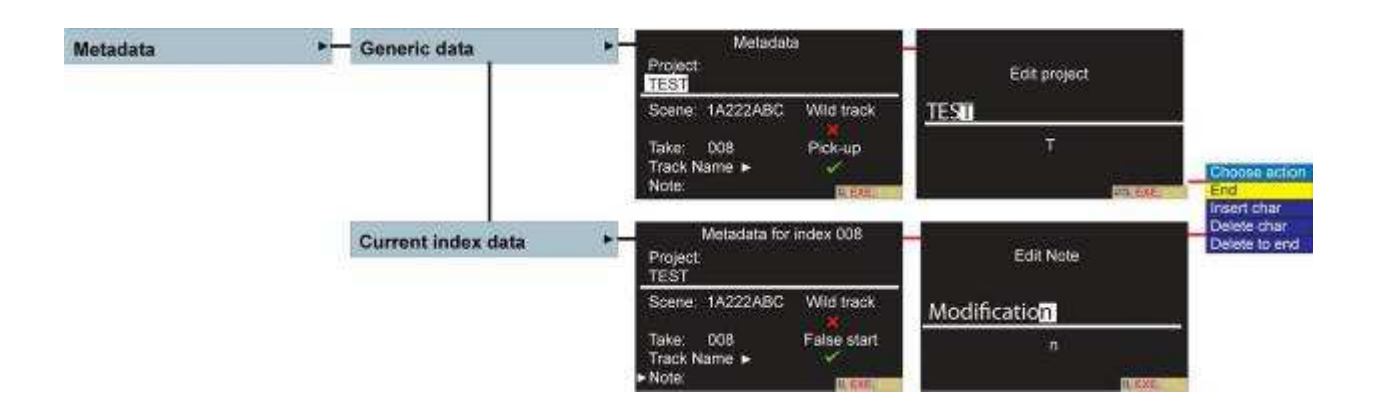

Le menu "Metadata" permet de saisir directement toutes les métadonnées. Sélectionner le champ à modifier à l'aide des touches "flèches" haut et bas puis appuyer sur la touche "centrale" pour afficher la fenêtre de saisie. Se déplacer avec les touches flèches gauche et droite, sélectionner les caractères avec les touches flèches "haut" et "bas", valider la saisie à l'aide de la touche centrale et valider par "End". La touche "ESC" permet de sortir de la fenêtre de saisie.

#### **Saisie des Métadonnées**

Touches Fonctions

Les Métadonnées peuvent être saisies à l'aide des touches flèches de la face avant et aussi grâce à un clavier USB connecté sur le port hôte.

Fonctions des touches flèches et centrale sur le NAGRA :

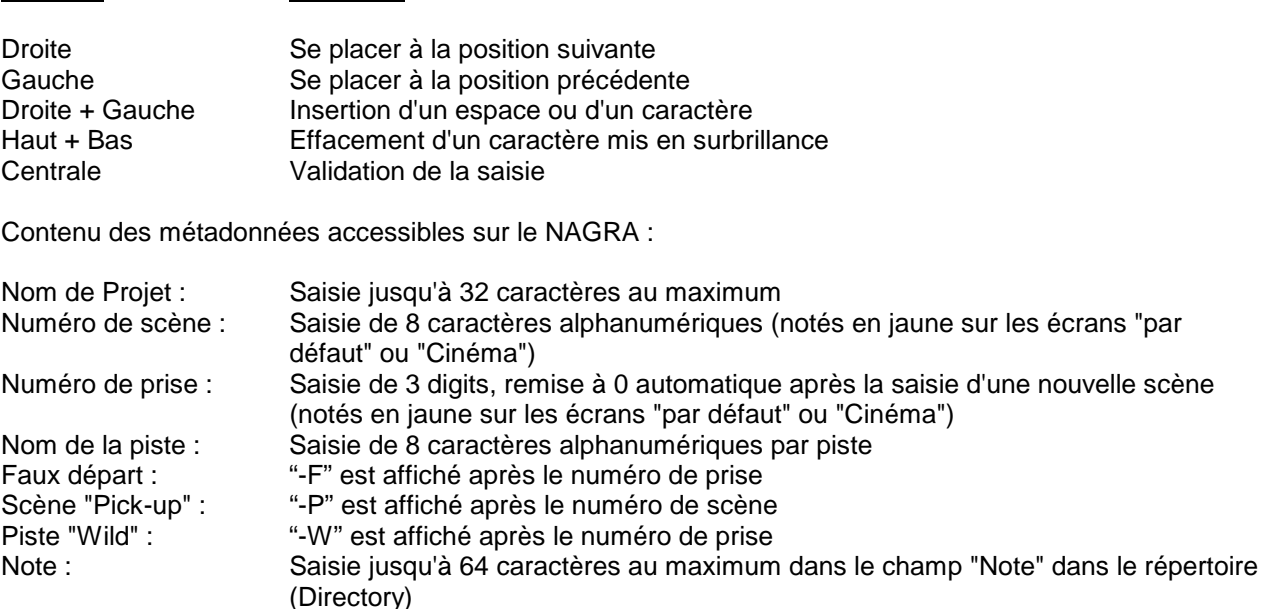

#### **Liste des caractères disponibles**

Seuls les caractères suivants sont disponibles pour la saisie des noms de projets, dossiers, noms des Template (mémoires utilisateurs).

#### **ABCDEFGHIJKLMNOPQRSTUVWXYZabcdefghijklmnopqrstuvwxyz!"#\$%'()\*+-=,./:;?0123456789**

#### **Modification des métadonnées**

En cours d'enregistrement, les métadonnées peuvent être directement saisies dans le menu "Generic data". Dans ce menu, les saisies et modifications seront prises en compte par les enregistrements suivants. En cours d'enregistrement, le menu "Current index data" permet de saisir des métadonnées n'affectant que le fichier "en cours".

Après enregistrement, les métadonnées peuvent être modifiées dans le répertoire (menu "Directory"). Sélectionner le fichier à modifier, appuyer sur la touche centrale et valider la fonction "Edit Metadata" pour accéder aux modifications (Menu "Current index data").

- Nota : Dans le cas où un fichier a été importé et enregistré initialement sans métadonnées, l'accès aux champs des métadonnées est interdit (champs grisés).
	- Si la fonction "Aucopy" est active, le fichier copié sur le support de destination sera aussi modifié.

#### **Faux départ**

Sur un plateau de tournage film ou lors d'un enregistrement musical, un faut départ est vite arrivé ! Pour repérer facilement ces mauvaises prises, il suffit d'appuyer sur la touche **I**⊳ tout en plaçant le sélecteur sur REC pour lancer l'enregistrement suivant. La prise précédente sera repérée par l'indication "-F" après le numéro de prise. Ce marquage est prioritaire et remplacera l'indication "-W" ("Wild track") si elle est déjà présente.

Nota : Si la fonction "Aucopy" est active, le fichier copié sur le support de destination sera aussi modifié.

#### **"Wild track"**

Une prise "Wild track" est le terme employé si l'enregistrement est un son seul, non lié directement à une image. Si le mode "Wild Track" est sélectionné, le suffixe "-W" est ajouté au numéro de prise qui ne sera pas incrémenté.

Nota : les modes "Wild track" et "Pickup" ne peuvent pas être associés.

#### **"Scène Pick-up"**

Une scène "Pick-up" est le terme employé dans le cas où l'enregistrement est un extrait d'une scène. Si le mode "Pick-up" est sélectionné, le suffixe "-P" sera ajouté au numéro de scène. Le numéro de prise sera quant à lui incrémenté normalement.

Nota : Les modes "Wild track" et "Pickup" ne peuvent pas être associés.

Le marquage "Pick-up" n'est pas un format iXML. Cette indication est simplement ajoutée au nom de la scène. Dans le cas d'un nom à 12 caractères, les deux derniers sont remplacés par "-P".

## **COPIE**

Le NAGRA VI dispose de deux fonctions de copie :

- Un mode "Autocopy" permettant une sauvegarde automatique de chaque enregistrement vers un autre support.
- Un mode "Manuel" permettant la copie de fichiers ou dossiers, préalablement sélectionnés dans le répertoire ("Directory"), vers un autre support.

Nota : Une copie ne peut être réalisée que d'un support vers un autre support.

#### **Mode de fonctionnement**

Une fois les procédures de copies lancées, le menu "Copy manager" reçoit la liste des opérations de copies (jusqu'à 20) d'indexes et dossiers, et affiche le support "source", le dossier et le nombre d'indexes à copier. Les copies se font en arrière plan et ne demandent aucune intervention, sauf en cas d'apparition d'une erreur. La copie s'effectue sur le support de destination choisi en conservant les mêmes numéros d'indexes et de dossiers. Le NAGRA VI créera automatiquement les dossiers inexistants.

#### **Menu "Copy"**

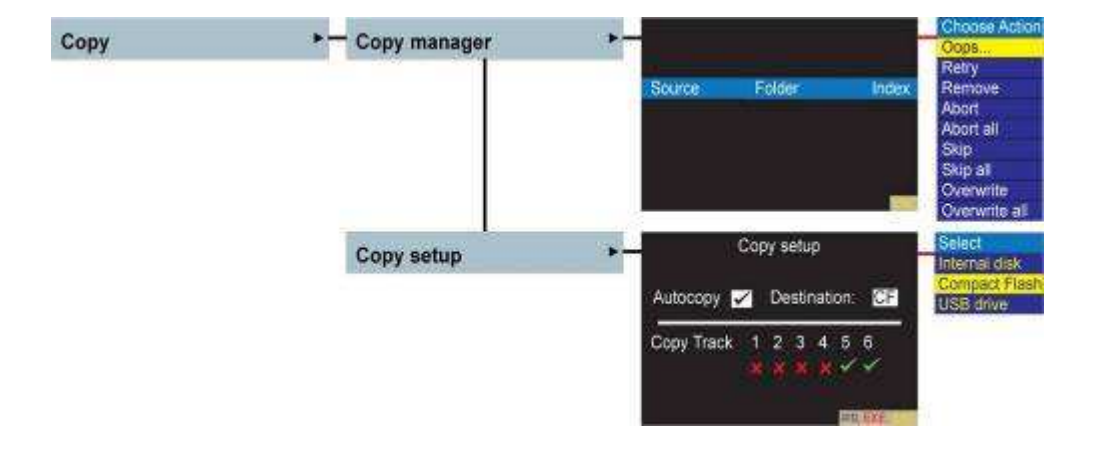

Le menu de paramétrage "Copy setup" permet :

- La validation du mode de copie automatique
- $\downarrow$  Le choix du support de destination : Disque dur interne, Carte Compact Flash ou Mémoire USB
- Le choix des pistes à copier. Toutes les combinaisons sont possibles si les fichiers sont au format Monophonique alors qu'en mode Polyphonique, toutes les pistes enregistrées seront copiées.

On the lower portion of the copy setup screen the tracks that are to be copied can be selected. In Polyphonic recording mode ALL tracks will be copied regardless. In Monophonic recording mode any combination can be selected. When a recording is started and an index with the same name exists in the destination folder an error message will be displayed. In addition the destination of the autocopy can also be chosen, to be the Internal disk, CF or USB drive.

Nota : Si un nom de fichier identique existe déjà sur le support de destination, le message "File already exist" est affiché. Le support de destination ne pouvant pas être le support en cours ("Working drive"), le message "Copy Set-up Error" est affiché.

#### **Auto Copie**

Le mode "Autocopy" peut être considéré comme une sauvegarde automatique en arrière plan de tous les fichiers en cours d'enregistrement. Dans le menu "Autocopy, se placer à l'aide des touches flèches sur "Autocopy" et valider la fonction (V), se placer sur "Destination" et choisir le support de copie (autre que le support de travail en cours) à l'aide de la touche centrale, puis sélectionner les pistes à enregistrer ( Toutes les combinaisons sont possibles si les fichiers sont au format Monophonique alors qu'en mode Polyphonique, toutes les pistes enregistrées seront copiées. La copie s'effectue sur le support de destination choisi en conservant les mêmes numéros d'indexes et de dossiers Le NAGRA VI créera automatiquement les dossiers inexistants.

Nota : - En cas d'erreur, un message d'avertissement apparaît à l'écran, la procédure de copie est suspendue jusqu'à l'intervention de l'utilisateur dans le menu "Copy manager".

 - Si en cours d'enregistrement les métadonnées sont modifiées ou si un faut départ est exécuté, les métadonnées de la copie seront aussi mises à jour. La copie de sauvegarde doit être identique au fichier enregistré (taille et nombre de fichiers)

#### **Copie automatique d'un mixage**

Si dans le menu "Input", les canaux 5 & 6 (ou le canal 6 seul en "Mix mono") sont configurés en mode "Mix, il suffit, dans le menu "Autocopy", de ne sélectionner que les pistes 5 & 6 (ou que la piste 6 pour un "Mix mono"), de valider le mode "Autocopy" et de choisir le support de destination.

L'exemple d'écran du menu "Copy" plus haut montre une copie automatique des pistes 5 et 6 sur la carte CF, fonction utile pour des applications quotidiennes en tournage film.

Toutes les pistes enregistrées peuvent être bien entendu conservées sur le disque dur.

## **Copie de fichiers (indexes)**

A partir du menu "Directory", il est possible de copier un ou plusieurs fichiers d'un dossier de travail préalablement choisi dans le menu "Folder" :

- Copie d'un fichier : Choisir le fichier à copier, sélectionner "Copy to XXX", une nouvelle fenêtre s'affiche indiquant par exemple : "Copy from 003 to 003". Appuyer sur la touche centrale "EXE" pour valider la procédure de copie.
- Copie de plusieurs fichiers : Choisir le premier fichier à copier (par exemple le fichier 003), sélectionner "Copy to XXX", une nouvelle fenêtre s'affiche indiquant : "Copy from 003 to 00**3**". Se déplacer sur le numéro de **droite** et saisir le dernier fichier à copier. Appuyer sur la touche centrale "EXE" pour valider la procédure de copie.

Les copies sélectionnées se retrouvent alors dans le menu "Copy manager" (automatiquement affiché à l'écran) permettant de contrôler la procédure de copie qui débute immédiatement. Le message "Idle" indique la fin de la copie correctement réalisée. L'appui sur la touche "ESC" permet à tout moment de sortir du menu "Copy manager" sans affecter les copies en cours.

#### **Copie d'un dossier**

A partir du menu "Folder", il est possible de copier un dossier (et tout son contenu).

Choisir le dossier à copier, appuyer sur la touche centrale et sélectionner "Copy" vers le support souhaité.

La copie sélectionnée se retrouve alors dans le menu "Copy manager" (automatiquement affiché à l'écran) permettant de contrôler la procédure de copie qui débute immédiatement. Le message "Idle" indique la fin de la copie correctement réalisée. L'appui sur la touche "ESC" permet à tout moment de sortir du menu "Copy manager" sans affecter la copie en cours.

#### **Menu "Copy Manager"**

Le menu "Copy manager" affiche la liste et le statut des copies dans l'ordre de leurs validations. Lorsque la copie en cours est achevée, elle est effacée de la liste et la copie suivante est lancée.

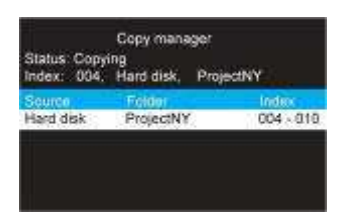

Dans l'exemple ci-contre, l'écran "Copy manager" affiche la copie des fichiers 004 à 010 du dossier "ProjectNY" se trouvant sur le disque interne. Le fichier 004 est en cours de copie ("Copying").

La touche "ESC" permet de revenir à l'écran précédent.

#### **Statut des copies**

#### **MODE DESCRIPTION**

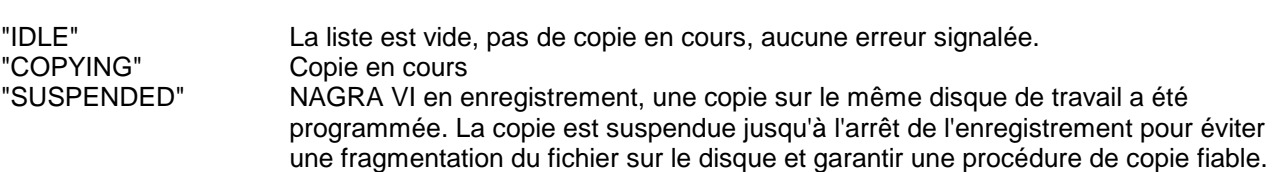

#### **Commandes du menu "Copy manager"**

Dans le menu "Copy manager", un appui sur la touche centrale affiche la fenêtre ci-contre.

Commandes :

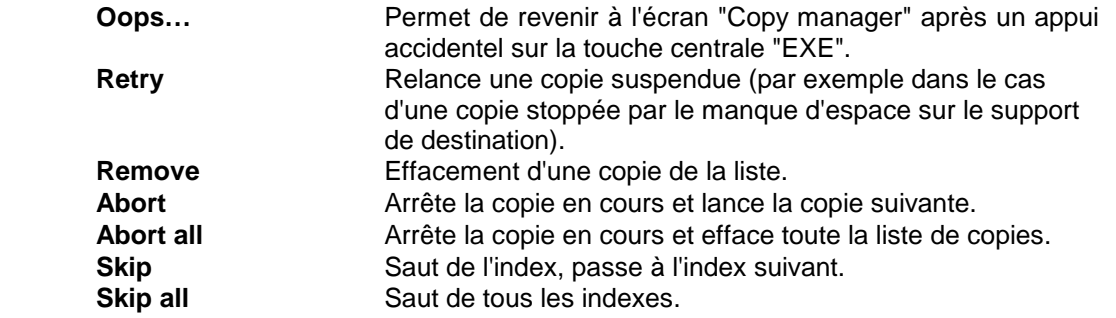

Après un message "File already exists" (ficher déjà présent) :

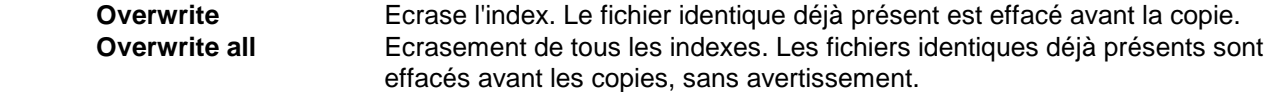

Seule commande possible après une procédure de copie suspendue après une extinction de l'appareil (plus d'énergie disponible) :

**Retrieve** Relance la copie suspendue après une extinction de l'appareil.

**Choose Action** Oops. Retry Remove Abort Abort all **Skip** Skip all Overwrite Overwrite all

## **Messages d'erreur**

En cas de problème lors d'une procédure de copie, le message "Copy error" s'affiche au bas de l'écran. Les messages suivants sont alors visibles dans le menu "Copy manager" :

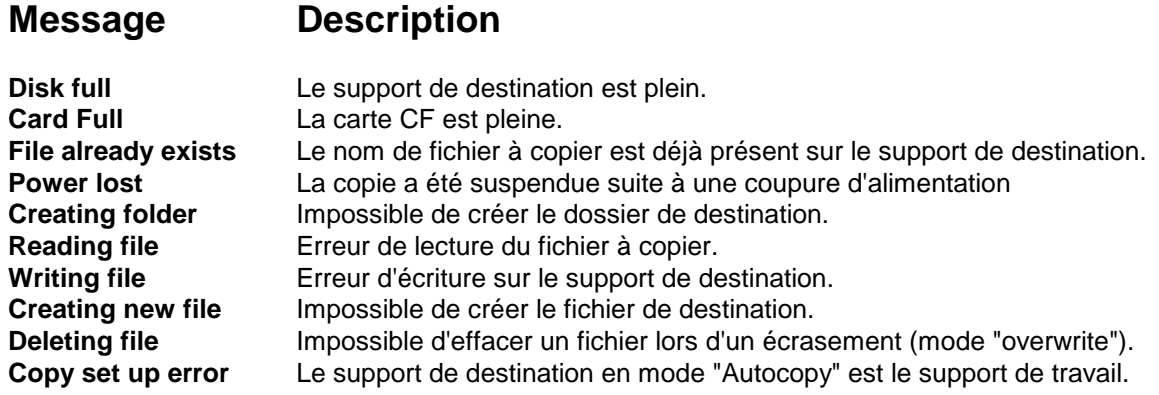

Dans le menu "Copy manager", appuyer sur la touche centrale pour afficher la fenêtre "Choose action".

## **Résolutions des erreurs de copie**

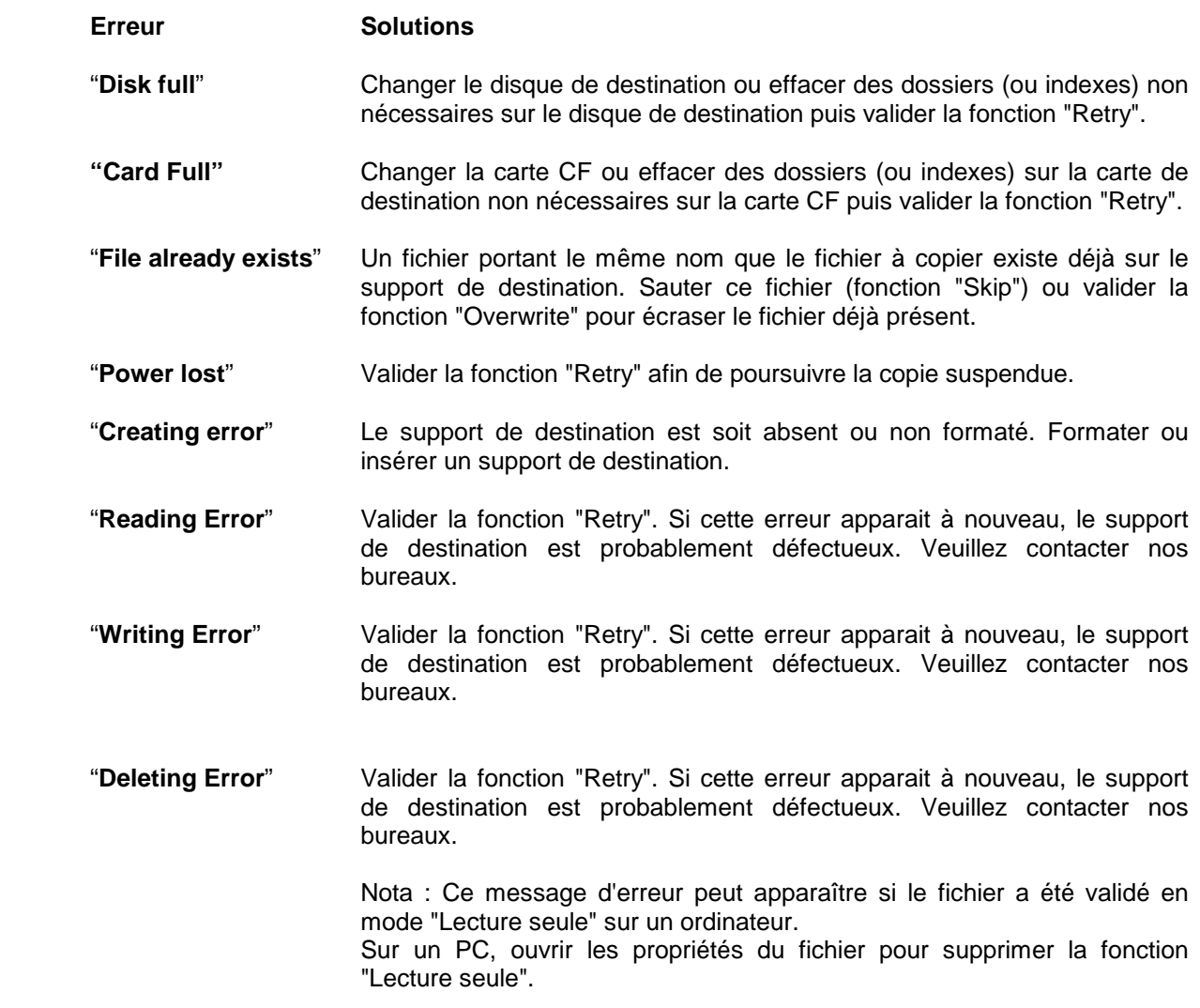

## **Autres messages relatifs à la procédure de copie**

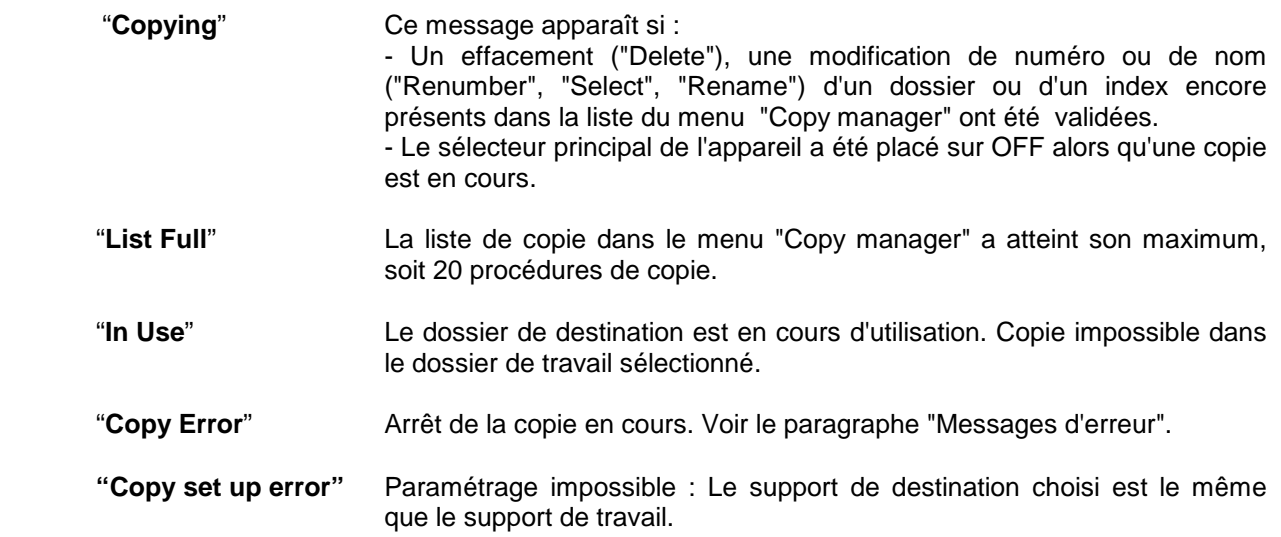

#### **Arrêt d'une copie en cours**

Se placer dans le menu "Copy Manager", appuyer sur la touche centrale "EXE" et valider les commandes "Abort" ou "Abort all".

#### **Copie en cours et extinction de l'appareil**

Il est possible d'éteindre le NAGRA (sélecteur sur OFF) alors qu'une procédure de copie est en cours. Avant l'extinction automatique, l'appareil procèdera à la totalité des copies présentes dans le menu "Copy manager". Le message "Copying" (copie en cours) est affiché à l'écran.

Pour contrôler ultérieurement si les copies ont bien été effectuées, allumer l'appareil, se placer sur le menu "Copy manager" et vérifier si le message "Idle" est affiché.

Si un message d'erreur est affiché (ainsi que le numéro de l'index en cours de copie au moment de l'erreur), appuyer sur la touche centrale et valider la commande "Retrieve", puis résoudre le message selon les indications fournies dans le paragraphe "Résolutions des messages d'erreur" pour reprendre la copie suspendue.

**Nota :** Après une extinction, ne pas ajouter de nouvelles procédures de copie dans la liste de copie avant de valider la fonction "Retrieve".

Si une nouvelle copie est ajoutée dans la liste, les copies à récupérer seront perdues, l'erreur sera effacée.

# **CHAPITRE 3 3.4 – Paramétrages**

Settings

## **Autres paramétrages**

Les fonctions des sous-menus autres que "Audio" sont décrites dans ce chapitre. Elles peuvent être mémorisées dans un "Template" ("Mémoire utilisateur").

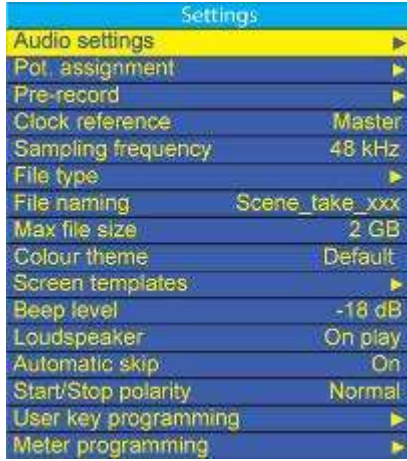

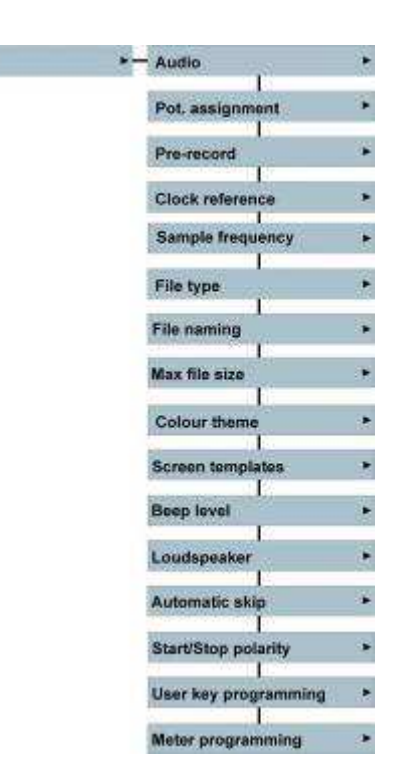

#### **Menu "Pot assignment"**

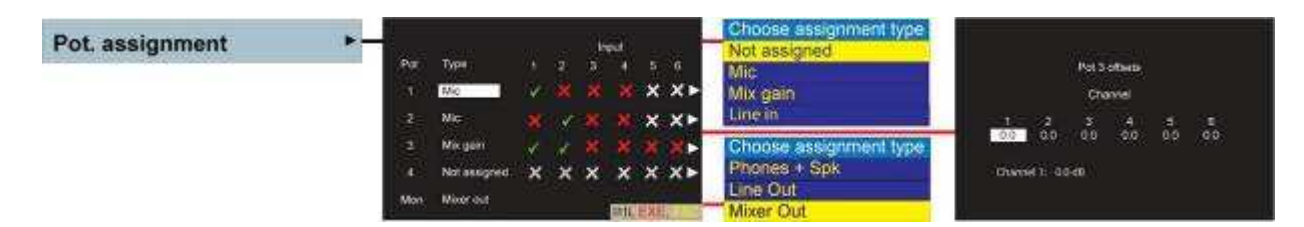

Ce menu permet d'assigner les quatre potentiomètres pour le réglage individuel ou multiple de :

- $\bigcup$  **"Mic" : Sensibilités d'entrée microphone**
- **Wix gain"** : Gains du mixer (atténuation)
- $\frac{1}{\sqrt{2}}$  "Line in" : Niveaux des entrées ligne
- ↓ "Not assigned" : Potentiomètre désactivé

Le paramétrage par défaut est le réglage indépendant de la sensibilité des entrées microphone. Les potentiomètres 1 à 4 règlent respectivement les entrées 1 à 4.

Ce menu permet aussi de paramétrer le potentiomètre casque pour le réglage du casque / du haut-parleur ("Phones + Spk"), de la sortie ligne (Line out") et du niveau de sortie du Mixer.

Selon les applications, de multiples combinaisons peuvent être effectuées.

Sur l'écran "Pot assignment", la colonne "Type" permet le choix de la fonction des potentiomètres 1 à 4. Appuyer sur la touche centrale pour afficher la fenêtre "Choose assignment type" puis valider le choix par cette même touche centrale "EXE".

Description de l'exemple ci-dessus :

- Le potentiomètre 1 règle le gain de l'entrée microphone 1.
- Le potentiomètre 2 règle le gain de l'entrée microphone 2.
- Le potentiomètre 3 contrôle simultanément le gain des canaux 1 et 2 dans le menu "Mixer".
- Le potentiomètre 4 est désactivé, il n'a aucune action (attention, il garde en mémoire la valeur qui précède la désactivation).

Nota : Le menu Pot. Assignment" est aussi accessible en cours d'enregistrement permettant de basculer rapidement entre les différents choix disponibles ("Mic" et "Mix gain" par exemple).

Attention, cette manipulation peut entrainer des sautes de niveaux importants dépendant de la position des potentiomètres (avant et après la validation).

#### **Réglage des offsets des potentiomètres**

L'écran "Pots offsets" permet d'affecter un décalage (offset) de gain par pas de 0.1 dB sur chaque canal permettant d'ajuster des niveaux différents avec un seul potentiomètre.

Exemple ci-dessus : dans ce cas, le potentiomètre 3 contrôle simultanément le gain des canaux 1 et 2 du mixer. Se placer sur la flèche blanche correspondante au potentiomètre 3 et appuyer sur EXE pour afficher l'écran "Offset". Se placer sur le(s) canal(aux) devant être affecté(s) par un offset et appuyer sur les touches flèches "Haut" ou "Bas" pour saisir une valeur positive ou négative. Ces valeurs seront prises en compte lors de la manipulation du potentiomètre 3.

L'appui simultané sur ces deux touches flèches remet à zéro l'offset.

Sur un clavier externe, la touche "R" remet à zéro l'offset du canal sélectionné, la commande "Ctrl + R" remet à zéro les offsets des 6 canaux.

Lorsqu'un offset est programmé, un astérisque "**\***" est affiché à côté des canaux affectés lorsque le potentiomètre est manipulé.

La fonction "MON" permet d'affecter le potentiomètre casque pour le réglage du niveau casque et hautparleur (position "Phones + Spk") ou le réglage de la sortie ligne ANALOG. Les valeurs qui précèdent le passage d'une fonction à l'autre sont mémorisées.

**Nota :** Les configurations effectuées dans ce menu peuvent être sauvegardées dans un "Template" (mémoires utilisateurs) permettant ainsi d'être facilement rappelées selon les applications.

## **Fonction "Pre-record" (Mémoire tampon)**

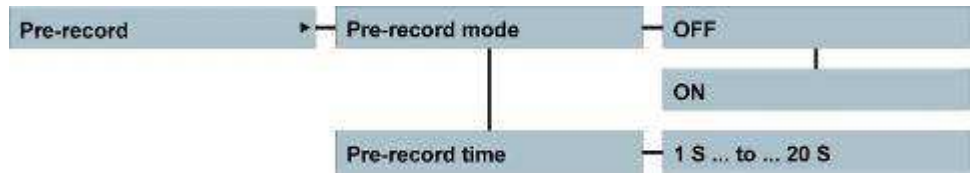

Lorsque cette fonction est activée ("Pre-record mode : ON"), une mémoire tampon stocke l'audio entrant sur une durée déterminée dans le sous-menu "Pre-record time" de 1 à 20 secondes (jusqu'à 10 secondes maximum en 88.2 et 96 kHz). A la mise effective en enregistrement (passage de TEST à RECORD), le contenu de cette mémoire tampon est enregistré sur le support de travail.

Cette fonction est particulièrement utile lorsque le début d'un enregistrement n'est pas connu.

Par exemple, pour l'enregistrement d'un coup de tonnerre, l'appareil peut être placé en enregistrement au moment où celui-ci est entendu. Rien ne sera perdu, grâce à la mémoire tampon qui aura stocké le début de l'évènement !

La mise en service du mode "Pre-record" est signalée par le clignotement de la led rouge "REC".

**Nota :** Si le mode "Pre-record" est actif et puisque l'appareil est "prêt" à enregistrer, certains paramétrages liés directement à l'enregistrement ne peuvent pas être effectués comme par exemple : le changement du support de travail, du dossier de travail, de la fréquence d'échantillonnage...

#### **Horloge de référence**

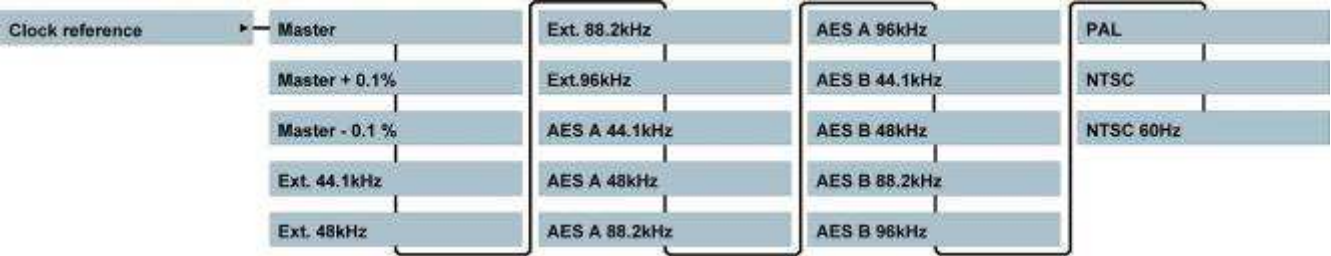

Ce menu permet de sélectionner l'horloge sur laquelle les circuits internes du NAGRA seront synchronisés.

En règle générale, l'appareil est synchronisé sur son horloge interne (Quartz de haute précision Stratum III), mode "Master".

Il est aussi possible de choisir une horloge externe dans le cas où, par exemple, une ou deux entrées AES sont utilisées, ou si l'appareil doit être verrouillé simultanément avec plusieurs équipements sur une horloge de référence externe.

Se déplacer dans le menu à l'aide des touches flèches haut ou bas et valider le choix par la touche centrale EXE.

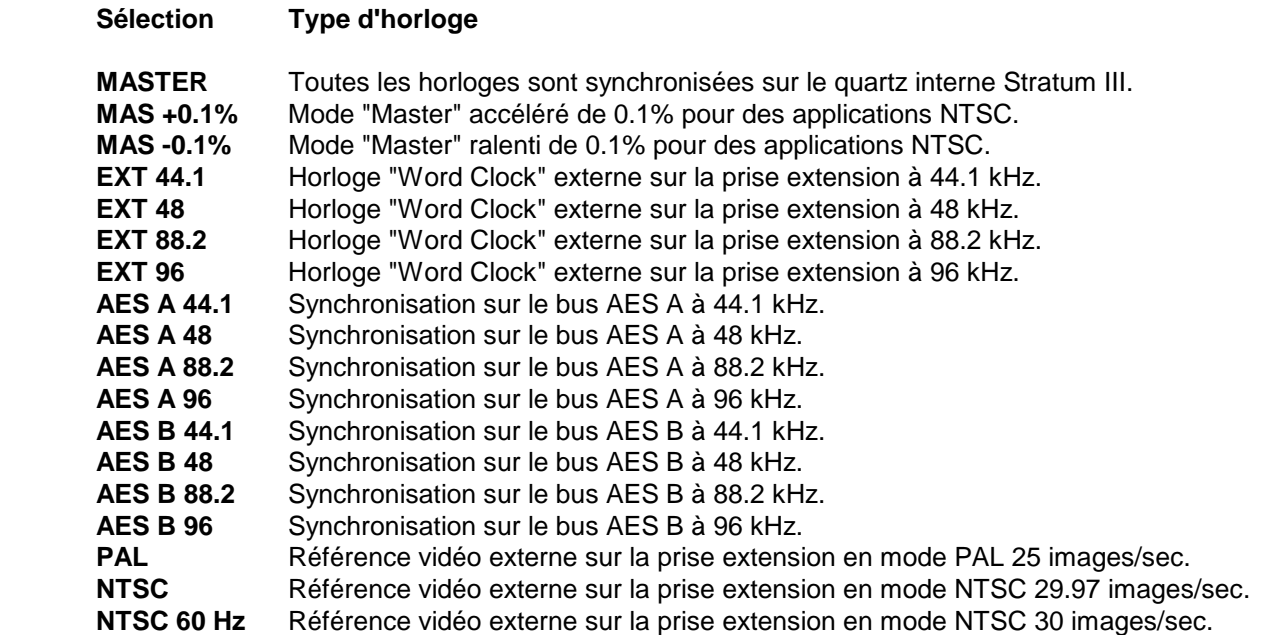

**Nota :** La led "ALARM" clignote si le paramétrage est incorrect ou si l'horloge externe est en dehors des limites acceptables par le NAGRA VI :  $\pm$  4%.

## **Fréquence d'échantillonnage**

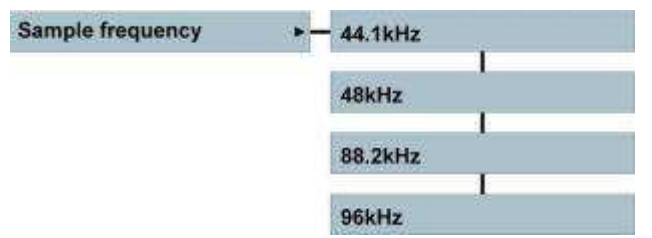

Ce menu permet de sélectionner la fréquence d'échantillonnage des convertisseurs AD, de 44.1 à 96 kHz.

Nota : Pour enregistrer par exemple à une fréquence de 48,048 kHz, il suffit de sélectionner dans ce menu "48kHz" et le mode "Master +0.1% dans le menu "Clock reference".

(Toutes les combinaisons sont possibles en appliquant les modes "Master +0.1%" ou "Master -0.1%" à ces fréquences d'échantillonnages).

## **Sélection du type de fichier**

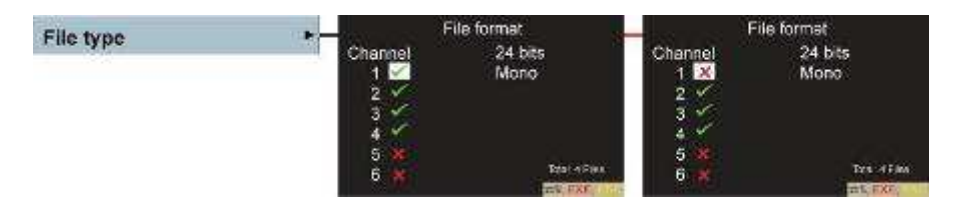

Le menu "File type" permet la sélection :

- $\downarrow$  Des canaux à enregistrer ( $\vee$ ), aussi disponible dans le menu "Input".
- $\overline{\phantom{a}}$  Du format de fichier 16 ou 24 bit.
- d. Du mode Monophonique ou Polyphonique.

Utiliser les touches flèches pour se déplacer et appuyer sur la touche centrale pour changer la sélection. Sortir du menu par la touche "ESC" ou la touche flèche "gauche".

#### **Sélection du nom de fichier**

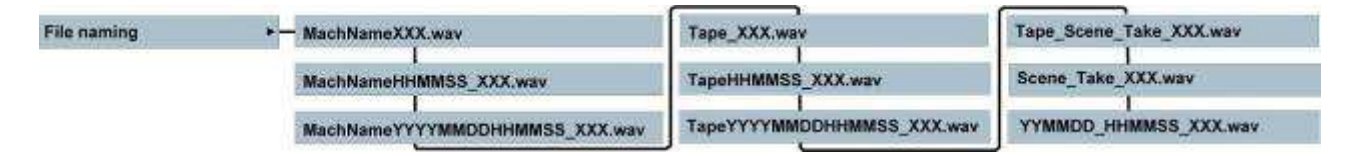

Le menu "File naming" permet de choisir le format du nom de fichier. Les termes employés dans ce menu désignent :

- XXX : Numéro de l'index de 001 à 299
- $\downarrow$  MachName : Nom de l'appareil donné dans le menu "Tools"  $\Rightarrow$  "Machine name"
- HHMMSS : Heure de début de l'enregistrement en Heure / Minute / Seconde
- YYYYMMDD : Jour de l'enregistrement au format Année (Y) / Mois (M)/ Jour (D)
- $\downarrow$  Tape : Nom du dossier de travail
- **E** Scene : Numéro de la scène des métadonnées
- **E** Take : Numéro de la prise des métadonnées

Les noms de fichiers au format monophonique porte le suffixe "\_#" (# correspondant au numéro du canal) L'heure et la date dépendent du paramétrage de l'horloge RTC dans le menu "Tools" "Time & date"

#### **Taille des fichiers**

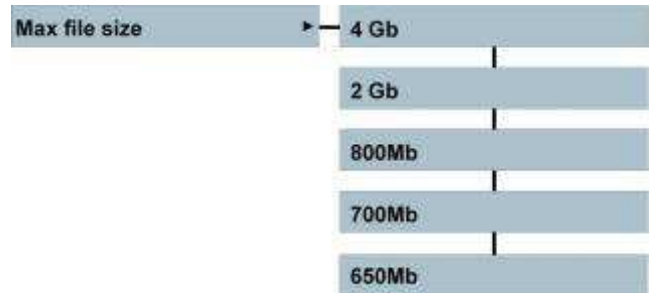

Ce menu permet de sélectionner la taille maximale du fichier (ou des fichiers en mode "Monophonique") de 650MB à 4GB (4GB est la taille maximale acceptée en FAT 32).

Lorsque la taille choisie est atteinte, un nouveau fichier (index) est créé automatiquement sans coupure.

Cela permet de fragmenter des enregistrements de longue durée en plusieurs fichiers.

Nota : Attention, certains logiciels n'acceptent pas la taille maximale de 4GB.

## **Couleurs d'écran**

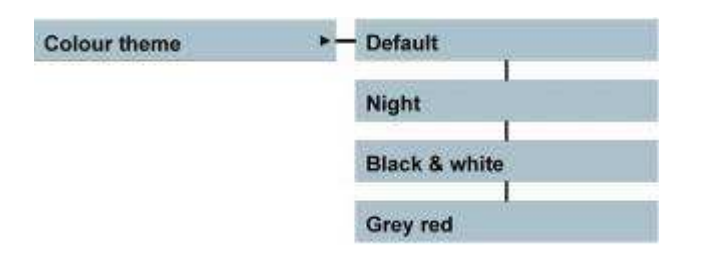

Ce menu permet de choisir le type de couleurs d'écran :

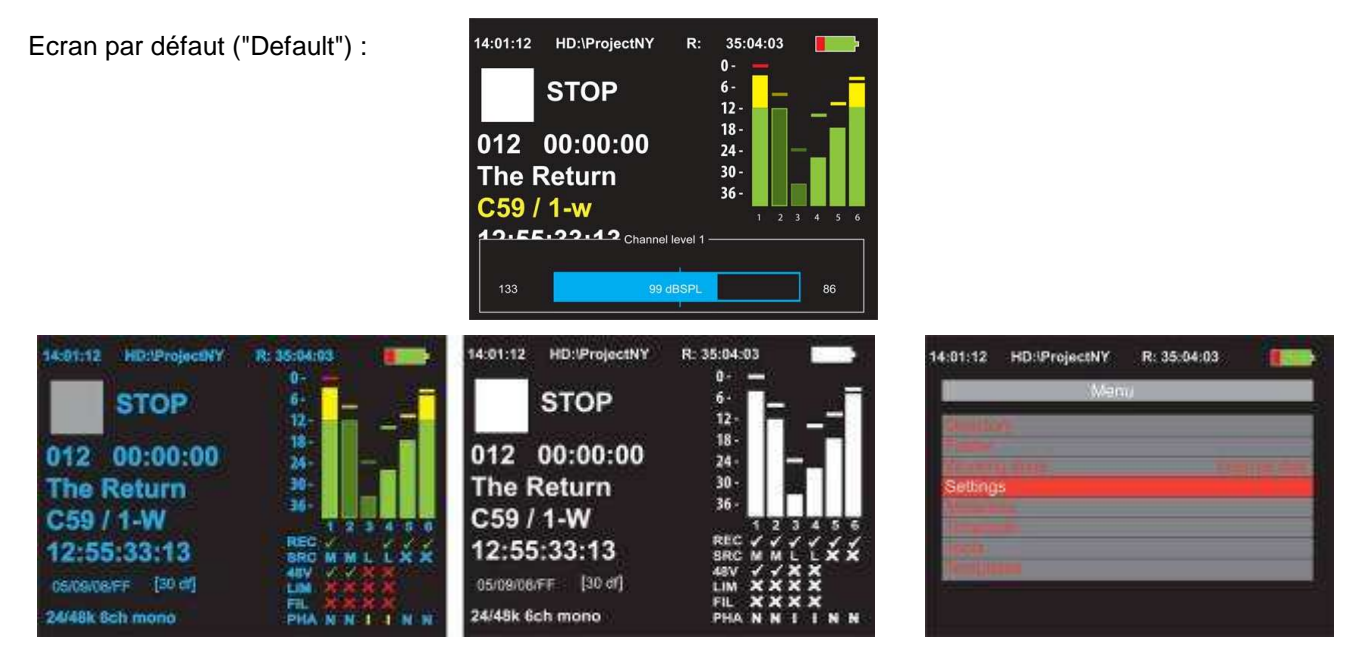

Mode "Nuit" ("Night")<br>Mode "Gris/rouge" ("Grey red") Mode "Noir & blanc" ("Black & white)

## **Choix d'écrans**

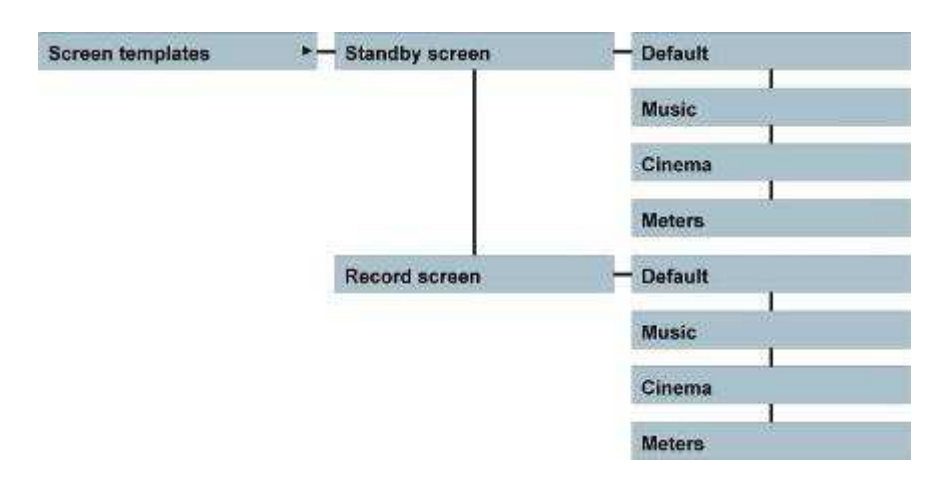

Ce menu permet de choisir un écran différent en mode "Standby" (Positions du sélecteur principal "Stop", "Test" ou "Play") et en mode "Record" (Position "Rec").

Au passage de "Test" à "Rec", l'écran bascule de l'écran "Standby screen" à l'écran "Record screen", et inversement au passage de "Rec" à "Test".

L'écran par défaut #1 affiche le maximum toutes les informations disponibles.

L'écran "Cinema" #2 affiche des bargraphs plus importants et conserve les informations nécessaires aux applications "Cinéma" telles que le Time code et les métadonnées.

L'écran "Meter" #3 affiche els bargraphs sur la totalité de l'écran.

L'écran "Music" #4 affiche avec les bragraphs seulement le numéro et la durée de l'index.

A tout moment, le maintien de la touche flèche "Gauche" affiche l'écran par défaut et le maintien de la touche flèche "Droite" affiche l'écran "Meter"

Sauf sur l'écran "Meter", les informations suivantes sont toujours disponibles :

- $\leftarrow$  Etat de l'appareil
- $\triangleq$  Support de travail
- $\overline{\phantom{a}}$  Dossier de travail
- $\overline{\phantom{a}}$  Temps restant
- **Etat de l'alimentation (batterie ou externe)**
- **Horloge RTC**
- $\leftarrow$  Format de fichier
- $\frac{1}{\sqrt{2}}$  Etat des pistes validées ou non en enregistrement

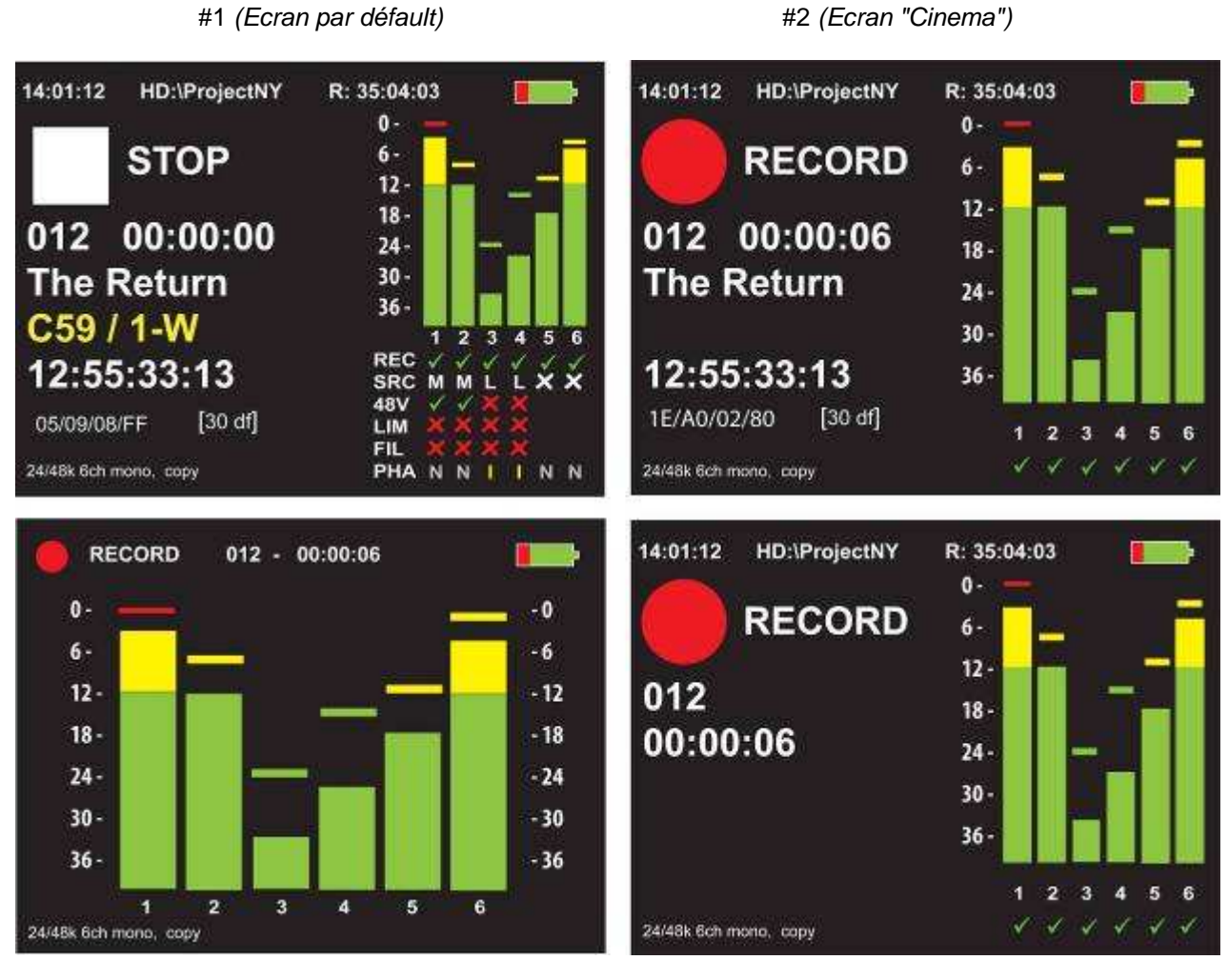

#3 (Ecran "Meter") #4 (Ecran "Music")

## **Signal d'alerte "bip"**

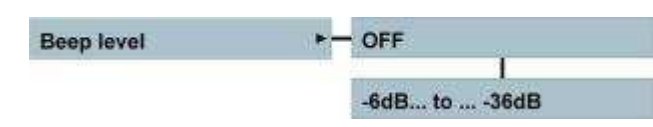

Le Nagra VI peut générer un signal ("Beep"), actif au casque et sur le haut-parleur, permettant d'avertir l'utilisateur des fonctions correctement (ou non) exécutées et de l'apparition d'une erreur.

Ce signal se compose de deux notes "DO" et "SOL" ("C" et "G") dont le niveau est réglable de -6dB à -36 dB (niveau par défaut : -18dB). Ce signal indique :

- DO / SOL : Fonction correctement exécutée et acceptée **↓ SOL / DO : Fonction non (ou partiellement) exécutée**  $\downarrow$  DO / DO : Erreur (affichée à l'écran)
- 

DO : Mise en enregistrement "Record" (nouvelle prise inclus)

Ce signal peut être coupé ("OFF") et est présent sur les sorties ligne et/ou AES si les menus de sorties "Line / AES output source" sont validées en mode "Monitoring".

## **Haut-parleur**

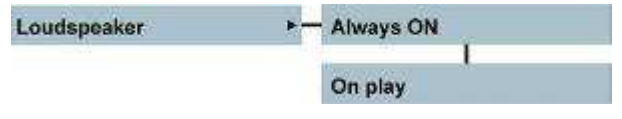

Le NAGRA VI dispose d'un haut-parleur interne situé sur le dessus qui est mis en fonction à l'aide du commutateur "LS" en façade. Ce menu permet :

- Mode "Always ON" : Toujours actif, même en enregistrement
- **↓** Mode "On play" : Actif seulement en lecture

L'audio présent sur le haut-parleur dépend de la position des commutateurs "OFF/ON/SOLO". Le niveau peut être réglé à l'aide du potentiomètre situé au dessus de la prise casque en façade. Ce niveau peut être augmenté de +6 ou +12dB grâce au menu "Monitoring boost" (Il s'agit alors d'une amplification numérique qui implique une saturation de cette sortie à partir de -6 ou -12dB).

#### **Saut de plage automatique**

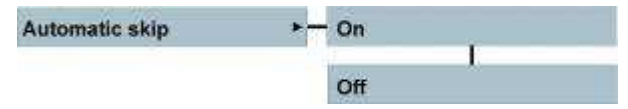

Si ce menu est actif ("On"), il permet d'effectuer en lecture (position "PLAY" du sélecteur principal) des sauts d'indexes automatiques. Le NAGRA VI lira tous les fichiers de même fréquence d'échantillonnage, identique à la fréquence sélectionnée dans le menu "Sample frequency". En mode "Off", le NAGRA ne lit que le fichier sélectionné.

#### **Polarité de la prise de télécommande START / STOP**

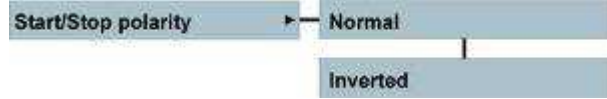

Ce menu permet de choisir le mode de fonctionnement de la prise de télécommande 3,5mm mono sur laquelle peut être branché un simple interrupteur :

- Mode "Normal" (Contact Ouvert", pas de court-circuit) : Le NAGRA VI se place en enregistrement, lecture ou synchronisation selon la position du sélecteur principal. La fermeture du contact applique la fonction stop.
- Mode "Inverted" (Contact fermé, court-circuit) : Le fonctionnement est inversé, l'ouverture du contact applique la fonction STOP, sa fermeture place le NAGRA VI dans la fonction correspondante à la position du sélecteur principal.

#### **Touches de raccourcis**

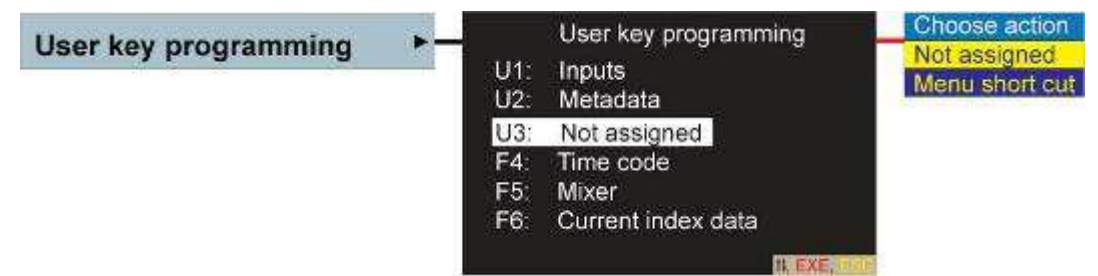

Ces touches U1, U2 et U3, situées à droite de l'écran, sont des touches de raccourcis programmables permettant un accès direct par une simple pression à une fenêtre de menu préalablement choisi. Dans l'exemple ci-dessus, la touche U1 permet d'accéder au menu "Inputs" et la touche U2 à l'écran "Metadata". La touche U3 n'est pas programmée. Les touches F4, F5 et F6 d'un clavier externe permettent d'accéder respectivement aux menus "Time code", "Mixer" et "Current index data"

Programmation des touches :

A l'aide des touches flèches haut ou bas, se placer sur la touche à programmer. L'appui sur la touche centrale "EXE" affiche la fenêtre "Choose action" permettant :

- "Not assigned" : La touche reste inactive. Le choix de cette fonction permet l'effacement d'une programmation.
- "Menu Short cut" : Le choix de cette fonction affiche l'écran "Short cut to…". Appuyer sur "ESC" et se rendre à l'écran souhaité. Appuyer sur la touche de raccourci pour la validation.

Ces raccourcis sont conservés dans les mémoires utilisateurs (Templates) et peuvent donc être différents dans chaque Template.

Les touches F1, F2 et F3 d'un clavier externe USB correspondent respectivement à ces trois touches U1, U2 et U3. Les trois touches F4, F5 et F7 d'un clavier peuvent aussi être attribuées comme touches de raccourcis.

#### **Programmation de l'affichage des bargraphs**

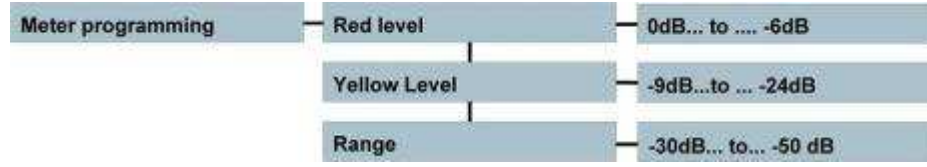

Les zones rouge et jaune du bargraph peuvent être réglées :

- $\downarrow$  Rouge ("Red level") : de 0 à -6db<br>↓ Jaune ("Yellow level"): de -9 à 24
- Jaune ("Yellow level"): de -9 à 24dB

L'allumage des leds correspondantes situées au dessus de chaque potentiomètre est aussi affecté par ce menu.

Par défaut, les zones débutent à :

 $\blacktriangleright$  Vert : -40dB **Jaune : -12dB** 

Rouge :-1dB

L'échelle ("Range") peut être réglée de 0 à -30, -40 ou -50 dB.

Ces réglages sont conservés dans les mémoires utilisateurs (Templates) et peuvent donc être différents dans chaque Template.

# **CHAPITRE 3 3.5 Outils**

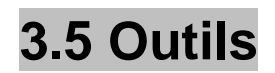

Ce menu permet l'accès à certaines fonctions importantes telles que par exemple le formatage et le test des supports de travail décrites ci-après :

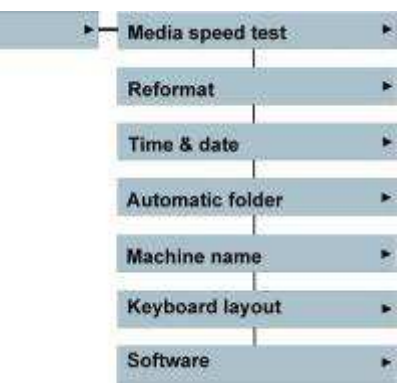

#### **Test des supports de travail "Media speed test"**

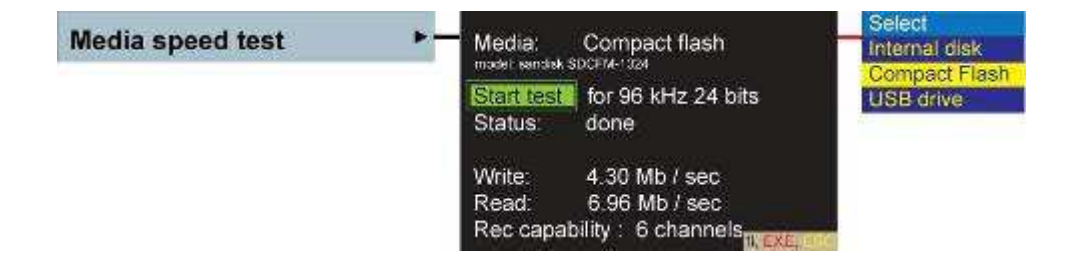

Il existe aujourd'hui une multitude de fabricants de cartes CF de qualités et prix très variables. Certaines sont marquées "High speed", "Rapid", "XXXx", mais ces informations ne permettent pas de s'assurer réellement qu'elles soient capables d'enregistrer un flux audio en temps réel.

Tools

Il est aussi à noter qu'il existe des clones, souvent en vente sur Internet, et dont il faut se méfier.

Pour ces raisons, le NAGRA VI est équipé de cet outil de tests permettant de valider la compatibilité de la carte utilisée avec le NAGRA VI et d'afficher son identifiant

L'exemple ci-dessus montre que la carte est une Sandisk SDCFM-1024 et qu'elle est capable d'enregistrer 6 canaux en 24 bits à 96kHZ.

A l'aide des touches flèches "haut" et "bas", se placer sur "Media", appuyer sur la touche centrale pour afficher "Select" pour sélectionner le support à vérifier.

Se placer sur "Start test" et lancer la procédure de test en validant par la touche centrale.

Les résultats s'affichent devant :

- Write" : Indique la vitesse d'écriture maximale atteinte pendant le test
- $\frac{1}{2}$  "Read" : Indique la vitesse de lecture maximale atteinte pendant le test
- **E** "Rec capatibility :" : Indique le nombre de pistes pouvant être enregistrées au format et à la fréquence d'échantillonnage préalablement paramétrés (menus "File type" et "Sample frequency").

La durée du test dépend du support, elle est de l'ordre de 10 secondes à 1 minute. La réalisation du test nécessite sur le support à vérifier un espace libre minimum de 64MB.

**Nota** : Ce test, effectué sur une petite partie du support, permet de garantir sa compatibilité avec le NAGRA VI mais ne permet pas de valider à 100% son bon fonctionnement. Des secteurs, clusters, défectueux peuvent entrainer des dysfonctionnements.

Les critères de vitesses ne sont pas importants si un support est utilisé pour des fonctions de copie. Leurs durées seront simplement plus ou moins longues.

## **REFORMATAGE D'UN SUPPORT**

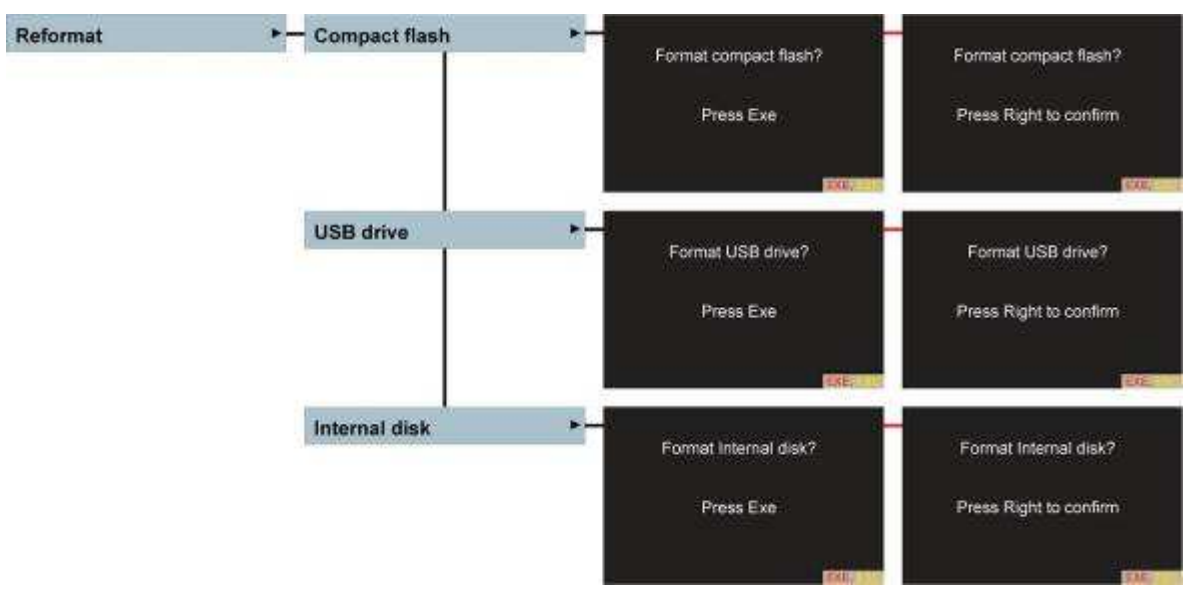

Ce menu permet de formater les supports utilisés en FAT 32.

A l'aide des touches flèches, choisir le support à formater, accéder à l'écran "Format xxx ? / "Press Exe"", appuyer sur la touche centrale puis valider par la touche flèche droite pour lancer la procédure sur l'écran "Format xxx ?" / "Press Right to confirm".

Le formatage crée par défaut un dossier "NAGRA VI" sur le disque dur interne et un dossier "NAGRA\_SOUND" sur les supports externes.

Nota : Il est conseillé de formater les supports utilisés directement sur le NAGRA VI et non via un ordinateur. Sur le NAGRA VI, la taille des clusters est optimisée (à 32kB) pour l'enregistrement d'un flux audio en temps réel.

 Les cartes CF dont la capacité est inférieure à 256MB ne peuvent pas être formatées sur le NAGRA VI.

 La durée du formatage dépend du support, elle peut être par exemple de l'ordre de 15 minutes sur un disque dur externe de 500GB.

Attention : Le formatage efface DEFINITIVEMENT tous les dossiers et leurs contenus !

Pendant l'opération, le message "formatting" est affiché à l'écran, suivi de "Done" ("Fait" : Formatage correctement effectué) ou "Failed" ("Echec" : Le formatage n'a pas été réalisé)

## **HORLOGE INTERNE R.T.C. (Real Time Clock)**

L'horloge RTC (indépendante de l'horloge Time Code) permet de générer la date et l'heure pouvant être intégrées dans le nom de fichiers (menu "File naming").

Elle est conservée tant que le NAGRA VI dispose d'une source d'énergie et pendant 3 minutes après une perte d'alimentation permettant ainsi l'échange du pack batteries.

L'écran "Set time & date" apparaît automatiquement à la mise sous tension si l'horloge a été perdue.

#### **Réglage de l'heure et de la date**

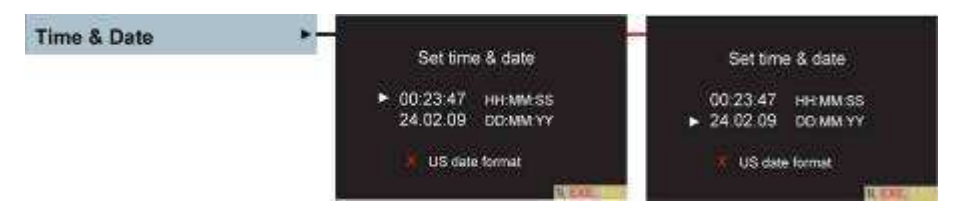

Ce menu permet le réglage de l'heure et de la date. Il apparaît automatiquement à la mise sous tension si l'horloge a été perdue.

Avec les touches flèches "haut" et "bas", placer le curseur face à l'heure ("HH MM SS": Heure, Minute, Seconde) ou la date (DD MM YY : Jour, Mois, Année) puis appuyer sur la touche centrale.

Utiliser les touches flèches "gauche" et "droite" pour se déplacer et les touches "haut" et "bas" pour incrémenter ou décrémenter. Une fois toutes les valeurs saisies, valider par la touche centrale "EXE".

Valider  $(\checkmark)$  "US date format" pour afficher la date au format américain "MOIS / JOUR / ANNEE".

L'horloge Time Code interne peut être mise à l'heure via cette horloge RTC dans le menu Time Code ("Set from…").

#### **Dossier automatique**

Le sous-menu "Automatic folder" se trouve dans le menu "Tools". S'il est activé ("ON"), il permet de générer automatiquement un nouveau dossier chaque jour, déterminé par le passage à minuit de l'horloge RTC (si celle-ci est mal réglée, le NAGRA VI propose sa mise à l'heure).

Si le NAGRA VI est allumé après 6h00, un nouveau dossier est automatiquement créé. Il devient alors le dossier de travail, portant le nom de la date du jour au format "YYYYMMDD" (Année / Mois / Jour).

Si le NAGRA VI est allumé entre minuit et 6h00, il est nécessaire de confirmer la création du nouveau dossier par la touche centrale "EXE" ou de poursuivre avec le dossier de travail précédent par la touche "ESC". Si l'appareil est placé directement en enregistrement ou en lecture, sans répondre à cette question, le dossier en cours sera conservé.

Le nom du dossier peut être modifié dans le menu "Folder".

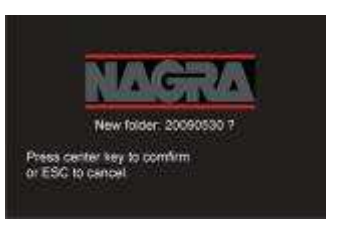

Si ce menu "Automatic fodler" est désactivé ("OFF"), le dossier de travail en cours sera conservé.

#### **Machine name**

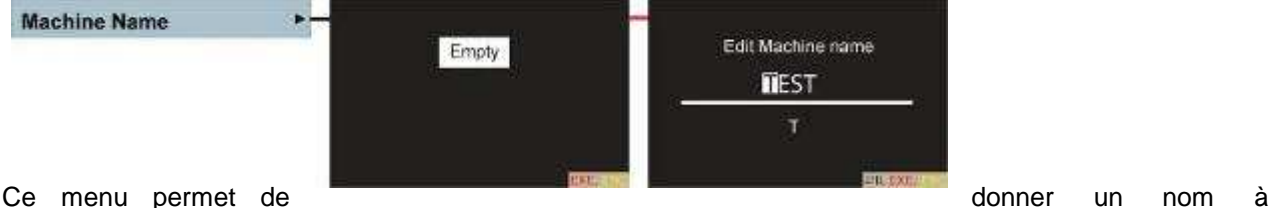

l'appareil (15 caractères disponibles), qui pourra être visible dans le nom de fichier (voir menu "File naming").

Appuyer sur la touche centrale, se déplacer avec les touches flèches "Gauche" et "Droite" et choisir le caractère avec les touches flèches "Haut" et "Bas". Une fois le nom saisi, valider par la touche centrale.

#### **Clavier USB**

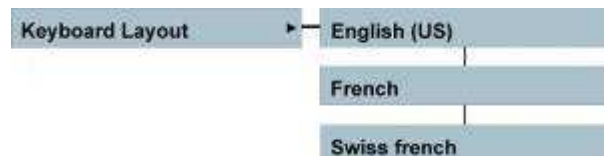

Le port hôte du NAGRA VI peut accepter un clavier

USB, de type anglais (QWERTY), français (AZERTY) ou suisse (QWERTZ) dont le choix s'effectue dans ce menu.

Un clavier permet une saisie aisée des caractères (Métadata, Time Code, noms de dossier, etc…) et la commande de certaines fonctions décrites ci-après.

Les caractères acceptés sont :

#### **ABCDEFGHIJKLMNOPQRSTUVWXYZabcdefghijklmnopqrstuvwxyz!"#\$%'()\*+-=,./:;?0123456789**

Fonctions des touches :

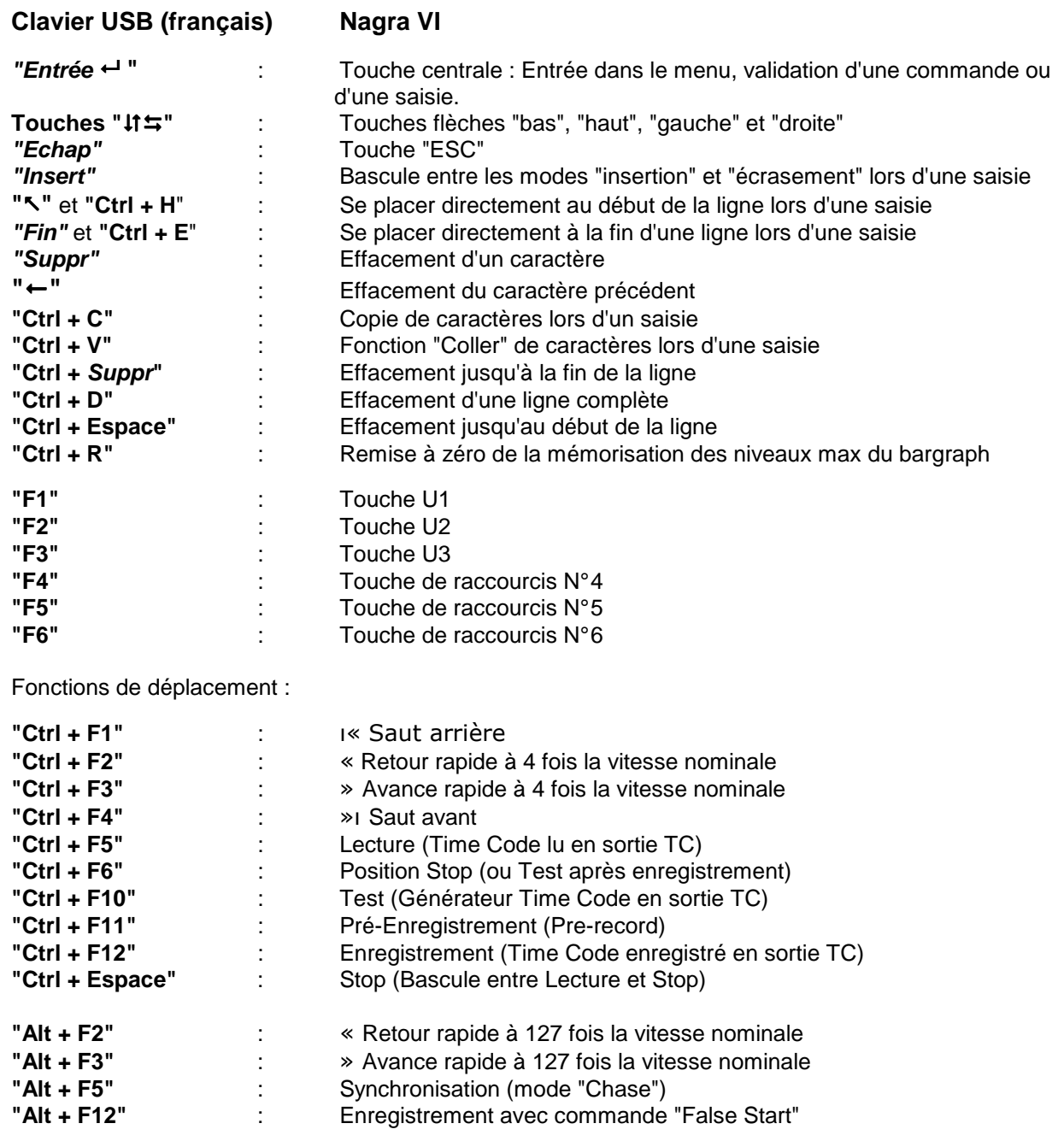

Chapitre 3 – 3.5 - Outils 64 Janvier 2010

#### **SOFTWARE**

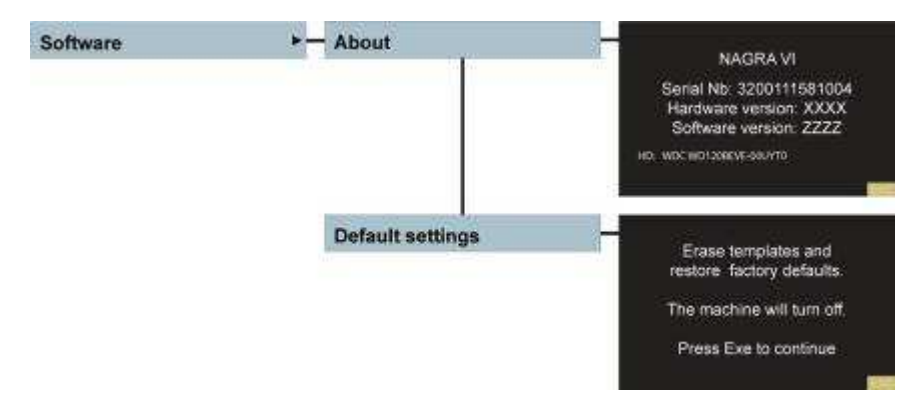

Ce menu permet l'accès aux sous-menus "About" (A propos) et "Default settings" (Paramétrages par défaut "Usine")

## **Menu "About" (A propos)**

Ce sous-menu affiche :

- $\downarrow$  Le numéro de série de l'appareil<br> $\downarrow$  La version des circuits installés d
- La version des circuits installés dans l'appareil (Hardware)
- **La version logicielle chargée (Software)**
- Le type de disque dur interne : le nom et le numéro d'identification (l'exemple ci-dessus affiche un disque WD120, Western Digital 120GB)

#### **Menu "Default settings" (Paramétrages par défaut "Usine")**

Ce menu permet le chargement des paramétrages "Usine" par défaut. Appuyer sur la touche centrale pour lancer la procédure.

**Attention !** La validation de cette commande efface tous les paramètres "en cours".

Les paramètres suivants sont chargés :

- $\frac{1}{2}$  Format 6 canaux monophoniques 24 bit / 48 kHz
- $\triangleq$  Support de travail : Disque interne
- **⊥** Ecran des métadonnées vide, numéro de prise à 001<br>↓ Time code à 25 i/s. user bits en mode "free"
- Time code à 25 i/s, user bits en mode "free"
- $\frac{1}{2}$  Niveau du mixer à -6db, panoramique centré
- **Entrées ligne validées**
- Niveau d'entrée à +24 dBu, niveau de sortie à +15 dBu
- Alimentations Phantom, filtres, limiteurs désactivés, phase en mode "Normal"
- Fréquence de référence en mode "Master"
- **Effacement des mémoires utilisateurs "Templates"**
- $\downarrow$  Touches U1, U2 et U3 sans fonctions

#### **Mise à jour logicielle**

La mise à jour logicielle s'effectue à l'aide d'une carte compact flash ou d'une clé USB d'une capacité minimum de 256 MB.

Nous conseillons de formater la carte ou la clé USB avant l'installation du nouveau software.

Procédure de mise à jour :

- 1. Sur le site **http://www.nagraaudio.com/pro/index.php**, choisir la page "**SUPPORT**", sélectionner l'appareil "**NAGRA VI**", puis "**Software for NAGRA VI V** xxx" et enregistrer le fichier "**NVI\_xxxx\_ yyy.nbu**". Les quatre caratères "xxxx" correspondent à la version hardware et les trois caractères "yyy" à la version logicielle. Placer ce fichier dans la racine de la carte CF ou de la clé USB.
- 2. Placer le NAGRA VI en position "STOP" et attendre la fin de la procédure de "booting" et l'affichage de l'écran principal. Si l'écran "Set time & date" apparaît, appuyer sur "ESC" ou saisir l'heure et la date.
- 3. Insérer la carte CF ou la clé USB contenant le fichier de mise à jour ".nbu". L'appareil détecte automatiquement la présence du fichier de mise à jour et affiche le message :

 "Valid version xxx available" "Press Right to update or ESC to cancel"

- 4. Appuyer sur la touche flèche "droite" pour lancer la procédure de mise à jour qui prendra environ 15 secondes. Ne pas enlever la carte ou la clé pendant cette procédure !
- 5. Une fois la procédure terminée, le message "REMOVE the CF card and switch the NAGRA VI OFF" apparaît. Ejecter la carte CF ou retirer la clé USB puis éteindre l'appareil en plaçant le sélecteur sur "OFF".A A la remise sous tension, le nouveau software sera installé. Vérifier dans le menu "Software / About" la présence de la nouvelle version logicielle.

#### **Attention :**

- Les cartes CF ou clé USB contenant le fichier de mise à jour ".nbu" ne peuvent pas être utilisées pour l'enregistrement. Elles doivent être reformatées, ou le fichier ".nbu" doit être effacé (ou placé dans un dossier indépendant du dossier de travail).
- Si l'alimentation est coupée pendant la procédure, l'appareil propose à nouveau de renouveler la procédure de mise à jour.
- Selon les versions de mises à jour, les paramétrages et mémoires utilisateurs "templates" seront effacés

#### **MEMOIRES "Utilisateurs" - TEMPLATES**

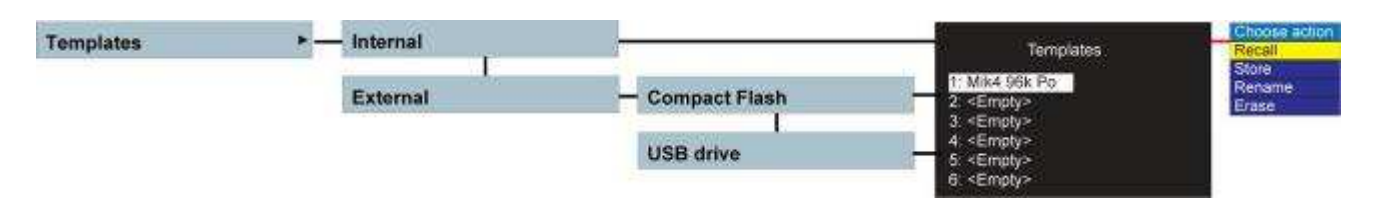

Les "Templates", au nombre de six, sont des mémoires "Utilisateurs" permettant de paramétrer totalement et rapidement le NAGRA VI selon ses choix préalablement établis.

Ces mémoires peuvent être nommées pour une meilleure identification et sauvegardées en mémoire interne, sur une carte CF et/ou un périphérique USB.

Ce menu permet de :

- Charger une configuration : "Recall"
- **Mémoriser une configuration : "Store"**
- Nommer un Template : "Rename"
- **Effacer un Template : "Erase"**

Il est possible de sauvegarder six différents Templates sur chaque support et de les conserver pour les charger rapidement selon les besoins.

Avant de mémoriser un Template, paramétrer l'appareil selon vos besoins.

Puis, choisir dans le menu "Templates" le support sur lequel le Template sera mémorisé ("Internal", "External CF" ou "External USB"). A l'aide des touches flèches "Haut" et "Bas", sélectionnner un Template vide ("Empty"), appuyer sur la touche centrale pour faire apparaître la fenêtre "Choose action" et valider par "Store".

Le Template est par défaut nommé "Template x". La fonction "Rename" permet de changer le nom avec les touches flèches à droite de l'écran ou via un clavier USB. Presser la touche centrale et valider "End" dans la fenêtre "Choose action" par la touche centrale.

Un Template déjà mémorisé peut être écrasé en validant la fonction "Store".

Les fonctions des trois touches de raccourcis "U" et l'assignement des potentiomètres sont sauvegardés dans les Templates de la mémoire interne.

Toutes les configurations du menu "Settings" sont sauvées sauf certains autres paramétrages tels que les métadonnées, le support de travail, le dossier de travail…

Les Templates sont conservés en mémoire interne même si l'appareil ne dispose pas de source d'énergie.

Depuis la version de software V 2.00, les Templates sont sauvegardés sous la forme d'un fichier texte. Ils peuvent alors facilement être modifiés ou créés à l'aide d'un simple éditeur de texte tel que "Notepad" par exemple.

Certain paramètres, comme le niveau du générateur de référence ou le niveau du signal "bip", peuvent être configurés à une valeur non accessible directement sur l'appareil.

Si une valeur incorrecte est saisie, le message "Error in line xx" est affiché lors de la sauvegarde. Elle sera ignorée.

Si une ligne est effacée par erreur, elle ne sera pas prise en compte dans le Template.

Nota : Description du fichier texte en l'annexe V.

#### **Remise à zéro des "Templates" internes**

Valider la fonction "Defaut settings" dans le menu "Tools / Software" efface tous les "Templates" mémorisés dans le NAGRA VI (valeur "empty"). Cela n'affecte pas les "Templates" mémorisés sur un support externe.

# **CHAPITRE 4** TIME CODE

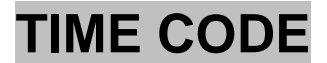

#### **Introduction**

Le Nagra VI est équipé d'un système générateur et synchroniseur de Time Code au format standard international SMPTE-EBU. Pour les applications film ou vidéo, ce système permet en postproduction la synchronisation du son et de l'image.

Ce chapitre ne traite pas des généralités relatives au format du Time Code disponibles dans de nombreuses publications.

Cette section aborde certains aspects tels que :

- **Le Time Code en enregistrement numérique**
- Les cadences images
- **Le générateur interne Time Code**
- Les conversions de Time Code en lecture
- $\frac{1}{2}$  Affichage du Time code
- L'enregistrement du Time Code.

Les paramétrages du menu Time Code sont décrits en section "Menu Time Code.

#### **Le Time Code en enregistrement numérique (Enregistreurs HDD, Flash)**

Lorsque le Time Code est apparu sur les enregistreurs analogiques (comme sur le NAGRA VI-S TC en 1984), il était enregistré longitudinalement sur une piste séparée en même temps que le signal audio permettant ainsi la synchronisation de la bande en lecture.

Il y avait donc une relation directe entre l'adresse Time Code et l'audio.

De nos jours, le Time Code est géré d'une façon totalement différente sur les enregistreurs sur disque dur ou mémoire flash lors de la création du fichier BWF à l'enregistrement.

A la mise en enregistrement, une adresse Time Code (Time Code "stamp") est stockée dans l'entête (header) du fichier BWF (Broadcast Wave Format). Elle est déterminée par : le réglage de l'horloge interne ou externe TC, la cadence image, la fréquence d'échantillonnage et la durée de la mémoire tampon.

En lecture, cette adresse Time Code est lue et interprétée comme s'il s'agissait d'un Time Code longitudinal enregistré tout au long de l'index.

Cette explication nous aide à comprendre que la manière de travailler avec des enregistreurs analogiques n'est plus adaptée aux enregistreurs basés sur des formats de fichiers.

Par exemple, dans le passé, l'enregistrement d'un Time Code externe était relativement simple. Le Time Code entrant était régénéré puis enregistré sur la bande. De ce fait, des sauts ou des changements de Time Code étaient prises en compte

Aujourd'hui, seule l'adresse du Time Code à la mise en enregistrement est capturée et stockée dans l'entête du fichier, ce qui implique que le Time Code entrant n'est plus nécessaire jusqu'à la fin de l'enregistrement en cours puisqu'il ne sera saisi une nouvelle fois qu'à la mise en enregistrement suivante. En lecture, le Time Code "lu" est calculé et basé sur l'adresse Time Code enregistré dans l'entête du fichier. Il est ainsi techniquement possible de recréer un Time Code à une cadence image différente de l'enregistrement.

Il est important de garder ce concept à l'esprit afin d'éviter les erreurs de paramétrages du système Time Code.

#### **Cadences Images**

Les cadences images du générateur Time Code interne du NAGRA VI sont :

**23.976 i/s** : Cadence "Haute Définition", généralement utilisée sur des cameras HD "Haute Définition". A cette cadence, the calcul est plus lent de 0.1% que le temps réel. **24 i/s** : Cadence standard en film. Aussi utilisée en production vidéo HD. **25 i/s** : Cadence video PAL. Généralement utilisée dans les pays dont la norme secteur est de 50Hz (Les pays européens en particulier). **29.97 i/s** : Cadence vidéo couleur NTSC. A cette cadence, the calcul est plus lent de 0.1% que le temps réel. Généralement utilisée en Amérique du Nord et Japon. **29.97 i/s df** : Cadence NTSC avec "drop frame". Le mode "Drop frame" en NTSC permet la compensation la cadence 29.97 en temps réel. **30 i/s** : Cadence noir & blanc NTSC. Généralement utilisée dans les pays dont la norme secteur est de 60Hz. Ce mode devrait être utilisé lorsque image & son sont à transférer en mode NTSC pour être montés. **30 i/s df** : Cadence NTSC avec "drop frame". Ce mode utilise le système de compensation "drop frame" à 30i/s. Il permet à l'audio d'être ralenti de 0.1% afin d'assurer sa compatibilité avec le format couleur NTSC. S'il n'est pas utilisé, le calcul est de 0.1% plus rapide que le temps réel.

Pour des applications "cinéma" et avant le tournage, il est nécessaire auprès de la postproduction quelle fréquence image est la plus appropriée.

Il est important de savoir que le système Time Code du NAGRA VI dépend de la fréquence d'échantillonnage et que celle-ci dépend de la fréquence de référence, généralement en mode "Master". Ce qui signifie par exemple que si la fréquence d'échantillonnage est à 48kHz, la fréquence de référence en "Master +0.1%" et le Time Code à 23,976 i/s, alors la fréquence d'échantillonnage résultante sera de 48,048 kHz et la fréquence image sera à 24 i/s, ce qui est inutilisable en postproduction.

Cet exemple montre les possibilités du système Time Code, d'où l'importance de savoir quelles devront être la fréquence image Time Code et la fréquence d'échantillonnage finales.

Le Time Code peut être paramétré avec l'heure du jour ou à une valeur arbitraire. Tous les paramètres du Time Code sont effectués dans le menu Time Code.

#### **Le générateur interne Time Code**

Le générateur interne Time Code est issu de l'horloge principale du Nagra VI autour d'un quartz de haute précision "Stratum III" TCXO. Ce quartz a été artificiellement vieilli afin de garantir une stabilité de ± 4.6ppm sur une période de 15 ans dans une gamme de température entre -20°C to +70°C. La dérive due à la température est inférieure à 0.28ppm. Il s'agit du quartz le plus précis jamais utilisé sur un enregistreur Nagra. Grâce à ce quartz, le générateur interne peut n'être "rafraîchi" qu'une fois par jour, mais si d'autres équipements sont utilisés comme références, il devra être mis à l'heure plus souvent afin de garantir une concordance entre chaque générateur.

Le générateur TC peut être mis à l'heure manuellement à l'aide des touches flèches (ou à l'aide d'un clavier USB externe), ou grâce à une horloge externe branchée sur la prise lemo 5 broches, via la commande "Set from External", (le TC entrant doit être au même format que celui choisi sur le Nagra VI et non figé).

**Nota :** Le quartz Stratum III TCXO reste précis même lorsque l'appareil est éteint, les horloges internes Time Code et RTC (Real Time Clock) sont opérationnelles et fidèles à chaque remise sous tension.

#### **Lecture et conversion du Time Code**

A la lecture d'un fichier, le Time Code en sortie est régénéré selon les paramétrages du menu Time Code. Ce qui implique par exemple qu'un enregistrement fait avec une cadence image de 25 i/s peut être lu à une cadence différente en modifiant les paramétrages du menu Time Code.

## **Fonctions "Pull-up / down"**

Le système Time Code du Nagra VI étant très puissant et permettant de nombreuses possibilités, il doit être utilisé avec précaution pour éviter des déconvenues.

Les fonctions "Pull-up / down" sont utiles dans les pays où la norme utilisée est le NTSC (principalement en Amérique du Nord et au Japon). Dans ces pays, la cadence image en télévision est 29,97 i/s et 30 i/s en film. Ralentir un film à 30 i/s de 0,1% le rendra compatible avec la télévision à 29,97 i/s.

Dans le NAGRA VI, le Time Code dépend des horloges internes, ce qui implique que si les horloges du signal audio sont ralenties, le Time Code sera lui aussi ralenti.

Par exemple, si la fréquence de référence du NAGRA VI est le mode "Master -0.1%", et que le générateur Tc est à 30 i/.s, le Time Code résultant enregistré sera de 29,97 i/s.

#### **Nota important ! : Ne jamais utiliser une fréquence de référence "Master -0,1%" et une fréquence image de 29,97 i/s, car le résulta sera inexploitable : 29,94 i/s (29,97 – 0,1%)**

Quelques exemples de séquences de lecture synchrones (Playback shoot) :

- Si l'audio a été enregistré à 95.904 kHz (96 0.1%), le Nagra VI devra être en mode "Master -0.1%" et le Time Code à 30 i/s.
- Si l'audio a été enregistré à 95.904 kHz et que le Nagra VI est esclave d'une horloge externe à 95.904 kHz, le Nagra VI devra être en mode "Ext. 96 kHz" et le Time Code à 30 i/s (le Time Code sera verrouillé sur l'horoge externe).
- Si l'audio a été enregistré à 96 KHz, le Nagra VI devra être en mode "Master" et le Time Code à 29.97 i/s.
- **Nota :** En position "STOP", le Time Code disponible en sortie peut présenter 1 ou 2 images d'erreur. Il n'est exact qu'en lecture !

Le choix entre les fréquences de référence "Master" et "Master -0.1%" modifie le Time code en enregistrement et non en lecture !

## **Affichage du Time Code**

L'horloge Time Code est toujours affichée au format "HH.MM.SS.FF" (Heure-Minute-Seconde-Image) et les User Bits peuvent être au format "Date" (DD.MM.YY.xx) ou au format "Libre" (xx.xx.xx.xx).

Le Time Code est affiché sur l'écran principal "par défaut" et en mode "Cinéma".

En position TEST (PRE-RECORD), le Time Code affiché est celui prêt à être enregistré dans l'entête du fichier provenant de l'horloge interne ou de l'horloge externe selon la configuration du menu TC.

En position STOP, le Time Code affiché est celui du fichier en cours.

Juste après un enregistrement, en position STOP, le Time Code affiché est la dernière valeur enregistrée. En mode lecture, le Time Code affiché correspond au fichier en cours de lecture.

#### **Enregistrement du Time Code**

L'enregistrement du Time Code est totalement automatique et depend des paramétrages effectués dans le menu Time Code. Seule l'adresse de départ est stockée dans l'entête du fichier qui sera ensuite correctement interprétée en lecture dans tous systèmes compatibles avec le format BWF (Broacast Wave Format).

En mode PRE REC, l'adresse Time Code stockée prend en compte la durée de la mémoire tampon sélectionnée afin de correspondre au départ de l'enregistrement audio.

Le mode "Assemble" permet de créer un Time Code continu. L'adresse Time Code d'un nouvel index correspond à la suite du TC de l'index précédent.

Ce mode est automatiquement actif si un nouveau fichier est créé en cours d'enregistrement à l'aide de la touche **I.** 

#### **Menu TIME CODE**

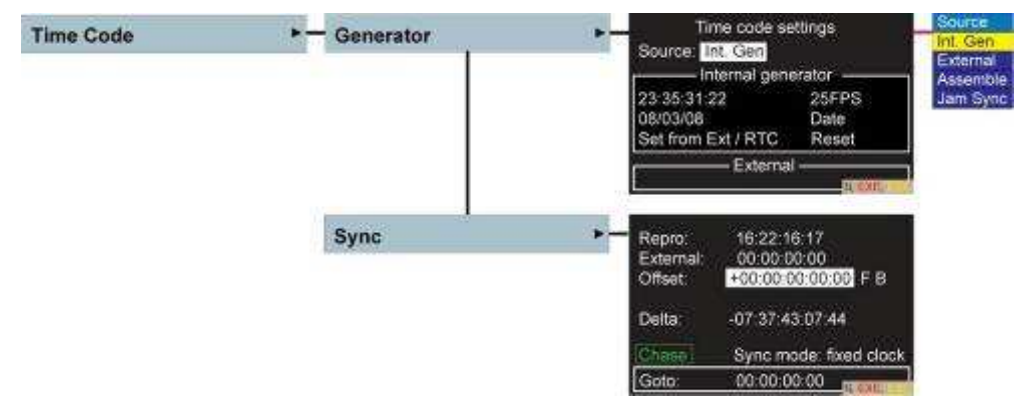

Ce menu permet le paramétrage complet du générateur et synchroniseur Time Code.

## **Générateur interne Time Code (Menu "Générator")**

#### **Choix de la source Time Code / "Source"**

A l'aide des touches flèches, se positionner sur "Source" et appuyer sur la touche centrale "EXE" pour faire apparaître la fenêtre ci-contre, quatre choix sont disponibles, à valider par la même touche "EXE" :

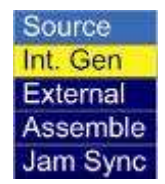

- d. **"Int. Gen"** : Le Time Code enregistré provient du générateur Time Code interne.
- **"External"** : Le Time Code enregistré provient d'une source externe connectée à l'entrée TC (Pin #2).
- **"Assemble"** : Ce mode permet de créer un Time Code continu entre chaque index. Par exemple, 41 si l'adresse TC de fin de l'index en cours d'enregistrement est 10h00 00 **00**, l'adresse de départ stockée du fichier suivant sera 10h00 00 **01**.
- **"Jam Sync"** : Ce mode permet la mise à l'heure automatique du générateur interne lorsque qu'un Time Code valide est présent sur l'entrée TC. Si le câble est branché en permanence, le Time Code présent sur l'entrée est comparé au générateur interne. Si une différence de plus de 2 ms est constatée, alors le générateur interne est mis à cette nouvelle heure (forcé, "jamed").

C'est une fonction "Set from external" (réglage depuis l'extérieur) automatique.

Pour que le mode Jam Sync soit autorisé, il faut remplir les conditions suivantes :

- Un TC externe valide doit être présent sur l'entrée TC
- Le TC externe doit correspondre à +/- 1 % la cadence choisie durant 10 images consécutives ;
- Un TC valide mais inversé ou bloqué ne provoquera pas de Jam Sync.
### **Réglage de l'horloge Time Code / "Time"**

Dans le cadre "Internal générator", à l'aide des touches flèches, se placer sur l'adresse Time Code afin de saisir une nouvelle valeur. L'appui sur la touche centrale permet d'activer le mode de saisie. Utiliser les touches flèches "Haut" et "Bas" pour le choix du caractère et les touches flèches "Gauche" ou "Droite" pour se déplacer, valider par la touche centrale "EXE" pour faire défiler l'horloge TC.

### **Réglage des informations "user" / "User bits"**

Sous l'horloge, se placer sur les "User bits". La saisie (en mode "Date" ou "Free") s'effectue de la même façon que l'horloge.

### **Choix de la cadence image / "Format"**

Se placer à droite de l'horloge sur "xxxxFPS" pour sélectionner la cadence image. Appuyer sur la touche centrale pour activer la fenêtre et valider le choix par cette même touche "EXE". (La première valeur affichée dans la fenêtre est la cadence en cours)

### **Choix du mode des "User bits"**

Se placer sous la cadence image pour sélectionner le mode des "User bits" intégré au Time Code, appuyer sur "EXE" pour afficher la fenêtre ci-contre :

Mode "Free" : chaque caractère peut prendre une valeur en hexadécimal de 0 à F. Mode "Free AutoInc" : chaque caractère peut prendre une valeur en hexadécimal de 0 à F sauf les deux derniers qui seront incrémentés à chaque passage en enregistrement (de 00 à 99).

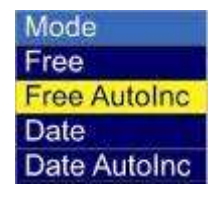

Mode "Date" : Les six premiers caractères sont au format DD.MM.YY (jour, mois, année), les deux derniers peuvent prendre une valeur en hexadécimal de 0 à F.

Mode "Date AutoInc" : Les six premiers caractères sont au format DD.MM.YY (jour, mois, année), les deux derniers qui sont incrémentés à chaque passage en enregistrement (de 00 à 99).

Nota : En mode "Date", celle-ci s'incrémente au passage à minuit sauf dans le cas des cadences 29.97 i/s ndf et 30 i/s df.

### **Mise à l'heure "Externe ou RTC" / "Set from Ext. / RTC"**

A l'aide da la touche centrale, la sélection de "Set from Ext." permet la mise à l'heure de l'horloge Time Code interne sur le Time Code présent sur l'entrée Lemo TC.

A l'aide de la touche centrale, la sélection de "RTC" permet la mise à l'heure de l'horloge interne Time Code sur l'horloge interne RTC (en Heure, Minute, Seconde) selon son paramétrage dans le menu RTC.

### **Remise à zéro de l'horloge TC / "Reset TC"**

La sélection et la validation de cette fonction remet l'horloge TC à zéro (00:00:00:00).Les User bits ne sont pas touchés par cette action.

### **SYNCHRONISEUR INTERNE**

Le synchroniseur interne TC permet de synchroniser le NAGRA VI en lecture sur un Time Code externe valide présent sur le connecteur d'entrée Lemo.

Affichage du menu "Sync" :

- **Repro** : **Time Code de l'index lu**
- 41 **External** : Time Code présent à l'entrée TC
- a. **Offset** : Décalage entre le Time Code lu et le Time code entrant. Il peut être saisi à l'aide des touches flèches en 'HH-MM-SS-FF-BB" (Heure, Minute, Seconde, Image, Bit)
- **Delta** : Décalage entre le Time Code lu et le Time Code entrant, offset inclus. La synchronisation est correcte lorsque cette valeur est à "00.00.00.00.00".

#### **Activation du synchroniseur - "Chase"**

Pour activer le synchroniseur interne, se placer sur "Chase" et appuyer sur la touche centrale "EXE" (bascule entre "Chase" et "Stop"), ou presser simultanément les touches de retour et avance rapides (<< + >>) tout en plaçant le sélecteur principal en lecture ("PLAY").

#### **Modes de synchronisation**

Deux choix sont possibles :

- **Fixed clock** (Horloge fixe) : Une fois le Nagra VI synchronisé, le synchronisateur n'influence plus la vitesse de lecture. Celle-ci est asservie à l'horloge de référence (Menu "Clock reference"). Cependant, si un décalage de plus d'une image apparaît, le générateur interne effectue automatiquement une correction. Dans ce mode, les sortie AES sont disponibles. Ce mode de fonctionnement est recommandé. Pour éviter des écarts possibles lors de la synchronisation d'indexes de longue durée, Il est préférable que la source externe Time Code soit synchronisée sur la même horloge de référence que le NAGRA VI. Si ce n'est pas possible, choisir le mode "Var. clock".
- **Var. clock** (Horloge variable) : Une fois la synchronisation effectuée, le NAGRA VI sera verrouillé sur le Time Code entrant jusqu'à des variations ± 4% grâce à son circuit interne numérique PLL. Dans ce cas, l'horloge de référence peut rester en mode "Master". Seules les sorties analogiques sont utilisables dans ce mode.

### **Fonction "Aller à" – "Goto"**

Cette fonction permet d'accéder directement à une adresse Time Code. Dans le champ "Goto", saisir la valeur à l'aide des touches flèches et valider la recherche par la touche centrale EXE.

Nota : Si le synchroniseur (ou la fonction "Goto") est envoyé dans un trou de Time Code, le NAGRA VI oscillera entre les deux positions autour de l'absence de TC puis stoppera la recherche.

# **CHAPITRE 5** SOLUTIONS

## **Messages d'erreurs**

Messages Raisons & solutions

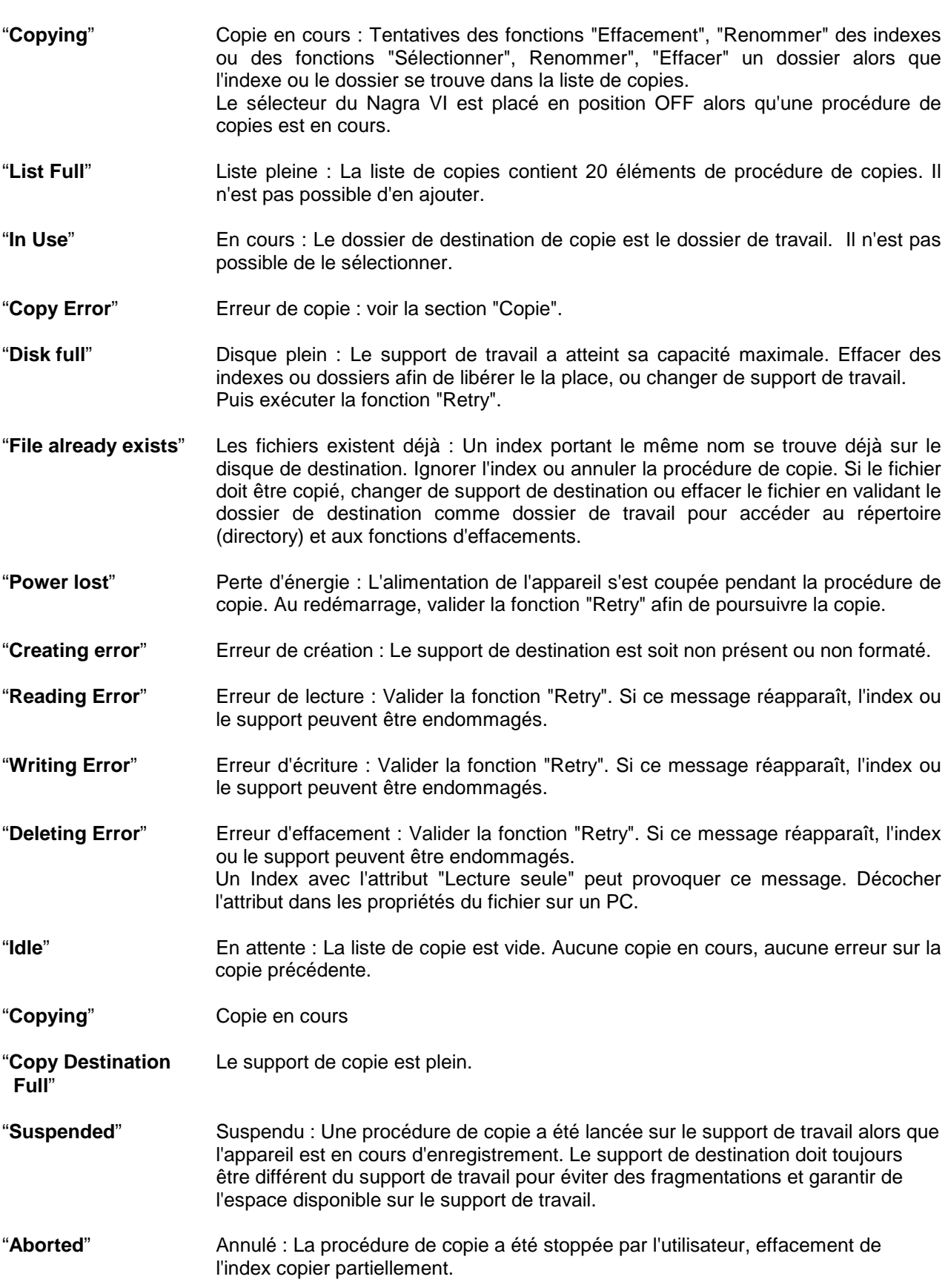

## **Résolutions de problèmes**

Ce tableau ne couvre pas tous les problèmes pouvant apparaître. Il décrit les situations les plus fréquentes généralement dues à des erreurs de paramétrages.

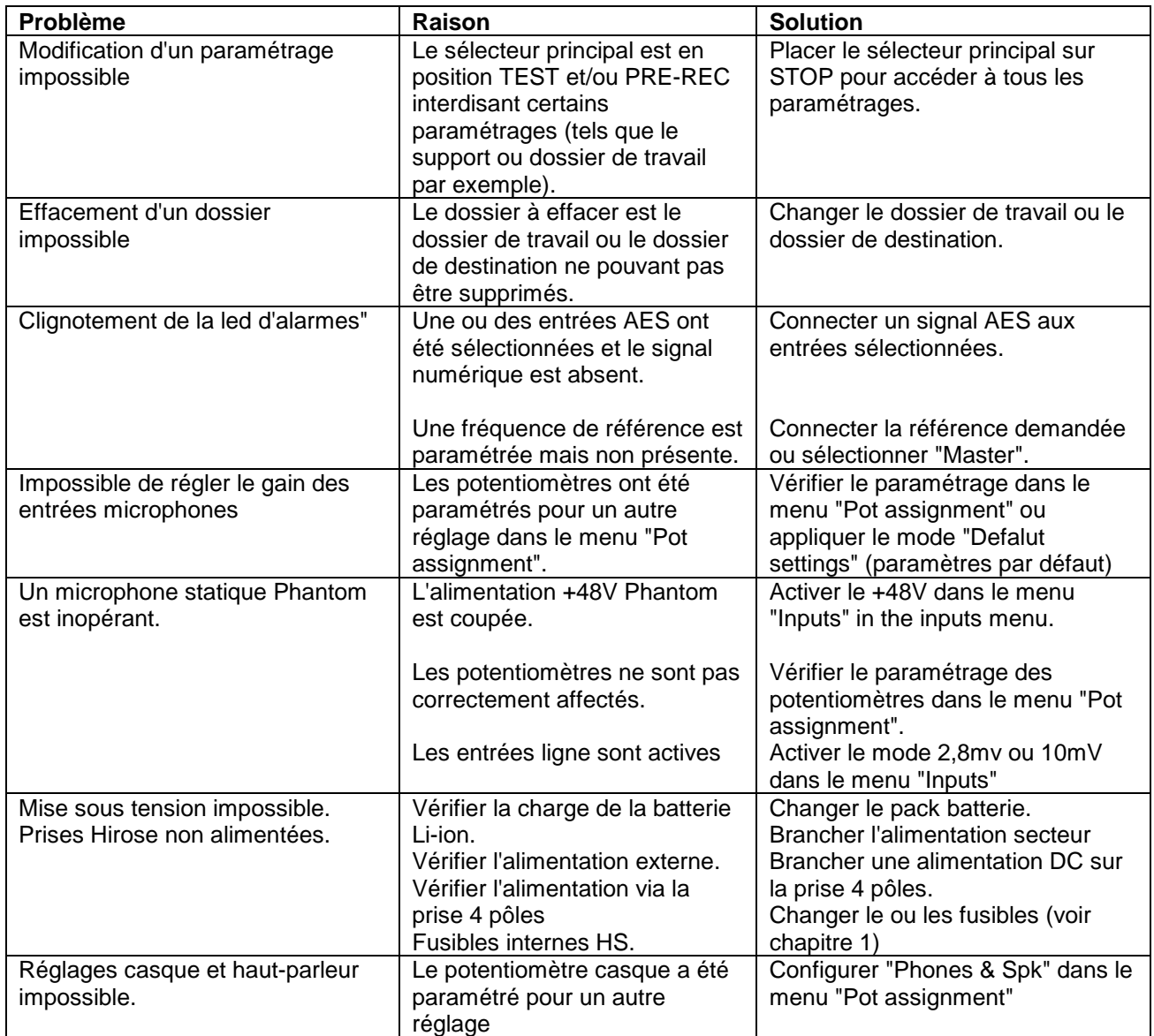

### **Spécifications Techniques**

**Enregistrement**  Disque dur interne 120 GB Support amovible Carte Compact Flash type I / II Formatage FAT 32 Format<br>Format de fichier Format de fichier 16/24 bit Bre 16 / 24 bit Broadcast Wave File BWF (WAV) iXML AES 31, mono ou poly C onversion A/D & D/A 24 bit Sigma Delta Nombre de pistes 6 Fréquence d'échantillonnage 44.1, 48 kHz, 88.2 et 96 kHz Autonomie d'enregistrement 20 minutes sur 6 pistes 24 bit / 48 kHz par GB Mémoire tampon de 2 à 20 secondes Ecran Couleur LCD TFT 3.5" Contrôle des niveaux Bargraph à l'écran et rappel par led au dessus des boutons de réglages. **Entrées**  Numérique 2 x XLR AES-3 (partagées avec les entrées analogiques 5+6)<br>Analogique 4 x XLR symétriques Microphone / Ligne + 2 x Lignes 5 et 6 4 x XLR symétriques Microphone / Ligne + 2 x Lignes 5 et 6 Sensibilité entrée microphone 2.8 ou 10 mV/Pa Limiteurs Activation sur les entrées microphones, seuls ou par paires actifs à -7.6dBFS (max +40dB pour -2 dBFS) Sensibilité entrée ligne de -6 dBm à +24 dBm pour 0 dBFS THD à 1 kHz  $Micz$  Micro : < 0.1%, Ligne < 0.01% (mesuré en sortie AES) Réponse en fréquence Micro : 10Hz - 48 kHz ± 0.5 dB Ligne : ±0.2 dB (mesuré en sortie AES) Bruit à l'entrée (micro stat.) 0.88 µV (-119 dBm) Bruit à l'entrée (micro dyn.) 4 dB (mesuré ASA "A" / 200Ω) Rapport signal sur bruit Plage de réglage Micro : 50 dB / Ligne de -6 to +24 dB Filtre **LEA** (250 Hz / -3dB, 12dB / octave, avec filtrage anti vortex) Microphone d'ordre Electret sur la face avant **Sorties**  Analogique 2 x XLR 4.4V max (+15 dBm) Numérique 1 x XLR AES-3 + sub-D 9 broches (24 bit ou 16 bit dithered) Casque 2 x Stéréo 6.35mm  $(\frac{1}{4})$  Jack 50  $\Omega$ Haut-parleur interne 1W **Autres**  Port USB hôte USB 2.0 connecteur type "A Port USB esclave USB 2.0 connecteur type "B Entrée/Sortie Time Code Prise LEMO 5 br (SMPTE / EBU) Décodeur M/S sur 1-2/3-4 En sorties casques (et XLR en monitor.) Word Clock Sur connecteur 9 pôles sub-D Dither Choix des modes 24 ou 16 bits en entrées et/ou en sorties **Général**  Dimensions 320 x 74 x 285mm (W x H x D), boitier Li-Ion inclus Poids 3.8 kg (8.3 lbs) (boîtier Li-Ion 4.6 Ah NVI-LIB1 inclus) 4.3 kg (9.5 lbs) (boîtier Li-Ion 13.8 Ah NVI-LIB2 inclus) Alimentation Boitiers Li-Ion, ou externe 9 - 16V (sur XLR 4 pôles) Consommation Environ 10W Temps de charge Boitier Li-Ion 4.6 Ah : ~3 heures Boitier Li-Ion 13.8 Ah : ~5 heures Autonomies Boitier Li-Ion 4.6 Ah : ~4 heures Boitier Li-Ion 13.8 Ah : ~12 heures Alim. fournie 2 prises Hirose 12V (500mA max / prise) Humidité de 10% à 99% (sans condensation)<br>T°de travail  $10\% + 50\%$ T° de travail

#### **Durées d'enregistrement**

Les drées d'enregistrement dépendent du nombre de canaux, de la quantification 16 ou 24 bits et de la fréquence d'échantillonnage.

Exemples de durées sur un disque dur de 120 GB :

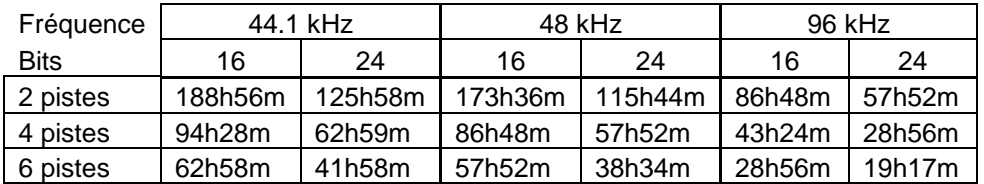

Exemples de durées sur une carte CF de 4 GB :

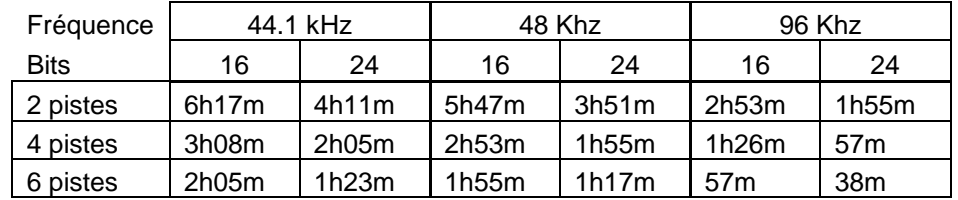

#### **Vitesses de transfert de données**

La durée de transfert de fichier est un point toujours délicat à définir, car la notion "USB 2" n'est pas suffisante pour connaitre le débit réel d'un transfert. Le débit théorique de 480 Mb/s ne peut jamais être atteint. La durée de transfert dépend de trois éléments :

- La vitesse à laquelle la source peut fournir les données
- La vitesse à laquelle le support de destination peut recevoir les données
- La vitesse de transfert entre ces deux supports

Sur le NAGRA VI, les tests effectués montrent que :

- Les données inscrites sur le disque dur interne peuvent être transférées sur un ordinateur à une vitesse approximative d'environ 7,5Mb/s. La durée de transfert pour 1GB de données (enregistrement de 1 heure en stéréo 24 bits / 48kHz) sera de l'ordre de 2 minutes et 15 secondes. Ce qui correspond à environ 25 fois la vitesse réelle.
- La durée de transfert d'un fichier de 1GB du disque dur interne vers une carte CF Sandisk Extrême IV 8GB prendra environ 2 minutes et 40 secondes.
- Le débit d'un graveur de DVD-Ram est de 1,5 Mb/s, ce qui implique qu'un DVD de 4,7GB sera copié intégralement en 52 minutes environ.

### **Description des métadonnées iXML**

Les fichiers enregistrés sur le NAGRA VI sont au format BWF (Broadcast Wave Format). Les métadonnées iXML sont automatiquement sauvegardées dans l'entête du fichier.

Nota : ces métadonnées sont ignorées dans le cas de la lecture sur des équipements non compatibles.

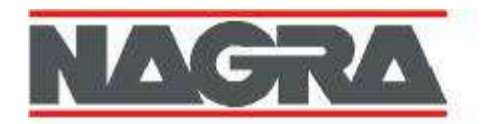

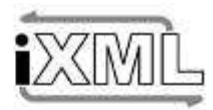

## **iXML** Metadata Implementation

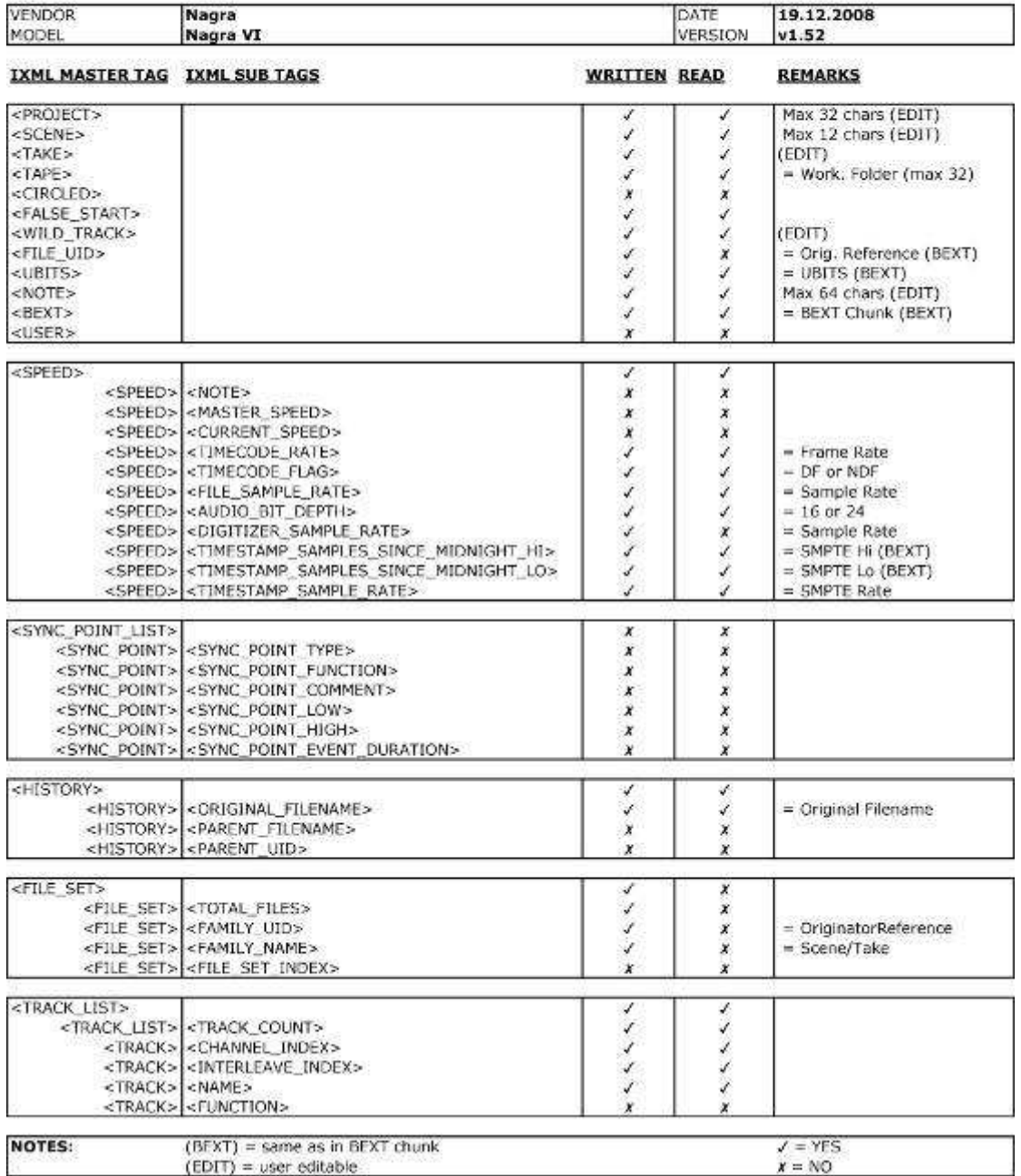

# **ANNEXE 3 ARBORESCENCE DU MENU – V2.10**

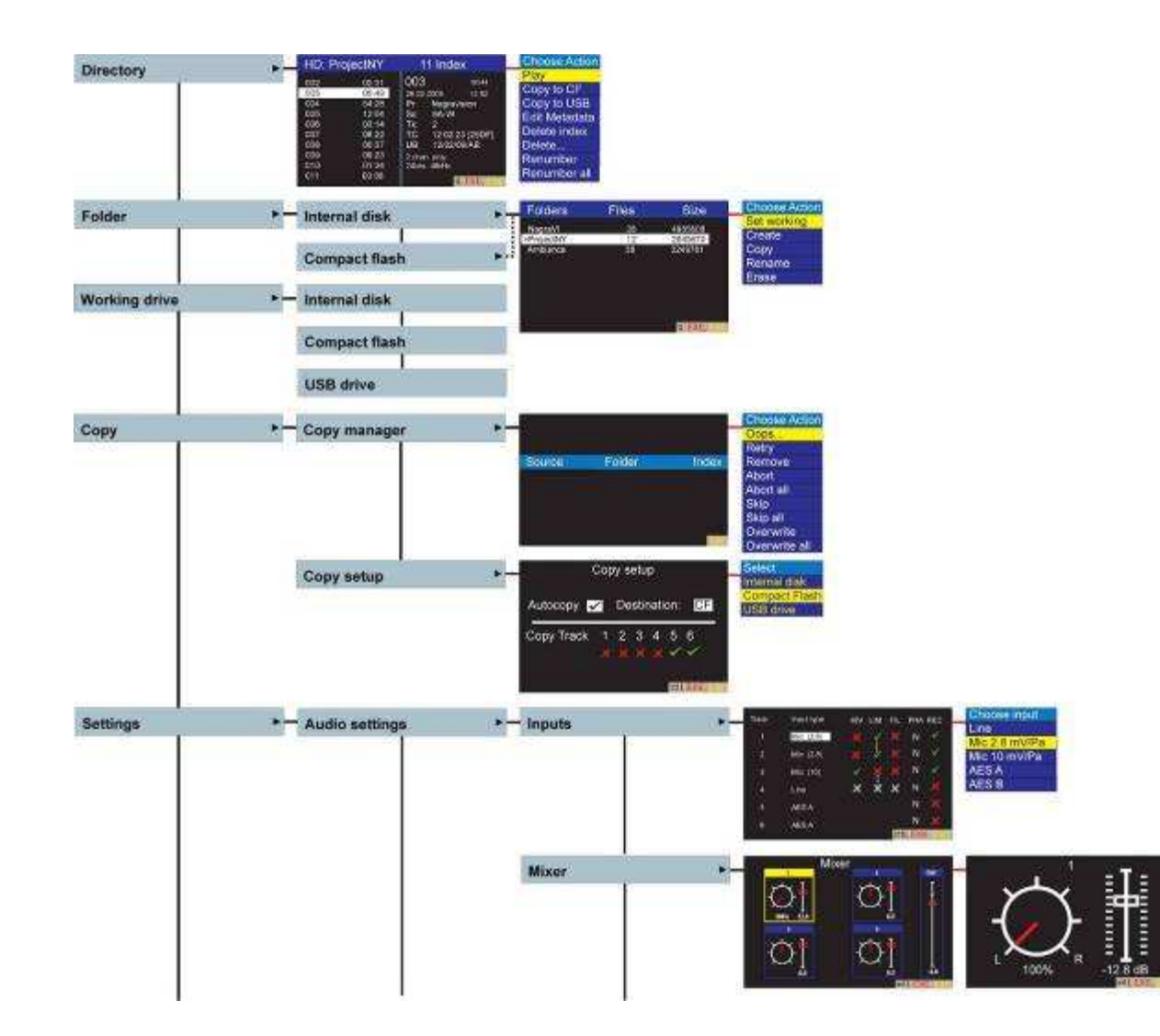

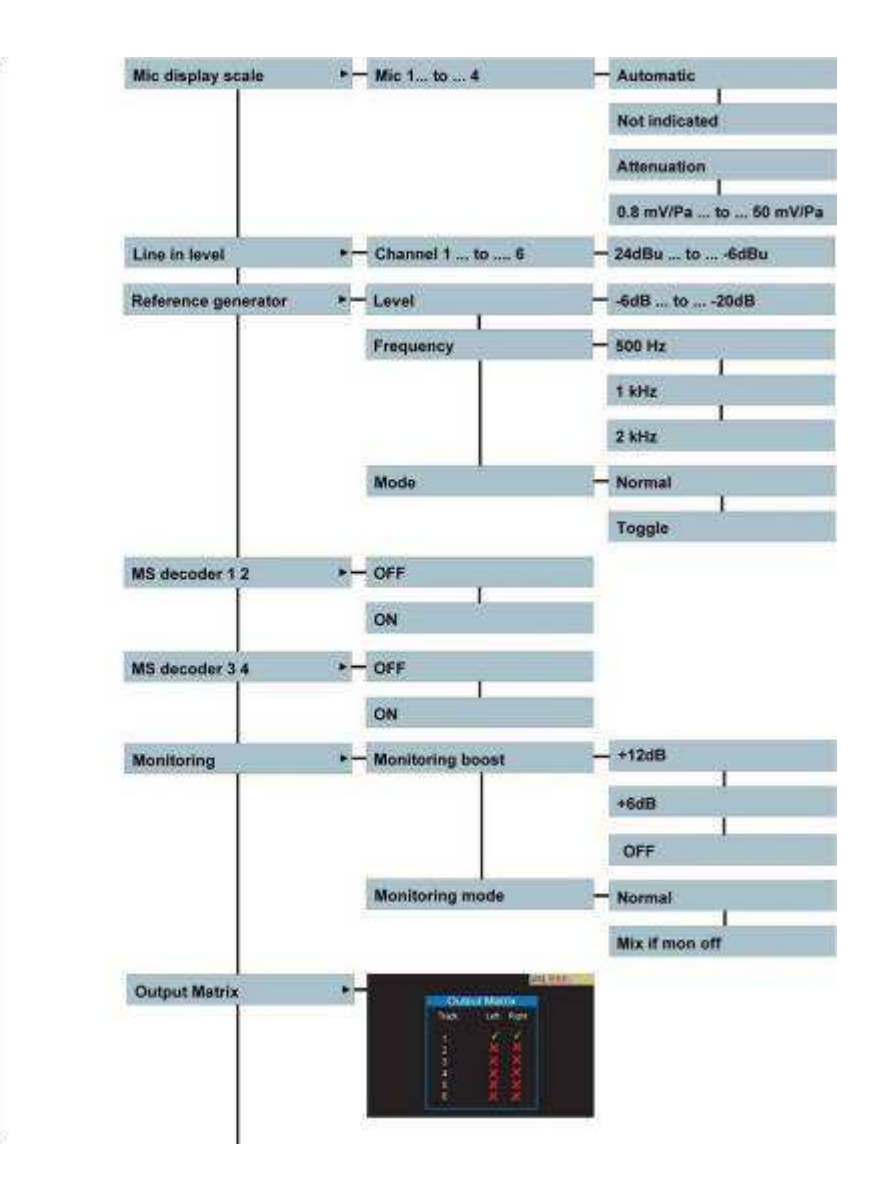

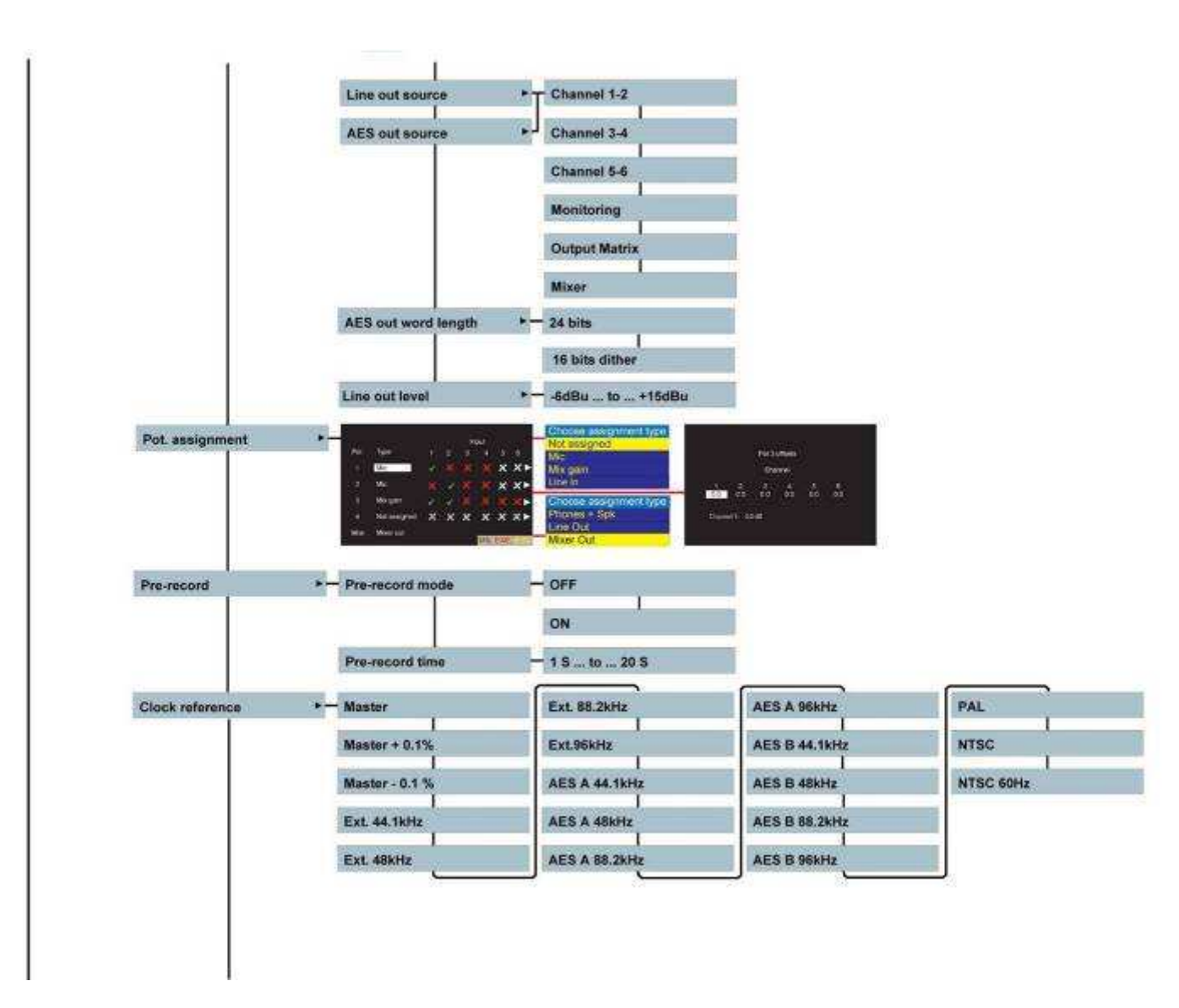

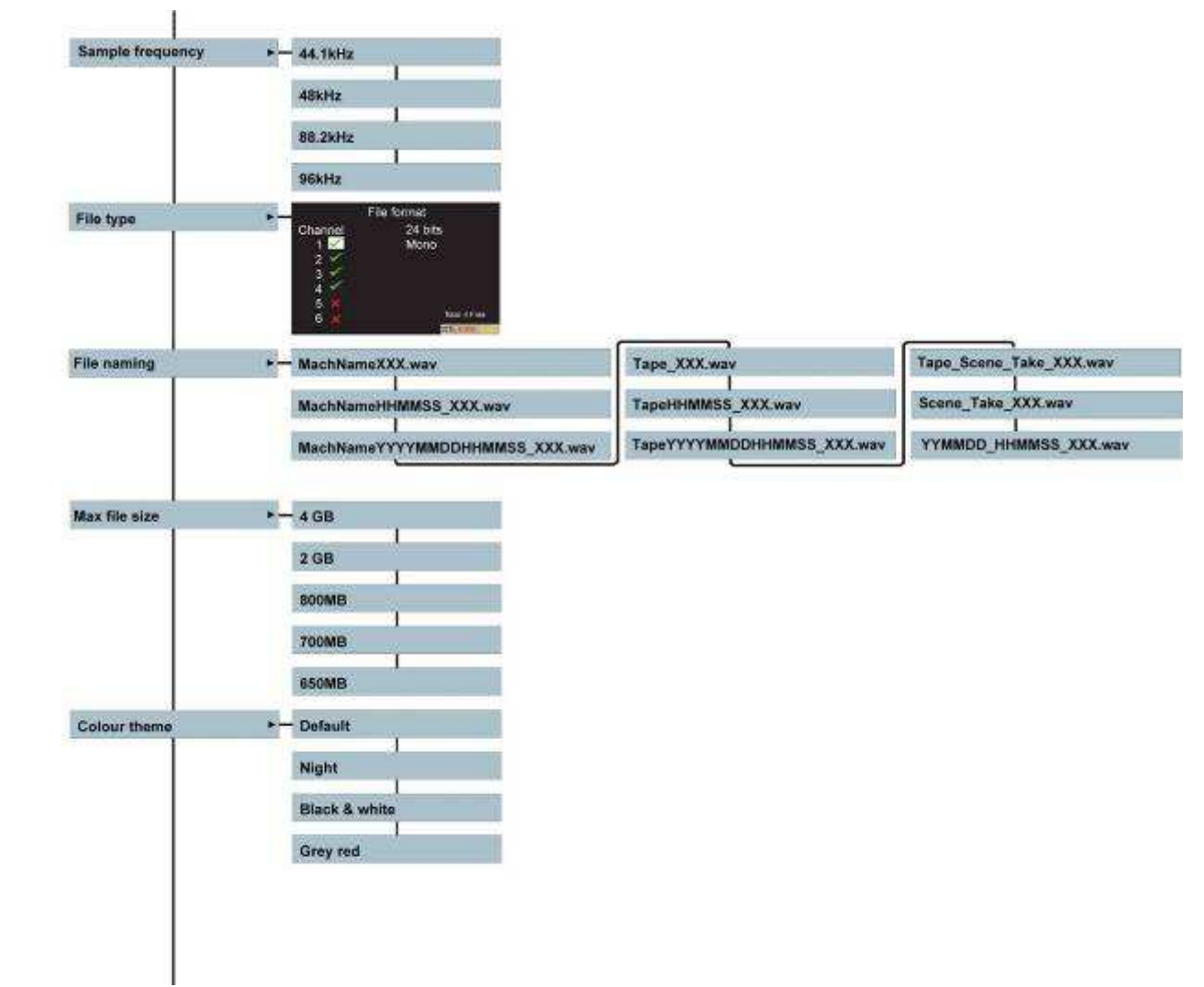

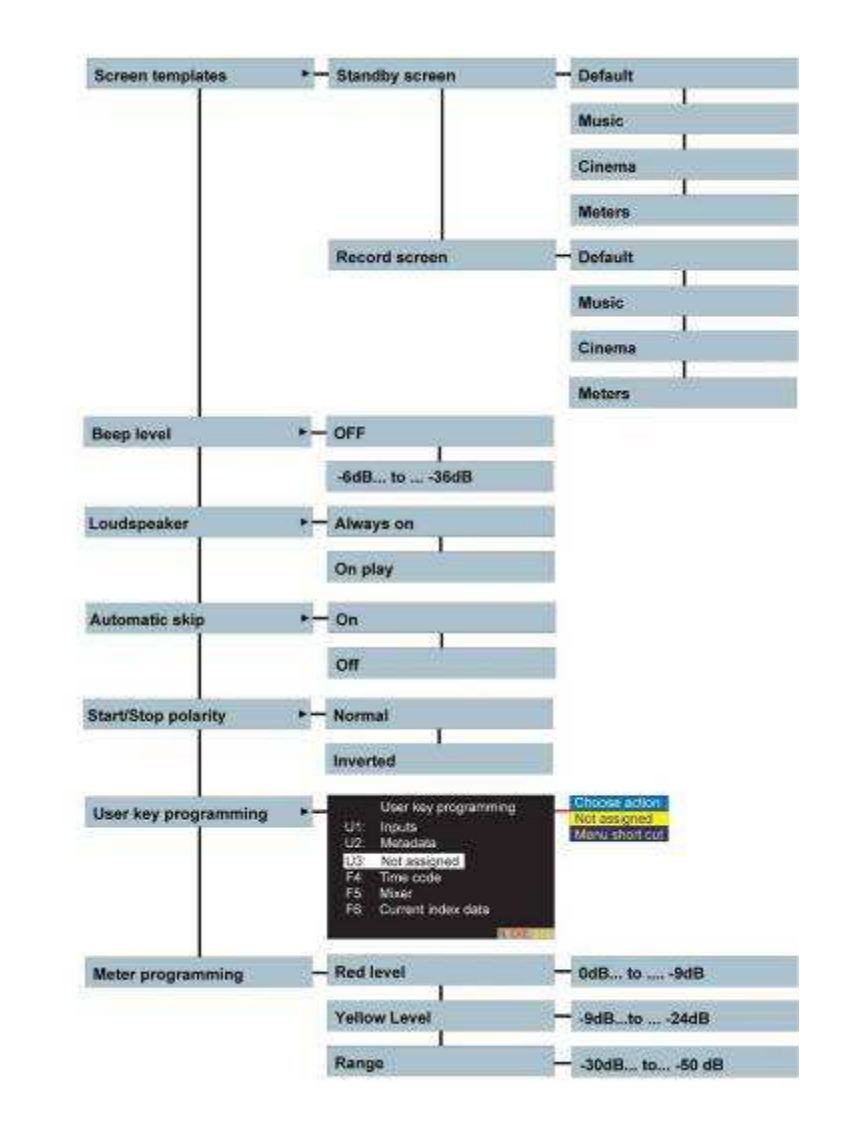

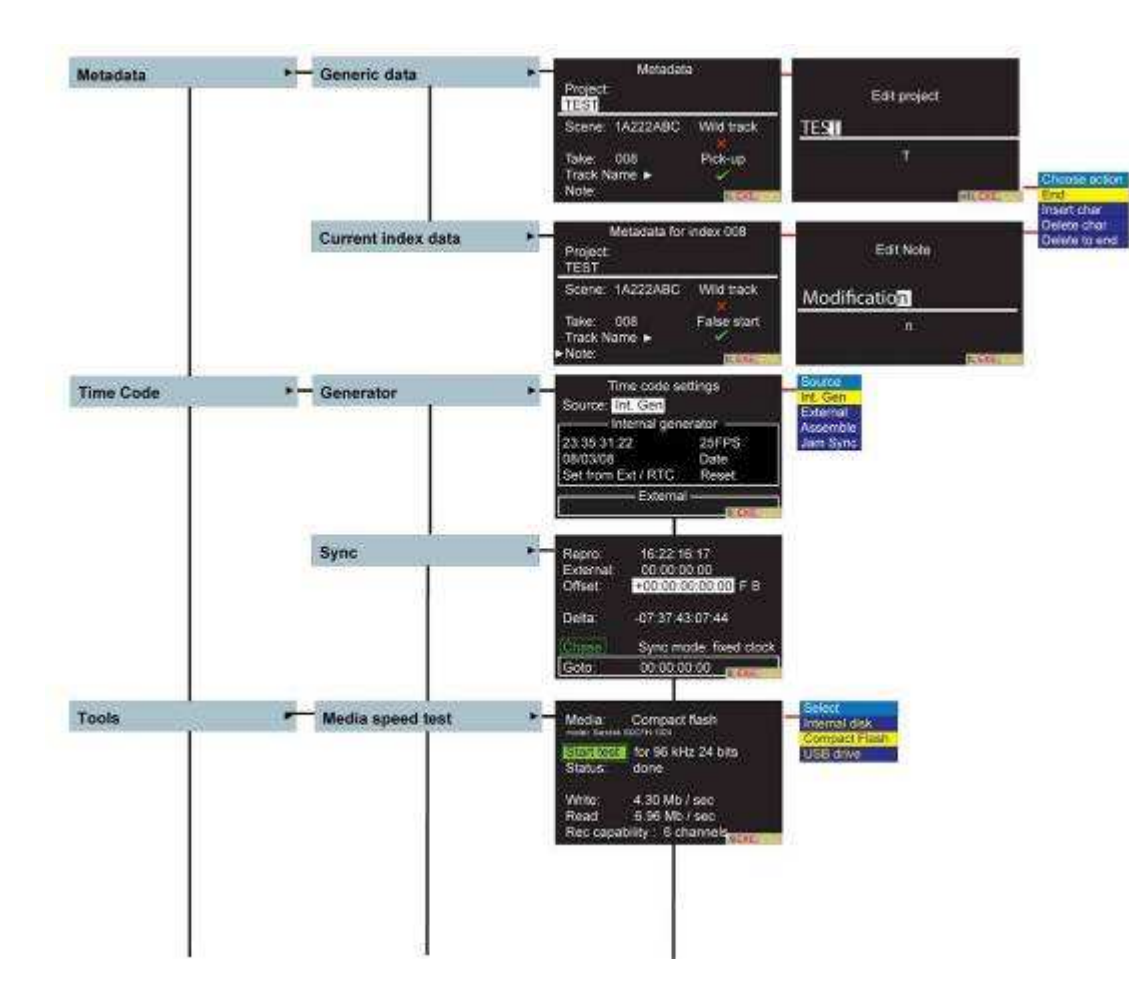

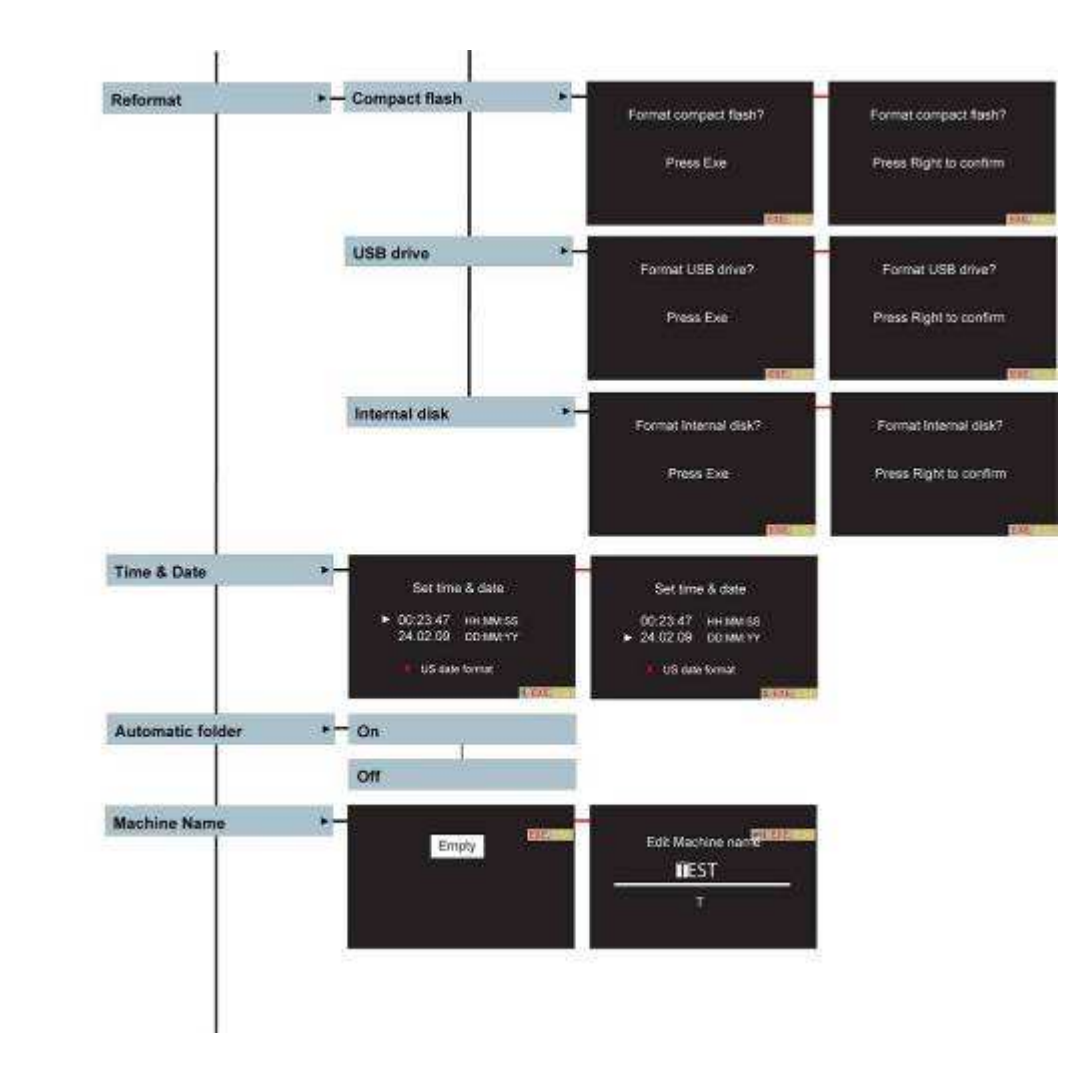

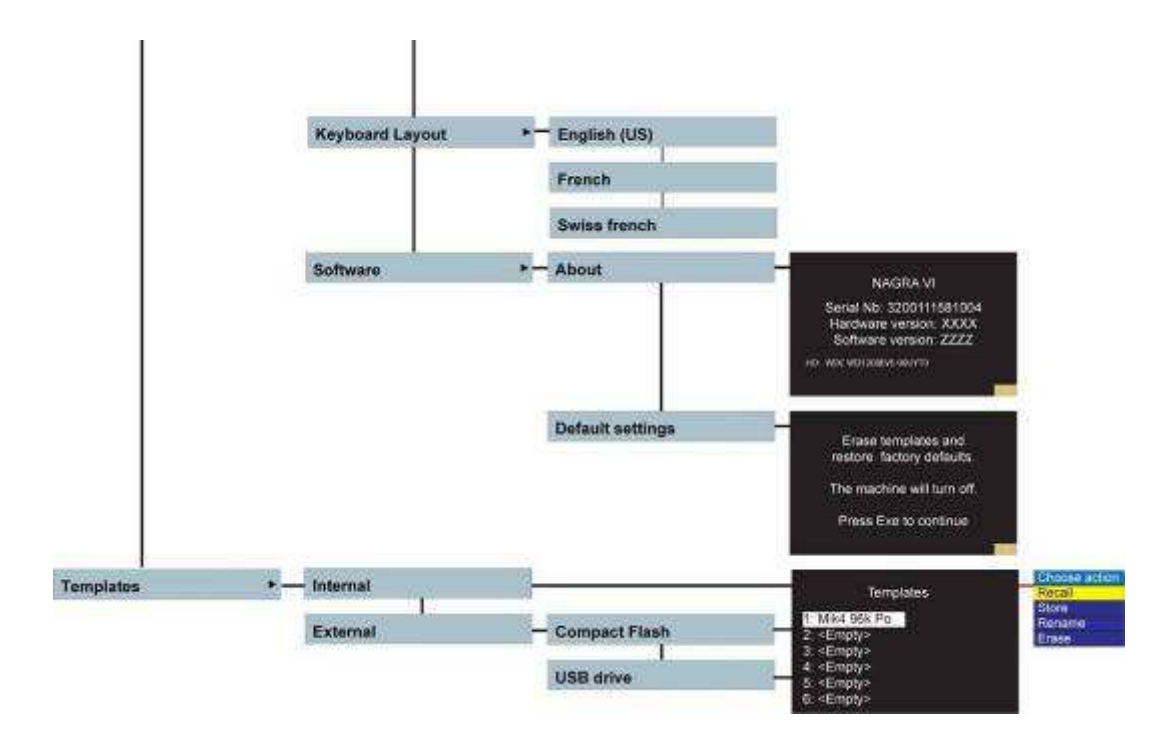

### **Exemple d'un rapport de répertoire**

Report created on Nagra VI #3200112288020 Printed: 04.06.2009 17:37 Folder: demo report Index count: 13

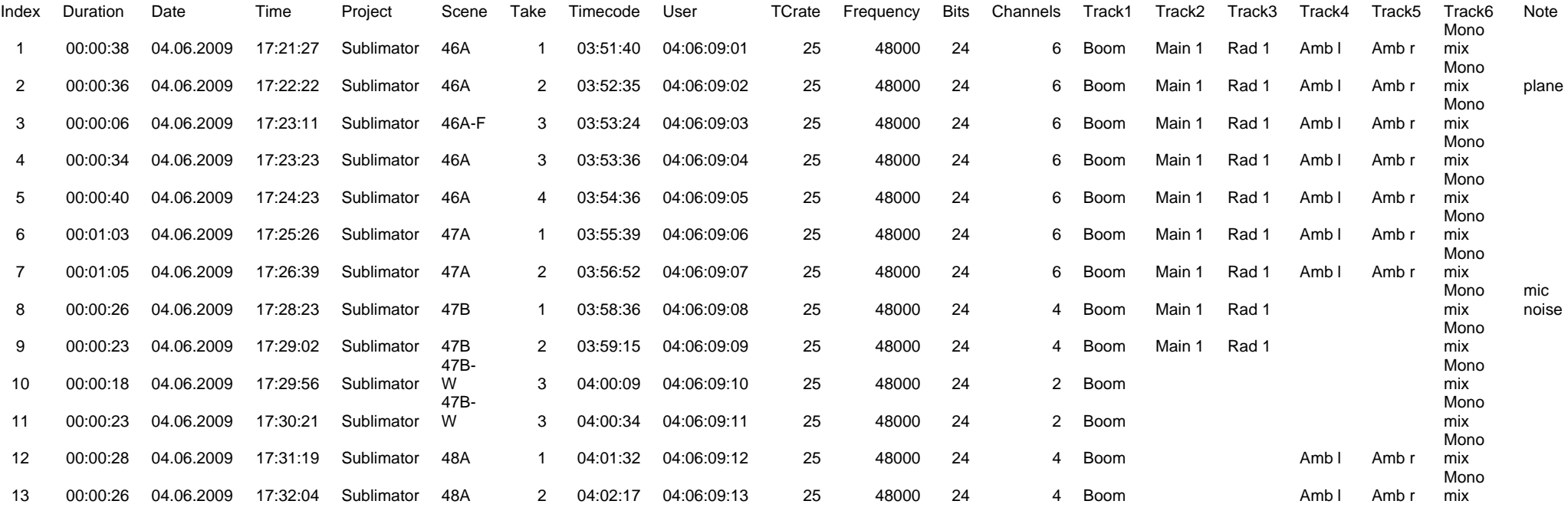

#### **Exemple d'une mémoire "utilisateur" - TEMPLATE**

Un Template est sauvegardé sous la forme 'un fichier texte ".tpl" qui peut être ouvert avec un simple éditeur de texte tel que Notepad par exemple.

Cette méthode permet de modifier tous les différents paramètres, de saisir aisément des valeurs de niveaux micro, mixer, etc… ou des valeurs ne pouvant pas être directement saisies sur le NAGRA VI (comme par exemple, sauvegarder une valeur du bip interne à -17,5dB).

Dans la liste ci-après, chaque paramètre modifiable est précédé du signe "#" (il n'apparaît pas dans les templates sauvegardés).

La valeur sauvegardée est écrit avec la fonte "Courier".

# Channel12 | Channel34 | Channel56 | Monitoring | OutputMatrix | Mixer AESOutSource=Channel12

# 1 | 1,2 | … | 1,2,3,4,5,6 (individually) ArmedTracks=1,2,3,4,5,6

# InternalDisk | CompactFlash | USBDrive AutocopyDestination=CompactFlash

# On | Off AutocopyMode=Off

# 1 | 1,2 | … | 1,2,3,4,5,6 (individually) AutocopyTracks=1,2,3,4,5,6

# On | Off AutomaticSkip=On

# Off | -60dB..0dB BeepLevel=-18.00dB

# Mic2.8mV/Pa | Mic10mV/Pa | Mic30mV/Pa | Line | AESA | AESB | Mix ChannelSource1=Mic2.8mV/Pa ChannelSource2=Mic2.8mV/Pa ChannelSource3=Mic10mV/Pa ChannelSource4=Mic10mV/Pa ChannelSource5=Line ChannelSource6=Line

# Master | Master+0.1% | Master-0.1% | Ext44k1 | Ext48k | Ext88k2 | Ext96k | AESA44k1 | AESA48k | AESA88k2 | AESA96k | AESB44k1 | AESB48k | AESB88k2 | AESB96k | PAL | NTSC | NTSC60Hz ClockReference=Master

# Default | Night | BlackWhite | GreyRed ColourTheme=Default

# MachineName | MachineNameHHMMSS | MachineNameYYYYMMDDHHMMSS | Tape | TapeHHMMSS | TapeYYYYMMDDHHMMSS | Tape\_Scene\_Take | Scene\_Take | YYMMDD\_HHMMSS FileName=MachineName

# Monophonic | Polyphonic FileType=Monophonic

# On | Off Limiter1=On Limiter2=On Limiter3=Off Limiter4=Off

# On | Off LimiterLink12=On LimiterLink34=Off

# -6dBu..-24dBu, -24dBu..84dBu = 24dBU with digital attenuation LineInLevel1=24.0dBu LineInLevel2=24.0dBu LineInLevel3=15.0dBu

Annexe 5 – Modèle de Template 89 Janvier 2010

LineInLevel4=15.0dBu LineInLevel5=32.5dBu LineInLevel6=32.5dBu

# -45dB..15dB

LineOutLevel=-3.0dBu

# Channel12 | Channel34 | Channel56 | Monitoring | OutputMatrix | Mixer LineOutSource=Channel12

#### # AlwaysOn | OnPlay

LoudspeakerMode=OnPlay

#### # On | Off LowCut1=Off

LowCut2=Off LowCut3=Off LowCut4=Off

#### # 100MB..4096MB

MaximumFileSize=2048MB

#### # On | Off Mic48V1=Off

Mic48V2=Off Mic48V3=Off Mic48V4=Off

# 0.8mv/Pa..50mV/Pa | Auto | Off | Attenuation MicDisplayScale1=Auto MicDisplayScale2=Auto MicDisplayScale3=Auto MicDisplayScale4=Auto

#### # -60dB..0dB if not assigned to pot

MicLevel1=-45.6dBu MicLevel2=-46.0dBu MicLevel3=-12.7dBu MicLevel4=-12.7dBu

#### # -60dB..0dB if not assigned to pot MixerGain1=-25.7dB

# L100%..R100% MixerPan1=L100% MixerGain2=-26.7dB MixerPan2=R100% MixerGain3=-27.7dB MixerPan3=L50% MixerGain4=-28.7dB MixerPan4=R10% MixerGain5=-29.7dB MixerPan5=L0% MixerGain6=-30.7dB MixerPan6=R0%

#### # -50dB..0dB

ModuloRange=-40.0dB

#### # -50dB..0dB

ModuloRedLevel=-1.0dB

#### # -50dB..0dB

ModuloYellowLevel=-12.0dB

#### # Off | 6dB | 12dB MonitoringBoost=Off

# -50dB..0dB

MonitoringLevel=-24.8dB

#### # Normal | MixIfMonOff MonitoringMode=Normal

# On | Off MS12=Off

Annexe 5 – Modèle de Template 90 Janvier 2010

MS34=Off

# Off | 16bits OutputDithering=Off

```
# 1 | 1,2 | … | 1,2,3,4,5,6 (individually) 
OutputMatrixLeft=1,2,3,4,5,6 
OutputMatrixRight=1,2,3,4,5,6
```
#### # Normal | Inverted

Phase1=Normal Phase2=Normal Phase3=Normal Phase4=Normal Phase5=Normal Phase6=Normal

# None | Mike 1,..,6 | MixGain 1,..,6 | LineIn 1,..,6 PotAssign1=Mic 1,2 PotAssign2=LineIn 1,2,3,4,5,6 PotAssign3=MixGain 1,2,3,4,5,6 PotAssign4=Mic 3,4

# Phones+Speaker | Lineout PotAssignPhones=Phones+Speaker

#### # -40dB..40dB?

PotOffsets1=0.0,-1.2,0.0,0.0,0.0,0.0 PotOffsets2=0.0,0.0,0.0,0.0,0.0,0.0 PotOffsets3=-1.0,0.0,-3.0,-4.0,-5.0,-6.0 PotOffsets4=0.0,0.0,3.0,0.0,0.0,0.0

# On | Off Prerecord=Off

# 1s..20s PrerecordTime=5s

# 500Hz-20000Hz RefGeneratorFrequency=1000Hz

# -60dB-0dB RefGeneratorLevel=-18.0dB

# Normal | Toggle RefGeneratorMode=Normal

# 44.1kHz | 48kHz | 88.2kHz | 96kHz SampleFrequency=48kHz

# 16bits | 24bits SampleSize=24bits

# Default | Cinema | Music | Meters ScreenMain=Default

# Default | Cinema | Music | Meters ScreenRecord=Default

# Normal | Inverted StartStopPolarity=Normal

# FixedClock | VariableClock SyncMode=FixedClock

# 23.976 | 24 | 25 | 29.97 | 29.97DF | 30 | 30DF TimecodeFormat=25

# Internal | External | Assemble | JamSync TimecodeSource=Internal

# Free | FreeAutoInc | Date | DateAutoInc TimecodeUser=Free

# UserKey : Les raccourcis des touches U1, U2, U3 ne sont pas modifiables dans ce fichier. Seules les valeurs générées par la sauvegarde du Template doivent être utilisées. UserKey1=1:67174402:4 UserKey2=1:67174413:11 UserKey3=1:0:0 UserKey4=1:83951629:11 UserKey5=1:83951630:308 UserKey6=1:83951644:27 Nota : ces valeurs enregistrées peuvent être différentes d'une version de firmware à une autre et donc incompatibles.

### **ANNEXE 6 Aide mémoire clavier externe USB**

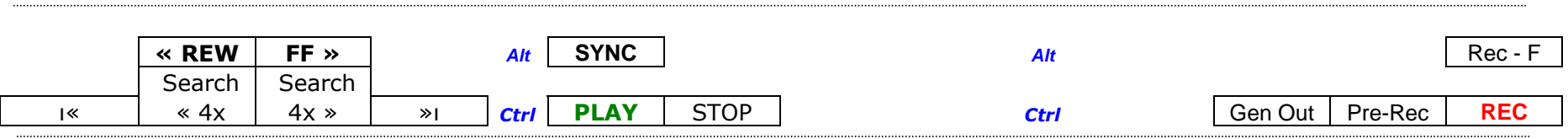

Cet aide mémoire peut être découpé et placer au dessus des touches de fonctions F1 à F12 sur un clavier externe pour améliorer la visualisation des fonctions.

#### **Autres fonctions:**

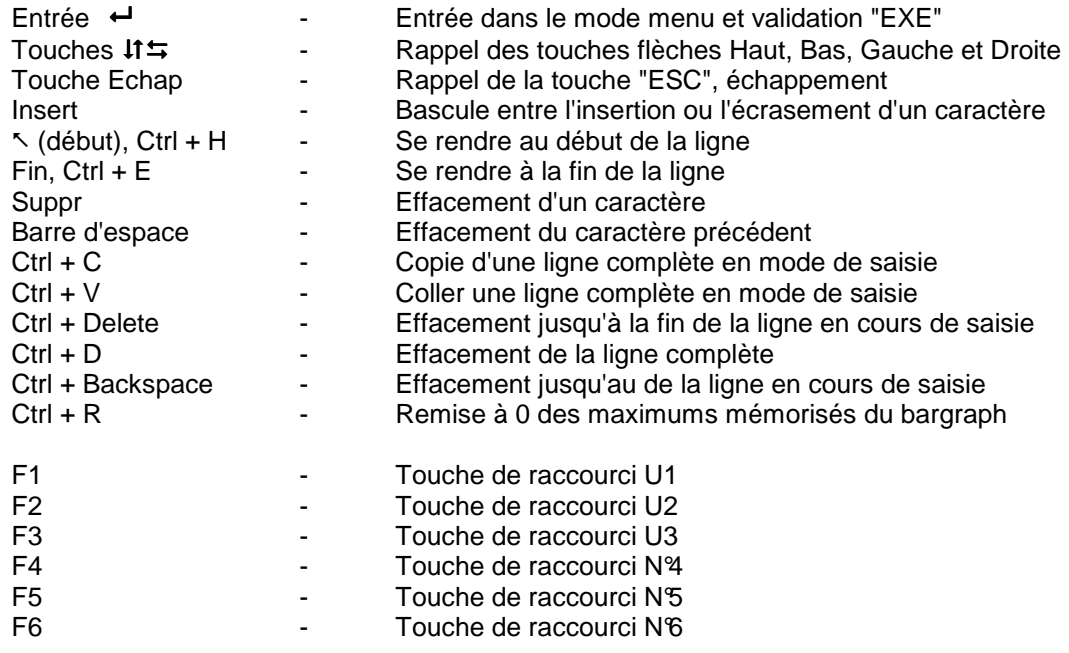

## **DECLARATION DE CONFORMITE CE DECLARATION OF CONFORMITY CE**

**FABRICANT:** NAGRAVISION S.A. KUDELSKI GROUP, 1033 Cheseaux SUISSE **MANUFACTURER:** NAGRAVISION S.A. KUDELSKI GROUP, 1033 Cheseaux, SWITZERLAND

**APPAREIL :** Nagra VI, NVI-LIB, NVI-LIB2, NVI-PSU **MODEL:** Nagra VI, NVI-LIB, NVI-LIB2, NVI-PSU

#### **NORMES APPLICABLES : APPLICABLE NORMS:**

Champ électromagnétique rayonné EN 55022 Cl. B Radiated electromagnetic field EN 55022 Cl. B

Perturbations conduites sur secteur EN 55022 Cl. B Disturbance voltage on mains terminal EN 55022 Cl. B

Immunité aux champs électromagnétiques EN 61000-4-3 Immunity to electromagnetic fields EN 61000-4-3

Immunité aux décharges électrostatiques EN 61000-4-2 Immunity to electrostatic discharges EN 61000-4-2

Immunité aux transitoires électriques rapides en salves sur câble d'alimentation EN 61000-4-4 level 2 (1000V) Immunity to burst on mains line EN 61000-4-4 level 2 (1000V)

Immunité aux transitoires électriques rapides en salves sur câbles d'entrées/sorties signaux EN 61000-4-4 level 1 (500V) Immunity to burst on input/output signal line EN 61000-4-4 level 1 (500V)

Immunité aux ondes de choc EN 61000-4-5 level 2 (1000V) Immunity to surge EN 61000-4-5 level 2 (1000V)

Cheseaux 3ème trimestre 2008 Cheseaux 3rd quarter 2008

#### Paul Rebmann

Gestion des déchets d'équipements électriques et électroniques Regulation on waste electrical and electronic equipment En fin de vie de l'appareil, amener à un centre de récupération des déchets. Please dispose off through an appropriate recycling centre.